**MicroLink Help Index**<br>To choose a topic press Tab to select the underlined topic you want to view and then press Enter. When using the mouse, point to the underlined topic you want to view and then clit<br>the mouse button. Use the scroll bars to view topics. To learn how to use Help press F1 c<br>choose Using Help from the Help menu.<br>**Com** 

### **Commands**

the mouse button. Use the scroll bars to view topics. To learn how to use Help press F1 or<br>choose Using Help from the Help menu.<br>**Commands**<br>This index lists the commands available on the menu bar.<br><u>About MicroLink Command</u> choose Using Help from the Help menu.<br> **Commands**<br>
This index lists the commands available on the menu bar.<br>
About MicroLink Command<br>
<u>Qutto Answer Command</u><br>
<u>Clear Command</u><br>
Close Command<br>
Colors Command<br>
Convert Local Co **Commands**<br>This index lists the commands available<br>About MicroLink Command<br>Auto Answer Command<br>Batch Dial Command<br>Close Command<br>Colors Command<br>Connect Local Command<br>Copy To Command<br>Nial Command The motoring command<br>About MicroLink Command<br>Batch Dial Command<br>Clear Command<br>Close Command<br>Colors Command<br>Connect Local Command<br>Copy To Command<br>Dial Command<br>Dial Command<br>Disconnect Port Command<br>Disconnect Port Command Auto Answer Command<br>Batch Dial Command<br>Batch Dial Command<br>Clear Command<br>Close Command<br>Colors Command<br>Copy Command<br>Copy To Command<br>Dial Command<br>Disconnect Port Command<br>Exit Command<br>Hang Up Command<br>Hang Up Command Batch Dial Command<br>Clear Command<br>Close Command<br>Colors Command<br>Connect Local Comman<br>Copy Command<br>Copy To Command<br>Dial Command<br>Disconnect Port Comma<br>Exit Command<br>Hang Up Command<br>Hold Command<br>Hold Command Clear Command<br>Close Command<br>Colors Command<br>Connect Local Comm<br>Copy To Command<br>Dial Command<br>Directory Command<br>Disconnect Port Com<br>Exit Command<br>Hang Up Command<br>Hold Command<br>Modem Command<br>Modem Command Close Command<br>Colors Command<br>Connect Local C<br>Copy Command<br>Copy To Command<br>Dial Command<br>Directory Command<br>Hang Up Command<br>Hang Up Command<br>Hold Command<br>Modem Command<br>Doen Log Command<br>Open Log Command Colors Command<br>Connect Local Connect<br>Copy Command<br>Copy To Command<br>Directory Command<br>Directory Command<br>Hang Up Command<br>Hang Up Command<br>Modem Command<br>Modem Command<br>Dpen Log Comman<br>Paste Command Connect Local Co<br>Copy Command<br>Copy To Command<br>Dial Command<br>Directory Command<br>Disconnect Port C<br>Exit Command<br>Hang Up Comman<br>Hold Command<br>Modem Comman<br>Paste Command<br>Paste Command<br>Paste Command<br>Paste From Comman Copy Command<br>
Copy To Command<br>
Dial Command<br>
Directory Command<br>
Disconnect Port Comman<br>
Exit Command<br>
Hang Up Command<br>
Hold Command<br>
Open Log Command<br>
Paste Command<br>
Paste From Command<br>
Paths Command<br>
Paths Command<br>
Paths Copy To Comma<br>
Dial Command<br>
Directory Comm<br>
Disconnect Port<br>
Exit Command<br>
Hang Up Command<br>
Modem Comman<br>
Modem Comman<br>
Paste Command<br>
Paste Command<br>
Paste Command<br>
Paths Command<br>
Paths Command<br>
Paths Command<br>
Paths Comma Dial Command<br>Directory Comman<br>Disconnect Port Co<br>Exit Command<br>Hang Up Command<br>Hold Command<br>Modem Command<br>Open Log Command<br>Paste From Command<br>Paste From Command<br>Pause Command<br>Pause Command<br>Port Command Directory Comin<br>Disconnect Port<br>Exit Command<br>Hang Up Command<br>Hold Command<br>Modem Comman<br>Open Log Comman<br>Paste From Cor<br>Paths Command<br>Pause Command<br>Port Command<br>Preferences Co<br>Print Command Disconnect Port Con<br>
Exit Command<br>
Hang Up Command<br>
Hold Command<br>
Modem Command<br>
Open Log Command<br>
Paste Command<br>
Paste From Comman<br>
Paths Command<br>
Port Command<br>
Preferences Comma<br>
Print Command<br>
Print Command<br>
Print Comma Exit Command<br>Hang Up Command<br>Hold Command<br><u>Hold Command</u><br>Open Log Command<br>Paste Command<br>Paste From Command<br>Paths Command<br>Port Command<br>Print Command<br>Print Command<br>Print Command<br>Print Command<br>Print Command Hang Up Comr<br>Hold Command<br>Modem Comm<br>Open Log Com<br>Paste Comman<br>Paste From Command<br>Parths Command<br>Preferences Co<br>Print Command<br>Preferences Co<br>Print Command<br>Preferences Co<br>Print Command<br>Preferences Co<br>Protocol Comm Hold Command<br>Modem Command<br>Open Log Command<br>Paste Command<br>Paste From Command<br>Paths Command<br>Port Command<br>Preferences Command<br>Print Command<br>Printer Setup Command<br>Protocol Command<br>Protocol Command<br>Receive File Command<br>Receive Modem Comma<br>Open Log Comr<br>Paste Command<br>Paste From Com<br>Paths Command<br>Pause Command<br>Preferences Con<br>Print Command<br>Printer Setup Command<br>Printer Setup Command<br>Receive File Con<br>Receive File Con<br>Receive File Con Open Log Comman<br>Paste Command<br>Paste From Command<br>Paths Command<br>Pause Command<br>Print Command<br>Print Command<br>Printer Setup Command<br>Receive File Command<br>Receive File Command<br>Receive File Command<br>Receive File Command<br>Save Config Paste Command<br>Paste From Comman<br>Paths Command<br>Pause Command<br>Port Command<br>Preferences Command<br>Printer Setup Command<br>Protocol Command<br>Receive File Command<br>Receive File Command<br>Record Script Command<br>Scripts Command Paste From Com<br>Paths Command<br>Pause Command<br>Port Command<br>Preferences Com<br>Print Command<br>Printer Setup Co<br>Protocol Comma<br>Receive File Com<br>Receive File Command<br>Scripts Comman<br>Scripts Comman<br>Scripts Comman Paths Command<br>Pause Command<br>Port Command<br>Preferences Command<br>Printer Setup Comman<br>Protocol Command<br>Receive File Command<br>Record Script Command<br>Save Configuration Co<br>Scripts Command<br>Script Editor Command<br>Send File Command<br>Se Pause Command<br>Port Command<br>Preferences Com<br>Print Command<br>Printer Setup Co<br>Protocol Comma<br>Receive File Com<br>Receive File Comman<br>Scripts Comman<br>Scripts Comman<br>Script Editor Cor<br>Session Comman<br>Session Comman Port Command<br>Preferences Com<br>Print Command<br>Printer Setup Cor<br>Protocol Comman<br>Receive File Comman<br>Receive File Comman<br>Scripts Command<br>Scripts Comman<br>Session Comman<br>Session Command<br>Stop Command<br>Stop Command Preferences Co<br>Print Command<br>Printer Setup C<br>Protocol Comm<br>Receive File Co<br>Record Script C<br>Save Configura<br>Scripts Command<br>Script Editor Co<br>Send File Command<br>Stop Command<br>Stop Command<br>Terminal Comm Print Command<br>Printer Setup Comman<br>Protocol Command<br>Receive File Command<br>Record Script Comman<br>Save Configuration Col<br>Scripts Command<br>Seript Editor Command<br>Session Command<br>Terminal Command<br>Terminal Command<br>Tools Command<br>Too Printer Setup Command<br>
Receive File Command<br>
Receive File Configura<br>
Receive Configura<br>
Scripts Command<br>
Script Editor Co<br>
Send File Command<br>
Stop Command<br>
Terminal Command<br>
Tools Command<br>
Windows Command<br>
Windows Command<br> Protocol Command<br>Receive File Command<br>Record Script Command<br>Save Configuration Com<br>Scripts Command<br>Script Editor Command<br>Send File Command<br>Session Command<br>Terminal Command<br>Tools Command<br>Windows Command<br>Windows Command<br>ZMod Receive File Comm<br>Record Script Comm<br>Save Configuration<br>Scripts Command<br>Script Editor Comm<br>Send File Command<br>Session Command<br>Terminal Command<br>Terminal Command<br>Tools Command<br>Windows Command<br>ZModem Command<br>ZModem Command Record Script Comman<br>
Save Configuration Col<br>
Scripts Command<br>
Script Editor Command<br>
Session Command<br>
Session Command<br>
Terminal Command<br>
Terminal Command<br>
Tools Command<br>
Windows Command<br> **Keyboard**<br> **Keyboard**<br>
MicroLink Save Configuration Com<br>Scripts Command<br>Script Editor Command<br>Send File Command<br>Session Command<br>Stop Command<br>Terminal Command<br>Tools Command<br>Windows Command<br>ZModem Command<br>**Keyboard**<br>MicroLink Keys Scripts Command<br>Script Editor Command<br>Send File Command<br>Session Command<br>Stop Command<br>Terminal Command<br>Tools Command<br>Windows Command<br>ZModem Command<br>Keyboard<br>MicroLink Keys<br>Script Beference Script Editor Com<br>Send File Comman<br>Session Command<br>Stop Command<br>Terminal Command<br>Tools Command<br>Windows Comman<br>ZModem Comman<br>Keyboard<br>MicroLink Keys<br>Script Reference Send File Command<br>Session Command<br>Stop Command<br>Terminal Command<br>Tools Command<br>Windows Command<br>ZModem Command<br>Keyboard<br>Keyboard<br>MicroLink Keys<br>Script Reference<br>Script Reference Session Command<br>Stop Command<br>Terminal Command<br>Tools Command<br>Windows Command<br>ZModem Command<br>Keyboard<br>MicroLink Keys<br>Script Reference<br>Script Reference <u>Stop Command<br>Terminal Command<br>Tools Command<br>Windows Comman<br>ZModem Comman<br>Keyboard<br>Keyboard<br>Script Reference<br>Script Reference<br>Script Reference</u> Terminal Comm<br>Tools Command<br>Windows Comm<br>ZModem Comm<br>Keyboard<br>MicroLink Keys<br>Script Referenc<br>Script Referenc Tools Command<br>Windows Command<br>ZModem Command<br>**Keyboard<br>MicroLink Keys<br>Script Reference**<br>Script Reference<br>Registration Windows Comm<br>ZModem Comm<br>Keyboard<br>MicroLink Keys<br>Script Reference<br>Script Reference

### **Keyboard**

ZModem Command<br>Keyboard<br>MicroLink Keys<br>Script Reference<br>Script Reference<br>Registration **Keyboard<br>MicroLink Keys<br>Script Reference<br>Script Reference<br>Registration** Script Refere<br>Script Reference<br>Registration **Script Reference**

**Superior Registration Registration**

## **Becoming a Registered User**

**MicroLink Commands**<br>To receive help with a particular command select the appropriate option.

About MicroLink Command<br>Auto Answer Command<br>Batch Dial Command<br>Clear Command<br>Close Command<br>Colors Command<br>Copy Command<br>Copy To Command<br>Dial Command<br>Disconnect Port<br>Civic Command<br>Disconnect Port Command Auto Answer Command<br>
Batch Dial Command<br>
Clear Command<br>
Close Command<br>
Colors Command<br>
Connect Local Command<br>
Copy To Command<br>
Dial Command<br>
Disconnect Port Command<br>
Exit Command<br>
Hang Up Command<br>
Hang Up Command<br>
Hald Com Batch Dial Command<br>Clear Command<br>Close Command<br>Colors Command<br>Connect Local Comman<br>Copy Command<br>Copy To Command<br>Dial Command<br>Disconnect Port Comma<br>Exit Command<br>Hang Up Command<br>Hold Command<br>Hold Command Clear Command<br>Close Command<br>Colors Command<br>Connect Local Comm<br>Copy To Command<br>Dial Command<br>Directory Command<br>Disconnect Port Com<br>Exit Command<br>Hang Up Command<br>Hold Command<br>Modem Command<br>Modem Command Close Command<br>Colors Command<br>Connect Local C<br>Copy Command<br>Copy To Command<br>Dial Command<br>Directory Command<br>Disconnect Port<br>Exit Command<br>Hang Up Command<br>Hold Command<br>Modem Command<br>Dipen Log Command Colors Command<br>Connect Local Connect<br>Copy Command<br>Copy To Command<br>Directory Command<br>Directory Command<br>Hang Up Command<br>Hang Up Command<br>Modem Command<br>Modem Command<br>Dpen Log Command<br>Paste Command Connect Local Co<br>Copy Command<br>Copy To Command<br>Dial Command<br>Directory Command<br>Disconnect Port C<br>Exit Command<br>Hang Up Comman<br>Hold Command<br>Modem Command<br>Paste Command<br>Paste Command<br>Paste Command<br>Paste From Comman Copy Command<br>Copy To Command<br>Dial Command<br>Directory Command<br>Disconnect Port Comman<br>Exit Command<br>Hang Up Command<br>Hold Command<br>Open Log Command<br>Paste Command<br>Paste Command<br>Paste From Command<br>Paste From Command<br>Paths Command Copy To Comma<br>Dial Command<br>Directory Command<br>Directory Command<br>Exit Command<br>Hang Up Command<br>Modem Command<br>Open Log Command<br>Paste Command<br>Paste Command<br>Paste Command<br>Paste Command<br>Paste Command<br>Paste Command Dial Command<br>Directory Comman<br>Disconnect Port Co<br>Exit Command<br>Hang Up Command<br>Hold Command<br>Modem Command<br>Open Log Command<br>Paste Command<br>Paste From Command<br>Paths Command<br>Paths Command<br>Paths Command<br>Port Command Directory Comin<br>Disconnect Port<br>Exit Command<br>Hang Up Command<br>Hold Command<br>Modem Comman<br>Den Log Comman<br>Paste From Cor<br>Paths Command<br>Pause Command<br>Port Command<br>Preferences Co<br>Print Command<br>Preferences Co Disconnect Port Con<br>Exit Command<br>Hang Up Command<br>Hold Command<br>Modem Command<br>Open Log Command<br>Paste Command<br>Paste From Comman<br>Paths Command<br>Port Command<br>Preferences Comma<br>Print Command<br>Preferences Comma Exit Command<br>
Hang Up Command<br>
Hold Command<br>
Modem Command<br>
Open Log Command<br>
Paste Command<br>
Paste From Command<br>
Paths Command<br>
Port Command<br>
Print Command<br>
Print Command<br>
Print Command<br>
Printer Setup Command<br>
Printer Setu Hang Up Comr<br>Hold Command<br><u>Modem Command<br>Open Log Comman</u><br>Paste From Com<br>Paths Command<br>Part Command<br>Preferences Co<br>Print Command<br>Preferences Co<br>Print Command<br>Preferences Co<br>Print Command<br>Preferences Co<br>Protocol Comm Hold Command<br>
Modem Command<br>
Open Log Command<br>
Paste Command<br>
Paste From Command<br>
Paths Command<br>
Port Command<br>
Preferences Command<br>
Print Command<br>
Print Command<br>
Protocol Command<br>
Receive File Command<br>
Receive File Command Modem Comma<br>
Open Log Comr<br>
Paste Command<br>
Paste From Com<br>
Paths Command<br>
Pause Command<br>
Preferences Con<br>
Print Command<br>
Printer Setup Command<br>
Printer Setup Command<br>
Receive File Con<br>
Receive File Con<br>
Receive File Con<br>
R Open Log Comman<br>Paste Command<br>Paste From Command<br>Paths Command<br>Pause Command<br>Preferences Command<br>Print Command<br>Printer Setup Command<br>Receive File Command<br>Receive File Command<br>Receive File Command<br>Save Configuration Paste Command<br>Paste From Comman<br>Paths Command<br>Pause Command<br>Port Command<br>Preferences Command<br>Printer Setup Command<br>Receive File Command<br>Receive File Command<br>Receive File Command<br>Secripts Command<br>Scripts Command Paste From Com<br>Paths Command<br>Pause Command<br>Port Command<br>Preferences Com<br>Print Command<br>Printer Setup Co<br>Protocol Comma<br>Receive File Com<br>Receive File Com<br>Record Script Co<br>Save Configuration<br>Scripts Comman<br>Scripts Comman Paths Command<br>Pause Command<br>Port Command<br>Preferences Command<br>Printer Setup Comman<br>Protocol Command<br>Receive File Command<br>Record Script Command<br>Save Configuration Co<br>Scripts Command<br>Seript Editor Command<br>Send File Command Pause Command<br>Port Command<br>Preferences Com<br>Print Command<br>Printer Setup Co<br>Protocol Comma<br>Receive File Comman<br>Receive File Comman<br>Scripts Comman<br>Scripts Comman<br>Script Editor Cor<br>Session Comman<br>Session Comman Port Command<br>Preferences Com<br>Print Command<br>Printer Setup Cor<br>Protocol Comman<br>Receive File Comman<br>Receive File Comman<br>Scripts Command<br>Scripts Command<br>Session Command<br>Session Command<br>Stop Command<br>Stop Command Preferences Co<br>Print Command<br>Printer Setup C<br>Protocol Comm<br>Receive File Co<br>Record Script C<br>Save Configure<br>Scripts Command<br>Script Editor Co<br>Send File Command<br>Stop Command<br>Stop Command<br>Terminal Comm Print Command<br>Printer Setup Comman<br>Protocol Command<br>Receive File Command<br>Record Script Comman<br>Save Configuration Col<br>Scripts Command<br>Seript Editor Command<br>Session Command<br>Stop Command<br>Terminal Command<br>Tools Command<br>Tools C Printer Setup Command<br>Protocol Command<br>Receive File Con<br>Receive File Con<br>Record Script C<br>Save Configura<br>Script Editor Co<br>Send File Command<br>Stop Command<br>Terminal Command<br>Tools Command<br>Tools Command<br>Windows Command Protocol Command<br>Receive File Command<br>Record Script Command<br>Save Configuration Com<br>Scripts Command<br>Sentic Command<br>Sentic Command<br>Session Command<br>Terminal Command<br>Tools Command<br>Tools Command<br>Windows Command<br>Windows Command<br> Receive File Comm<br>Record Script Comm<br>Save Configuration<br>Scripts Command<br>Script Editor Comm<br>Send File Command<br>Session Command<br>Stop Command<br>Terminal Command<br>Tools Command<br>Windows Command<br>Windows Command Record Script Comman<br>
Save Configuration Col<br>
Scripts Command<br>
Script Editor Command<br>
Session Command<br>
Session Command<br>
Terminal Command<br>
Tools Command<br>
Windows Command<br>
Windows Command<br>
ZModem Command Save Configuration Com<br>Scripts Command<br>Script Editor Command<br>Send File Command<br>Session Command<br>Stop Command<br>Terminal Command<br>Tools Command<br>Windows Command<br>ZModem Command Scripts Command<br>Script Editor Command<br>Send File Command<br>Session Command<br>Stop Command<br>Terminal Command<br>Tools Command<br>Windows Command<br>ZModem Command Script Editor Com<br>Send File Comman<br>Session Command<br>Stop Command<br>Terminal Command<br>Tools Command<br>Windows Comman<br>ZModem Comman Send File Command<br>Session Command<br>Stop Command<br>Terminal Command<br>Tools Command<br>Windows Command<br>ZModem Command Session Command<br>Stop Command<br>Terminal Command<br>Tools Command<br>Windows Command<br>ZModem Command Stop Command<br>Terminal Command<br>Tools Command<br>Windows Comman<br>ZModem Comman Terminal Comm<br>Tools Command<br>Windows Comm<br>ZModem Comm<br>ZModem Comm Tools Command<br>Windows Command<br>ZModem Command<br>ZModem Command Windows Comm<br>ZModem Comm<br>ZModem Comm ZModem Command

# **MicroLink Keys**

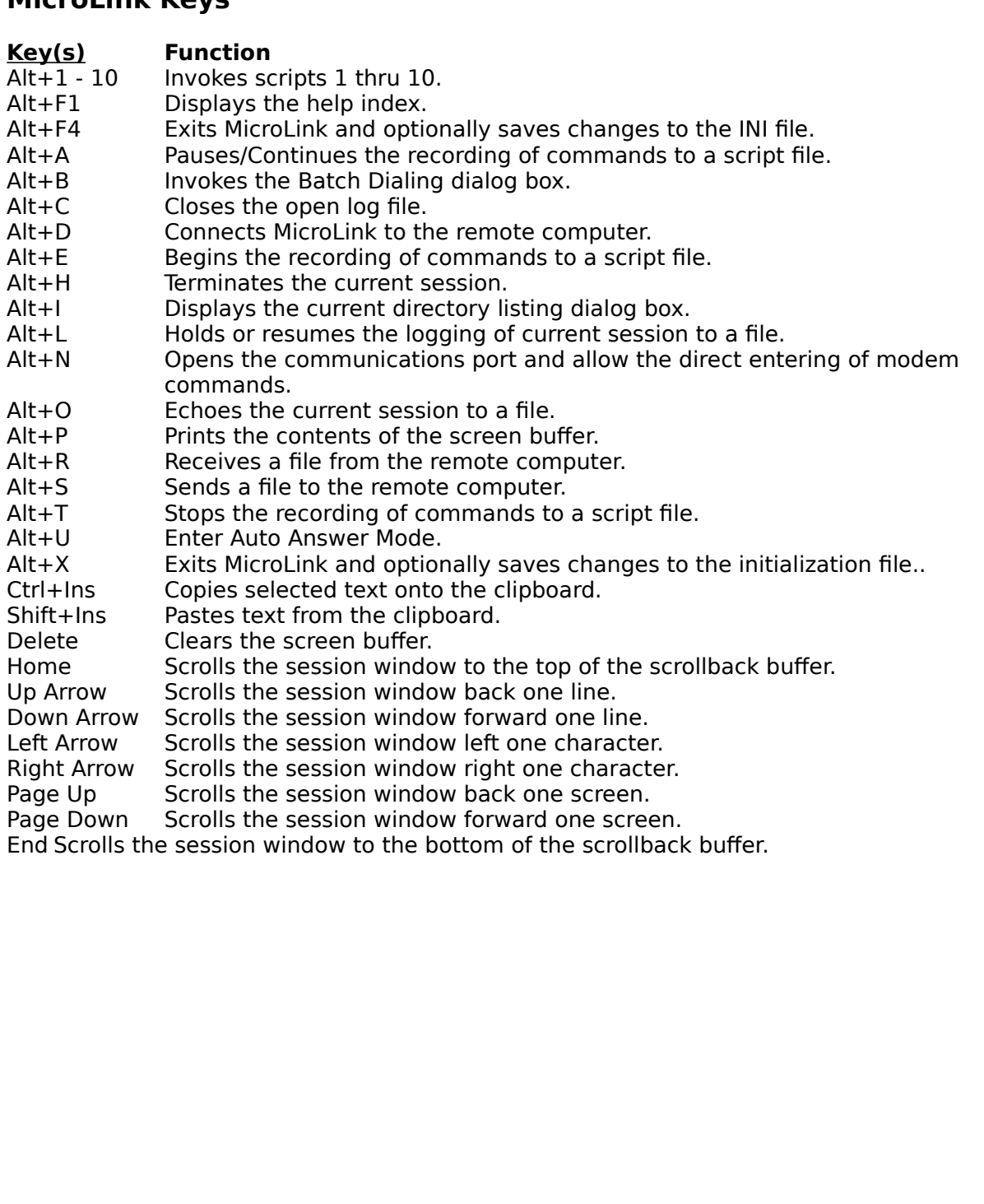

## **Script Reference**

Simple to extremely complex, scripts are a short-cut which will save you considerable effor<br>over time. These mini-programs can be created for most anything, including the<br>automation of a logon process. Examples of several over time. These mini-programs can be created for most anything, including the<br>automation of a logon process. Examples of several scripts are provided throughout this<br>chapter.<br>**Script Reference**<br>A script **File Name**<br>A scri

## **Script File Name**

automation of a logon process. Examples of several scripts are provided through<br>chapter.<br>**Script Reference**<br>**Script File Name**<br>A script file name can be any valid filename. The default file extension for a scrip<br>MSL, which Script Reference<br>
Script File Name<br>
A script file name can be any valid filename. The default file extension for a script file is<br>
MSL, which stands for MicroWerks Script Language. An example of a valid script file name<br>
i Script<br>Script<br>A script<br>A script<br>MSL, whis<br>**Conte**<br>A MSL se

## **Contents of a Script File**

Script File Name<br>A script file name can k<br>MSL, which stands for MSL, which stands for MSL<br>is "MYSCRIPT.MSL".<br>Contents of a Scr<br>A MSL script, regardles<br>statement is a commar<br>Functions manipulate v<br>It is suggested that you<br>C MSL, which stands for MicroWerks Script Language. An example of a valid script file nam<br>is "MYSCRIPT.MSL".<br>**Contents of a Script File**<br>A MSL script, regardless of size, consists of statements, functions and variables. A<br>st IS "MYSCRIPT.MSL".<br> **Contents of a Script File**<br>
A MSL script, regardless of size, consists of statements, functions and variables. A<br>
statement is a command that specifies the operations which should be performed.<br>
Functi **Contents of a**<br>A MSL script, regare<br>statement is a com<br>Functions manipula<br>It is suggested that<br>**Costants**<br>A constant is a valu<br>actual information, Statement is a command that specifies the operations which should be performed.<br>Functions manipulate variables, which store values used during the execution of the<br>It is suggested that you end every script you create with

# **Costants**

Functions manipulate variables, which store values used during the execution of the<br>It is suggested that you end every script you create with the END statement.<br> **Costants**<br>
A constant is a value which will be interpreted Functions manner was exerpt you create with the END statement.<br> **Costants**<br>
A constant is a value which will be interpreted literally by MicroLink. Constants specify<br>
actual information, as opposed to information that is c **Costants**<br>
A constant is a value which will be interpreted literally by MicroLink. Constant<br>
actual information, as opposed to information that is contained within a variab<br>
identified by a name. In the following example,    

```
RPRINT "Hello World"
```
actual information, as opposed to information that is contained within a variable and<br>identified by a name. In the following example, "Hello World" is a string constant.<br>RPRINT "Hello World"<br>Character (string) constants c identified by a name. In the following example, "Hello World" is a string constant.<br>
RPRINT "Hello World"<br>
Character (string) constants can contain any alphanumeric characters and special sy<br>
Character constants are enclo RPRINT "Hello World"<br>Character (string) constants can contain any alphanumeric characters and special<br>Character constants are enclosed in double quotes.<br>Numeric constants identify numeric values and can be used in arithme

 $x = 9$ 

## **Variables**

Character constants are enclosed in double quotes.<br>
Numeric constants identify numeric values and can be used in arithmetic operations.<br>
Numeric constants should not be delimited. If delimiters are used, the numbers will Numeric constants identify numeric values and can<br>Numeric constants should not be delimited. If deliniterpreted as a string. In the following example, "<br> $x = 9$ <br>**Variables**<br>Variables are temporary storage bins for informat Numeric constants should not be delimited. If delimiters are used, the numbers will be<br>interpreted as a string. In the following example, "9" is a numeric constant.<br> $x = 9$ <br>**Variables**<br>Variables are temporary storage bins interpreted as a string. In the following example, "9" is a numeric constant.<br>  $x = 9$ <br> **Variables**<br>
Variables<br>
Variables<br>
Variables are temporary storage bins for information. The variables and their contents released whe **Variables**<br>Variables are temporary storage bins for information. The variables and the<br>released when a script is terminated by a syntax error, a runtime error, or wl<br>reaches an END statement. The name you assign to a var released when a script is terminated by a syntax error, a runtime error, or when a script<br>reaches an END statement. The name you assign to a variable may contain numerics,<br>letters, or the underscore character ("\_"), howev reaches an END statement. The name you assign to a variable may contain numerics,<br>letters, or the underscore character ("\_"), however the first character must a a letter. The<br>mame can be up to 10 characters in length. Vari letters, or the underscore character ("\_"), however the first character must a a letter. The name can be up to 10 characters in length. Variables can be assigned with either a constant or another variable by using the equa name can be up to 10 characters in length. Variables can be assigned with either a<br>constant or another variable by using the equal sign "=". Several statements can also<br>assign data to a variable. The following examples dem name constant or another variable by using the equal sign "=". Several statements can a<br>assign data to a variable. The following examples demonstrate different methods<br>assign a value to a variable.<br>intro\$ = "Hello World" M assign data to a variable. The following examples demonstrate different methods used<br>assign a value to a variable.<br>intro\$ = "Hello World" by a constant<br>intro\$ = "Hello World" by a constant assign data to a variable.    The following examples demonstrate different methods    used to

intro\$ = "Hello World" intro\$ = "Hello World" ' Assigned by a constant

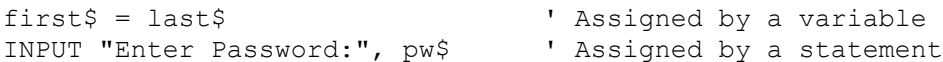

intro\$ = "Hello World"

```
hello$ = "Hello "
intro$ = hello$ + "World"
```
(\$). In the following example, "Hello World" is stored in a string variable named "intro\$".<br>
intro\$ = "Hello World"<br>
Strings variables can be concatenated (combined) together using the plus sign (+), as<br>
demonstrated in t  $\frac{1}{100}$  intro\$ = "Hello World"<br>
Strings variables can be concatenated (combined) together using the plus sign (+), as<br>
demonstrated in the following example.<br>  $h$ hello\$ = "Hello "<br>  $\frac{1}{100}$  intro\$ = hello\$ + "World

```
demonstrated in the following example.<br>
hello$ = "Hello "<br>
intro$ = hello$ + "World"<br>
Numeric expressions can be used in mathematical expressions or whenever a numeric<br>
is needed by a statement. The following examples dem
hello$ = "Hello "<br>
intro$ = hello$ + "World"<br>
Numeric expressions can be used in ma<br>
is needed by a statement. The followin<br>
variables.<br>
FOR i = 1 to 10<br>
j = i % 2<br>
IF j = 1<br>
RPRINT "Its odd...^M"<br>
ELSE<br>
RPRINT "Its even..
Solutions can be used of the following examples demonstrate the use of numeric<br>
variables.<br>
FOR i = 1 to 10<br>
j = i * 2<br>
i * 2<br>
i * j = 1<br>
EUSE<br>
RERINT "Its odd...^M"<br>
ELSE<br>
PERINT "Its even...^M"<br>
COMPRENT TIS even...^M
variables.<br>
FOR i = 1 to 10<br>
j = i * 2<br>
IF j = 1<br>
ENRINT "Its odd...^M"<br>
ENRINT "Its even...^M"<br>
ENRINT "Its even...^M"<br>
ENDIF<br>
NEXT<br>
The following list shows the symbol used and the calculation performed by each supproma
FOR i<br>
FOR i<br>
F<br>
F<br>
NEXT<br>
NEXT<br>
The follow<br>
mathema<br>
Svmbol
       FOR i = 1 to 10
                  j = i % 2
                  IF j = 1 ' If so, print "it odd"
                         RPRINT "Its odd...^M"
                   ELSE \blacksquare otherwise, print "it even"
                         RPRINT "Its even...^M"
                   ENDIF
      NEXT
```
## **Symbol Calulation Performed**

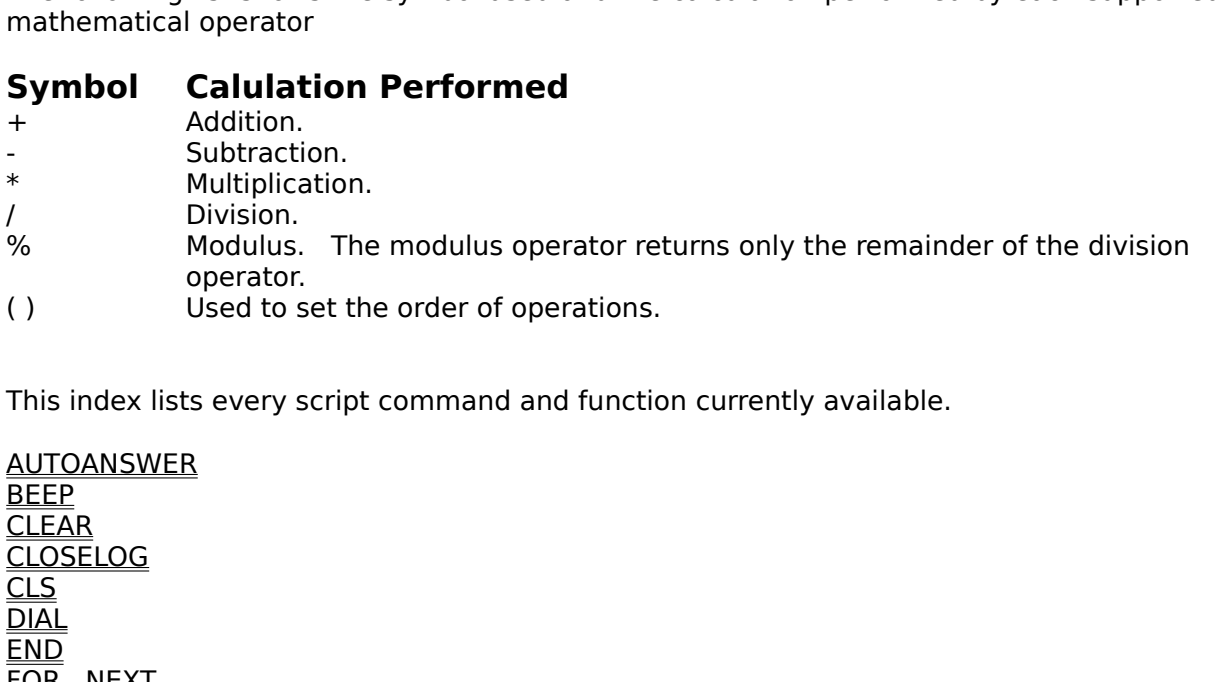

/ Division.<br>
% Division.<br>
modulus. The<br>
operator.<br>
() Used to set th<br>
This index lists every script<br>
<u>AUTOANSWER</u><br>
<u>BEEP</u><br>
<u>CLOSELOG</u><br>
CL<u>OSELOG</u><br>
CLS <sup>.</sup>% Modulus<br>
operator<br>
( ) Used to<br>
This index lists every<br>
<u>AUTOANSWER<br>
BEEP</u><br>
<u>CLEAR</u><br>
CLOSELOG<br>
<u>CLS</u><br>
DIAL Used to s<br>  $\frac{1}{2}$ This index lists every script command and function<br>
<u>AUTOANSWER<br>
BEEP<br>
CLEAR<br>
CLOSELOG<br>
CLS<br>
DIAL<br>
END<br>
FOR...NEXT<br>
GOTO<br>
HANGUP</u> AUTOANSWER<br><u>BEEP</u><br>CLEAR<br>CLOSELOG<br>DIAL<br><u>FOR...NEXT</u><br><u>GOTO</u><br>HANGUP<br>HOLDLOG<br>HOLDLOG<br>INBUTTOWEPMPRINT <u>BEEP<br>CLEAR<br>CLOSELOG<br>CLS<br>DIAL<br><u>END</u><br>END<br>FOR...NEXT<br>GOTO<br>HANGUP<br>HOLDLOG<br>IF...THEN...ELS<br>INPUTLOWERM</u> <u>CLEA<br>CLOS<br>CLS<br>DIAL<br>END<br>EOR...THAN<br>HOLL<br>HAN<br>HOLL<br>IF...TH<br>INPU</u> <u>CLOSE<br>CLS</u><br><u>DIAL<br>END</u><br><u>FOR...!</u><br><u>GOTO</u><br>HOLDL<br>HOLDL<br>IE...THI<br>INPUTI <u>CLS<br>DIAL<br>END</u><br><u>EOR...NEXT<br>GOTO</u><br><u>HANGUP</u><br>HOLDLOG<br>IF...THEN...<br>INPUTLOW DIA<br>END<br>EOR<br><u>GOTHAN<br>HOL</u><br>IE...<br>INPL <u>END</u><br>FOR.<br>GOT<br>HAN<br>HOLI<br>IF...T<br>INPU <u>FOR<br>GOT<br>HAN<br>HOL</u><br><u>IF...T</u><br>INPL <u>GOTO</u><br>HANGUP<br>HOLDLOG<br>IF...THEN...L<br>INPUTLOWE<br>INPUTLOWE HANG<br>HOLD<br><u>IF...TH</u><br>INPUT <u>HOLDLO</u><br>IF...THEN<br>INPUTLO <u>IF...THEN..</u><br>INPUTLOW<br>INPUTLOW IF...THEN...ELSE...ENDIF

**OPENLOG<br><u>REM</u><br><u>RECEIVE</u><br><u>RECEIVE<br>RESUMELOR<br>RET BAUD<br>SET BAUD<br>SET COMP<br>SET COMP<br>SET ECHO<br>SET ECHO**<br>SET ECHO</u> **REM<br>RECEIVE<br>RESUMEL<br>RINPUT<br>RPRINT<br><u>SEN BAUD<br>SET BAUD<br>SET COME<br>SET COME<br>SET ECHC<br>SET ECHC<br>SET ECHC<br>SET ECHC**<br>SET ECHC</u> REM RESUME<br>RINPUT<br>RPRINT<br><u>SEND</u><br>SET BAU<br>SET COM<br>SET DAT<br>SET ECH<br>SET FLO<br>SET FLO<br>SET LOC<br>SET LOC **RINPUT<br>RPRINT<br><u>SEND</u><br>SET BAUDRA<br>SET CARRIEF<br>SET COMPOP<br>SET ECHO<br>SET FLOWCC<br>SET FLOWCC<br>SET FLOWCC<br>SET LOCKBA**<br>SET LOCKBA<br>SET LOCKBA RPRINT<br><u>SEND</u><br>SET BA<br>SET CA<br>SET DA<br>SET ER<br>SET FL<br>SET UN<br>SET DA<br>SET PA<br>SET PA SEND<br>SET BA<br>SET CA<br>SET CO<br>SET ER<br>SET FLU<br>SET ING<br>SET PA<br>SET PA<br>SET PA<br>SET PA SET B<br>SET C<br>SET C<br>SET E<br>SET F<br>SET P<br>SET P<br>SET P<br>SET P<br>SET P<br>SET P SET CARRIER<br>SET COMPORT<br>SET DATABITS<br>SET ECHO<br>SET ERROR<br>SET FLOWCON<br>SET FLOWCON<br>SET LOCKBAUD<br>SET DARITY<br>SET PARITY<br>SET PARITY<br>SET PARITY<br>SET PARITY<br>SET PARITY<br>SET PARITY SET COMPOR<br>SET DATABITS<br>SET ECHO<br>SET ERROR<br>SET FLOWCO<br>SET FLOWCO<br>SET INCRLE<br>SET DUTCRLF<br>SET PARITY<br>SET PARITY<br>SET PARITY<br>SET PARITY<br>SET PARITY<br>SET PARITY<br>SET PARITY<br>SET PARITY<br>SET PARITY SET DATABITS<br>SET ECHO<br>SET ERROR<br>SET FLOWCON<br>SET FLOWCON<br>SET INCRLE<br>SET DARITY<br>SET PARITY<br>SET PARITYCH<br>SET PHONENU<br>SET PHONENU<br>SET PHONENU<br>SET PHONENU<br>SET FROTOCO<br>SET STOPBITS<br>SET STOPBITS SET ECHO<br>SET ERROR<br>SET FLOWCON<br>SET FLOWCON<br>SET INCRLE<br>SET DARITY<br>SET PARITYCH<br>SET PARITYCH<br>SET PHONEN<br>SET PHONEN<br>SET STOPBITS<br>SET TERMINAL<br>SET TERMINAL<br>SET TERMINAL SET ERRO<br>SET FLOW<br>SET INCRL<br>SET LOCK<br>SET PARIT<br>SET PARIT<br>SET PHON<br>SET PHON<br>SET SET TERM<br>SET TERM<br>SET TERM<br>SET TERM<br>SET TERM<br>SET TERM **SET FLOWC<br>SET INCRLF<br>SET LOCKB<br>SET OUTCR<br>SET PARITY<br>SET PARITY<br>SET PHONE<br>SET STOPB<br>SET TEXTW<br>SET TEXTW<br>SET TEXTW<br>SET TEXTW<br>SET TEXTW<br>SET TEXTW<br>SET TEXTW** SET INCRLE<br>SET LOCKBAUDRATE<br>SET OUTCRLE<br>SET PARITY<br>SET PARITYCHECK<br>SET PHONENUMBER<br>SET PROTOCOL<br>SET STOPBITS<br>SET TEXTWRAP<br>SET TEXTWRAP<br>SET TEXTWRAP<br>SET TEXTWRAP<br>SET TEXTWRAP<br>SET TITLE<br>SLEEP<br>STRING SET LOCKB<br>SET OUTCR<br>SET PARITY<br>SET PARITY<br>SET PROTO<br>SET STOPBI<br>SET TEXTW<br>SET TEXTW<br>SET TEXTW<br>SET TEXTW<br>SET TEXTW<br>SET TEXTW<br>SET TEXTW<br>SET TITLE<br>SLEEP<br>STRING SET OUTCRLE<br>SET PARITY<br>SET PARITYCHECK<br>SET PHONENUMBER<br>SET STOPBITS<br>SET STOPBITS<br>SET TEXTWRAP<br>SET TEXTWRAP<br>SET TEXTWRAP<br>SET TITLE<br>SLEEP<br>STRING<br>UPPER<br>VAL SET PARITY<br>SET PARITYCH<br>SET PHONENL<br>SET PROTOCO<br>SET STOPBITS<br>SET TERMINA<br>SET TEXTWRA<br>SET TITLE<br>SLEEP<br>STRING<br>UPPER<br>VAL SET PARITY<br>SET PHONE<br>SET PROTO<br>SET STOPB<br>SET TEXTW<br>SET TEXTW<br>SET TITLE<br>SLEEP<br>STRING<br>UPPER<br>VAL<br>WAITFOR SET PHONENUMBI<br>SET PROTOCOL<br><u>SET STOPBITS</u><br><u>SET TERMINAL</u><br>SET TEXTWRAP<br><u>SET TITLE</u><br>SLEEP<br>STRING<br>UPPER<br>VAL SET PROTOCOL<br>SET STOPBITS<br>SET TERMINAL<br>SET TEXTWRAP<br>SET TITLE<br>SLEEP<br>STRING<br>UPPER<br>WAL<br>WAL SET STOPBITS<br>SET TERMINAL<br>SET TEXTWRAP<br>SET TITLE<br>SLEEP<br>STRING<br>UPPER<br>WAL<br>WALTFOR <u>SET TERMINAL<br>SET TEXTWRA<br>SET TITLE<br>SLEEP<br>STRING<br>UPPER<br>VAL<br>VAL</u> <u>SET TEXTWRAI<br>SET TITLE<br><u>SLEEP</u><br><u>STRING</u><br>UPPER<br><u>VAL</u><br>WAITFOR</u> SET TITLE<br>SLEEP<br>STRING<br>UPPER<br>VAL<br>WAITFOR <u>SLEEP<br>STRING<br>UPPER<br>VAL</u><br>WAITFOR STRIN<br>UPPEF<br><u>VAL</u><br>WAITF <u>UPPER</u><br><u>VAL</u><br>WAITFO VAL<br>WAL<br>WAITF WAI<br>Video

# **About MicroLink Command**

To view this information choose Help, then choose About. Select OK to remove the dialog<br>box.<br>Related topics:<br><u>Becoming a Registered User</u><br><u>License Agreement</u><br>Registration Form box.<br>Related topics:<br><u>Becoming a Registered User</u><br><u>License Agreement</u><br>Registration Form

Rela<br><u>Becd</u><br><u>Lice</u><br>Regi <u>Becoming a Relicense Agreer</u><br><u>License Agreer</u><br>License Agreer<br>Registration Fo License Agreement<br>Registration Form<br>Registration Form Registration Form

## **Auto Answer Command**

Answer or select the Auto Answer button from the Tools Bar. The Lights Bar will be updated<br>indicating that MicroLink will first initialize the modem and then attempt to enter auto<br>answer mode.<br>If MicroLink is unable to pro

indicating that MicroLink will first initialize the modem and then attempt to enter auto<br>answer mode.<br>If MicroLink is unable to properly initialize the modem, dialing will fail. After the modem<br>initialization completes, Mi indication answer mode.<br>If MicroLink is unable to properly initialize the modem, dialing will fail. After the mode<br>initialization completes, MicroLink will display a dialog box indicating that MicroLink ha<br>entered auto ans If MicroLink is<br>initialization contered auto<br>You may cance<br>Selecting the I<br>**Notes:**<br>Since proper in<br>option, located<br>MicroLink does

### **Notes:**

Initialization completes, MicroLink will display a dialog box indicating that MicroLink has entered auto answer mode.<br>You may cancel at any time by pressing the Escape key or selecting the Cancel button.<br>Selecting the Back intered auto answer mode.<br>
You may cancel at any time by pressing the Escape key or selecting the Cancel button.<br>
Selecting the Background button will minimize MicroLink and enter background processi<br> **Notes:**<br>
Since prope You may cancel at any time<br>Selecting the Background b<br>**Notes:**<br>Since proper initialization ta<br>option, located in the Prefer<br>MicroLink does not automat<br>complete. To enable restor<br>box.<br>When MicroLink is not conne Selecting the Background button will minimize MicroLink and enter background processin<br> **Notes:**<br>
Since proper initialization takes time, it is recommended that you set the Quick Initializat<br>
option, located in the Prefere Notes:<br>Since proper initialization takes time, it is recommended that you set the Quick Initialization<br>option, located in the Preference dialog box.<br>MicroLink does not automatically restore itself on the screen after backg option, located in the Preference dialog box.<br>
MicroLink does not automatically restore itself on the screen after background processing is<br>
complete. To enable restoration check Return From lconic, located in the Preferen MicroLink does not automatically restore itself<br>complete. To enable restoration check Returr<br>box.<br>When MicroLink is not connected to a remote<br>MicroLink has answered the phone and connec<br>Related topics:<br><u>Connect Local Comma</u> complete. To enable restoration check Return From Iconic, located in the Preferences dialog<br>box.<br>When MicroLink is not connected to a remote computer the icon is the chain. Once<br>MicroLink has answered the phone and connect

box.<br>When MicroLink is not connected to a remote computer the icon is the chain. Once<br>MicroLink has answered the phone and connected, the icon changes to a modem.<br>Related topics:<br><u>Connect Local Command</u><br><u>Directory Command</u> whe<br>Micr<br>Rela<br><u>Conia<br>Batc<br>Dial<br>Dire<br>Sess</u><br><u>Wind</u> MicroLink has answered the phone and connected, the icon changes to a modem.<br>Related topics:<br>Connect Local Command<br>Batch Dial Command<br>Directory Command<br>Directory Command<br>Hang Up Command<br>Preferences Command<br>Windows Command MicroLink districts are phone and connected the phone and connected to pics.<br>Connect Local Command<br>Batch Dial Command<br>Dial Command<br>Hang Up Command<br>Preferences Command<br>Session Command<br>Windows Command **Connect Local<br>Batch Dial Com<br>Batch Dial Com<br>Dial Command<br>Directory Comi<br>Hang Up Comm<br>Preferences Co<br>Session Comm**<br>Windows Comr Batch Dial Command<br>Dial Command<br>Dial Command<br>Directory Command<br>Hang Up Command<br>Preferences Command<br>Session Command<br>Windows Command Dial Command<br>Directory Command<br>Hang Up Command<br>Preferences Command<br>Session Command<br>Windows Command Directory Comi<br>Hang Up Comn<br>Preferences Co<br>Session Comm<br>Windows Comr Hang Up Command<br>Preferences Comma<br>Session Command<br>Windows Command<br>Windows Command Preferences Command<br>Session Command<br>Windows Command<br>Windows Command **Session Command<br>Windows Command<br>Windows Command** Windows Comman<br>Nindows Comman<br>Discriming Command Command Command Command Command Command Command Command Command Command Command Command Com<br>Discriming Command Command Command Command Command Command Command Command Comman

# **Batch Dial Command**

- 
- 1. Choose Session, then choose Batch Dial.<br>
2. Select the name of the directory records you wish to<br>
entries. When you have finished marking the select<br>
To remove a file you have added to the Selected list<br>
Delete button.<br>
- 
- 

2. Select the name of the directory records<br>entries. When you have finished markir<br>To remove a file you have added to the S<br>Delete button.<br>3. Check the Continuous Loop, Quick Initial<br>If you choose to temporarily override t entries. When you have finished marking the selections select the Add button.<br>
To remove a file you have added to the Selected list, mark the entries and select the<br>
Delete button.<br>
3. Check the Continuous Loop, Quick Init To remove a file you have added to the Selected list, mark the entries and selected Delete button.<br>
Check the Continuous Loop, Quick Initialization and Override Redial options as c<br>
If you choose to temporarily override th Delete button.<br>
Check the Continuous Loop, Quick Initialization and Override Redial options as desire<br>
If you choose to temporarily override the redial value you have entered in Preference<br>
you must enter the new redial va Check the Con<br>If you choose t<br>you must ente<br>Choose OK to<br>Continuous L<br>nect with <u>every</u><br>ct this option N<br>ies you have so<br>Quick Initiali<br>Padial yalua i If you choose to temporarily override the redial value you have entered in Preferences,<br>you must enter the new redial value.<br>4. Choose OK to begin the batch dialing process.<br>The **Continuous Loop** option indicates whether o If you must enter the new redial value.<br>
Choose OK to begin the batch dialing process.<br> **Continuous Loop** option indicates whether or not MicroLink will repeat its attempts to<br>
nect with <u>every</u> entry selected until they h Choose OK to begin the batch dialing<br> **Continuous Loop** option indicates vect with <u>every</u> entry selected until the ties you have selected.<br> **Quick Initialization** option indicate<br>
em initialization process after the firs<br> The **Continuous Loop** option indicates whether o<br>connect with <u>every</u> entry selected until they have<br>select this option MicroLink will end the batch diali<br>entries you have selected.<br>The **Quick Initialization** option indica The **Continuous Loop** option indicates whether or not MicroLink will repeat its attempts to connect with every entry selected until they have all been connected to. If you do not select this option MicroLink will end the b select this option MicroLink will end the batch dialing process after it connects to any of<br>entries you have selected.<br>The **Quick Initialization** option indicates whether or not MicroLink should bypass the<br>modem initializa

entries you have selected.<br>
The **Quick Initialization** option indicates whether or not MicroLink should bypass the<br>
modem initialization process after the first initialization has been completed.<br>
The **Redial** value indica The **Quick Initialization**<br>modem initialization proce<br>The **Redial** value indicates<br>the remote computer. The<br>The Lights Bar will be upda<br>then attempt to dial and contributions of<br>initialization completes, Micomputer it is d The **Quick Initialization** option indicates whether or not MicroLink should bypass the<br>modem initialization process after the first initialization has been completed.<br>The **Redial** value indicates the number of times MicroL The **Redial** value indicates the number of times MicroLink will attempt to retry<br>the remote computer. The range is from 0 to 99.<br>The Lights Bar will be updated indicating that MicroLink will first initialize the n<br>then att The **Redial** value indicates the number of times MicroLink will attempt to retry to connect to the remote computer. The range is from 0 to 99.<br>The Lights Bar will be updated indicating that MicroLink will first initialize The Lights Bar will be updated indicating that Micro<br>then attempt to dial and connect to the remote con<br>If MicroLink is unable to properly initialize the mode<br>initialization completes, MicroLink will display a dial<br>compute then attempt to dial and connect to the remote computer.<br>
If MicroLink is unable to properly initialize the modem, dialing will fail. After the modem<br>
initialization completes, MicroLink will display a dialog box indicatin If MicroLink is unable to properly initialize the modem, dial<br>initialization completes, MicroLink will display a dialog box<br>computer it is dialing; its phone number; the number of set<br>imeout; the remaining number of times Initialization completes, MicroLink will display a dialog box indicating the title of the remo<br>
computer it is dialing; its phone number; the number of seconds left until MicroLink issue<br>
timeout; the remaining number of t computer it is dialing; its phone number; the number of seconds left until MicroLink issues a<br>timeout; the remaining number of times MicroLink will attempt to connect to the remote<br>computer; and the last error that has occ

### **Notes:**

timeout; the remaining number of times MicroLink will attempt to connect to the remote<br>computer; and the last error that has occurred.<br>You may cancel at any time by pressing the Escape key or selecting the Cancel button.<br>S the computer; and the last error that has occurred.<br>
You may cancel at any time by pressing the Escape key or selecting the Cancel button.<br>
Selecting the Background button will minimize MicroLink and enter background proce You may cancel at any time by pressing the Esc<br>Selecting the Background button will minimize<br>**Notes:**<br>Since proper initialization takes time, it is recor<br>option.<br>MicroLink does not automatically restore itself (complete. T Selecting the Background button will minimize MicroLink and enter background processin<br>
Since proper initialization takes time, it is recommended that you set the Quick Initializat<br>
option.<br>
MicroLink does not automaticall **Notes:**<br>Since proper initialization takes time, it is recommended that you set the Quick Initialization<br>option.<br>MicroLink does not automatically restore itself on the screen after background processing is<br>complete. To ena Since properties and a since properties that you set that you set that you set that you set that the preferences dialog<br>complete. To enable restoration check Return From lconic, located in the Preferences dialog<br>box.<br>When complete. To enable restoration check Return From Iconic, located in the Preferences dialog<br>box.<br>When MicroLink is not connected to a remote computer the icon is the chain. Once<br>MicroLink has connected, the icon changes to

box.<br>When MicroLink is not connected to a remote computer the icon is the chain. Once<br>MicroLink has connected, the icon changes to a modem.<br>Related topics:<br><u>Auto Answer Command</u><br><u>Dinal Connent Local Command</u><br>Directory Comm

MicroLi<br>MicroLi<br>comple<br>box.<br>When MicroLi<br>Related<br><u>Conned</u><br>Dinecto<br>Dinecto whe<br>Micr<br>Rela<br><u>Auto</u><br><u>Dial<br>Dire<br>Han<br>Pref</u> MicroLink has connected, the icon changes to a modem.<br>Related topics:<br><u>Auto Answer Command</u><br><u>Connect Local Command</u><br>Dila Command<br><u>Directory Command</u><br>Hang Up Command<br>Preferences Command Related topics:<br><u>Auto Answer Command</u><br>Connect Local Command<br>Dial Command<br>Directory Command<br>Hang Up Command<br>Preferences Command Auto Answer C<br>Connect Local<br>Dial Command<br>Directory Comi<br>Hang Up Comn<br>Preferences Co Connect Local Comman<br>Dial Command<br>Directory Command<br>Hang Up Command<br>Preferences Command Dial Command<br>Directory Command<br>Hang Up Command<br>Preferences Command Directory Comi<br>Hang Up Comn<br>Preferences Co Hang Up Command<br>Pang Up Command<br>Preferences Comma <u>Preferences Commande</u>

Session Command<br>Windows Command

# **Clear Command**

Clear button from the Tools Bar.<br>Related topics:<br><u>Copy Command</u><br>Copy To Command<br>Paste Command<br>Paste From Command<br>Windows Command Related topics:<br><u>Copy Command</u><br>Copy To Command<br>Paste Command<br>Paste From Command<br>Windows Command **Copy Comman<br>Copy To Comm<br>Paste Comman<br>Paste From Cor<br>Windows Comr Copy To Comma<br>Paste Command<br>Paste From Command<br>Windows Comm** Paste Command<br>Paste Command<br>Paste From Comman<br>Windows Comman Paste From Com<br>Paste From Com<br>Windows Comm Windows Command

## **Close Command**

the Tools Bar. The Status Bar will be updated to indicate that MicroLink has closed the log<br>file.<br>Related topics:<br>Open Log Command<br>Hold Command<br>Windows Command file.<br>Related topics:<br><u>Open Log Command</u><br>Hold Command<br>Windows Command

Rela<br><u>Ope</u><br><u>Hold</u><br>Win **Open Log Com<br>Open Log Com<br>Hold Command<br>Windows Comr** Hold Command<br>Hold Command<br>Windows Command Windows Comm<br>Windows Comm

# **Colors Command**

- 
- To select the formulation of the foreground and background and background colors of the forest the foreground colors used the Colors button. This will display the current color selections.<br>
4 Select the colors you want for 1 Choose Set<br>2 After the te<br>checked.<br>3. Push the Co<br>4 Select the c<br>5. Choose OK<br>To save the wincheckbox when<br>**Note:**<br>Default colors a 2 After the terminal window is displayed, in<br>
checked.<br>
3. Push the Colors button. This will display<br>
4 Select the colors you want for the foregro<br>
5. Choose OK to accept the changes.<br>
To save the window settings to MicroL
- 
- 
- 

2 Checked.<br>
2 A Bush the Colors button. This will display the current color selections.<br>
4 Select the colors you want for the foreground and background.<br>
5. Choose OK to accept the changes.<br>
To save the window settings to Push the<br>Select the<br>Select the<br>Choose C<br>ave the wikbox whe<br>e:<br>ted topic<br>ted topic<br>iinal Com 3. Select the colors you want for the foreground and background.<br>3. Choose OK to accept the changes.<br>To save the window settings to MicroLink's initialization file, select the Save<br>checkbox when you exit MicroLink.<br>**Note:** 5. Choose OK to accept the changes.<br>To save the window settings to MicroLink's initialization file, select the<br>ckbox when you exit MicroLink.<br>**Note:**<br>Default colors are only used when the ANSI Color Attributes option<br>Relat To save the window settings to MicroLi<br>checkbox when you exit MicroLink.<br>**Note:**<br>Default colors are only used when the<br>Related topic:<br><u>Terminal Command</u> To save the window settings to MicroLink's initialization file, select the Save Changes<br>checkbox when you exit MicroLink.<br>**Note:**<br>Default colors are only used when the ANSI Color Attributes option is not checked.<br>Related t

**Note:**<br>Default colors are only used when the ANSI Color Attributes option is not checked.

**Note:**<br>Default colors are only used when<br>Related topic:<br><u>Terminal Command</u> Related topic:<br>Terminal Command<br>Terminal Command Terminal Com<br>Terminal Com<br>.

# **Connect Local Command**

choose Connect Local or select the Connect Local button from the Tools Bar. Once MicroLink<br>has opened the communications port you will be able to enter modem commands and<br>control the modem directly.<br>Related topics:<br>Auto An

has opened the communications port you will be able to enter modem commands and<br>control the modem directly.<br>Related topics:<br><u>Auto Answer Command</u><br>Batch Dial Command<br>Dial Command<br>Heng Up Command<br>Preferences Command<br>Preferen control the modem directly.<br>
Related topics:<br>
Auto Answer Command<br>
<u>Batch Dial Command</u><br>
<u>Directory Command</u><br>
<u>Directory Command</u><br>
Preferences Command<br>
Preferences Command<br>
Session Command<br>
Windows Command control the modem directly.<br>Related topics:<br><u>Auto Answer Command<br>Batch Dial Command</u><br>Dial Command<br>Directory Command<br>Hang Up Command<br>Preferences Command<br>Session Command<br>Windows Command Auto Answer C<br>Auto Answer C<br>Batch Dial Com<br>Dial Command<br>Directory Comi<br>Hang Up Comm<br>Preferences Co<br>Session Comm<br>Windows Comm Batch Dial Command<br>Dial Command<br>Directory Command<br>Hang Up Command<br>Preferences Command<br>Session Command<br>Windows Command Dial Command<br>Directory Command<br>Hang Up Command<br>Preferences Command<br>Session Command<br>Windows Command Directory Comi<br>Hang Up Comn<br>Preferences Co<br>Session Comm<br>Windows Comr Hang Up Command<br>Preferences Comma<br>Session Command<br>Windows Command<br>Windows Command Preferences Command<br>Session Command<br>Windows Command<br>Windows Command **Session Command**<br><u>Windows Command</u><br>Windows Command Windows Comman<br>
Separation Command<br>
Separation Command<br>
Separation Command<br>
Separation Command<br>
Separation Command<br>
Separation Command<br>
Separation Command<br>
Separation Command<br>
Separation Command<br>
Separation Command<br>
Separa

# **Copy Command**

- 
- To copy the contents of a marked block to the clipboard, perform the following steps:<br>
1. Scroll thru session buffer to bring the text you want to copy into view.<br>
2. Using the mouse, move to the upper left hand corner of
- 1. Using the mouse, move to the upper left hand corner of the block and<br>the left mouse button down.<br>
1. Drag the mouse to the lower right hand corner of the block. The text<br>
within the block will become inverted.<br>
1. Choos the left mouse button down.<br>
2. Drag the mouse to the lower right hand corner of the block. The text that appears<br>
within the block will become inverted.<br>
4. Choose Edit, then choose Copy or select the Copy button from the
- 

Drag the mouse to the lower<br>within the block will become<br>Choose Edit, then choose Co<br>ted topics:<br><u>y To Command<br>r Command<br>e Command</u><br><u>e From Command</u><br>dows Command within the block will become inverted.<br>4. Choose Edit, then choose Copy or select the Copy button from the Tools Bar.<br>Related topics:<br><u>Copy To Command</u><br><u>Clear Command</u><br>Paste Command<br>Windows Command Choose Edit, then choose Copy or se<br>Choose Edit, then choose Copy or se<br>ted topics:<br><u>y To Command<br>e Command</u><br><u>e From Command</u><br>dows Command 4. Choose Edited topics:<br>
Copy To Command<br>
Clear Command<br>
Paste Command<br>
Paste From Command<br>
Windows Command Copy To Command<br>Clear Command Clear Command<br>Paste Command<br>Paste From Comma<br>Windows Comman<br>Windows Comman Paste Command<br>Paste Command<br>Paste From Com<br>Windows Comm Paste From Com<br>Windows Comm<br> Windows Command<br>
From Command<br>
Paste From Command<br>
Paste From Command<br>
Paste From Command<br>
Paste From Command<br>
Paste From Command<br>
Paste From Command<br>
Paste From Command<br>
Paste From Command<br>
Paste From Command<br>
Paste From

# **Copy To Command**

- 
- 
- 
- 
- To compute a file a file and computer of the block and press and hold<br>the left mouse button down.<br>The left mouse button down.<br>The left mouse button down.<br>The set are mouse to the lower right hand corner of the block. The t
- 

1. Using the mouse, move to the upper left hand corner of the block and<br>the left mouse button down.<br>
1. Drag the mouse to the lower right hand corner of the block. The text<br>
within the block will become inverted.<br>
4. Choos the left mouse button down.<br>
2. Drag the mouse to the lower right hand corner of the block. The text that appears<br>
within the block will become inverted.<br>
4. Choose Edit, then choose Copy To.<br>
5. Type or select the name of Drag the mouse to the lower<br>within the block will become<br>Choose Edit, then choose Co<br>Type or select the name of tl<br>current directory, either type<br>directory from the Directorie<br>Choose OK to begin copying<br>e file already exis within the block will become inverted.<br>
4. Choose Edit, then choose Copy To.<br>
5. Type or select the name of the file you want to copy to. If the target directory is no<br>
current directory, either type the directory name in Choose Edit, then choose Copy To.<br>Type or select the name of the file you<br>current directory, either type the direct<br>directory from the Directories box.<br>Choose OK to begin copying to the file<br>e file already exists, MicroLi 5. Type or select the name of the file<br>current directory, either type the c<br>directory from the Directories box.<br>6. Choose OK to begin copying to the<br>If the file already exists, MicroLink will<br>the operation or erase the con For select the directory, either type the directory name in front of the filename, or select the<br>directory from the Directories box.<br>6. Choose OK to begin copying to the file.<br>If the file already exists, MicroLink will dis directory from the Directories box.<br>Choose OK to begin copying to the file.<br>Price file already exists, MicroLink will display a dialog box giving you the option to cancel<br>operation or erase the contents of the file.<br>Select Choose OK to begin copying to the<br>e file already exists, MicroLink will<br>operation or erase the contents of<br>roy the contents of the current file<br>ted topics:<br><u>y Command</u><br><u>r Command</u><br>e Command<br>e From Command of the file already exists, MicroLink will displ<br>the operation or erase the contents of the f<br>destroy the contents of the current file.<br>Related topics:<br><u>Copy Command</u><br>Clear Command<br>Paste Command<br>Paste From Command<br>Windows the operation or erase the contents of the file. Selecting OK will instruct MicroLink to<br>destroy the contents of the current file.<br>Related topics:<br><u>Copy Command</u><br>Clear Command<br>Paste Command<br>Windows Command

destroy the contents of the current file.<br>Related topics:<br><u>Copy Command</u><br><u>Clear Command</u><br>Paste Command<br><u>Nindows Command</u><br>Windows Command Related topics:<br>Copy Command<br>Clear Command<br>Paste Command<br>Paste From Command<br>Windows Command **Copy Comman<br>Clear Comman<br>Paste Comman<br>Paste From Cor<br>Windows Comr** <u>Clear Command<br>Paste Command</u><br>Paste Command<br>Paste From Com<br>Windows Comm Paste Command<br>Paste From Com<br>Windows Comm<br>Windows Comm Paste From Com<br>Paste From Com<br>Windows Comm Windows Command

## **Dial Command**

Dial button from the Tools Bar. The Lights Bar will be updated indicating that MicroLink wil<br>first initialize the modem and then attempt to dial and connect to the remote computer.<br>If MicroLink is unable to properly initia first initialize the modem and then attempt to dial and connect to the remote computer.<br>
If MicroLink is unable to properly initialize the modem, dialing will fail. After the modem<br>
initialization completes, MicroLink will If MicroLink is unable to properly initialize the modem, dialing will fail. After the modem<br>initialization completes, MicroLink will display a dialog box indicating the title of the rem<br>computer it is dialing; its phone nu Initialization completes, MicroLink will display a dialog box indicating the title of the remo<br>
computer it is dialing; its phone number; the number of seconds left until MicroLink issue<br>
timeout; the remaining number of t computer it is dialing; its phone number; the number of seconds left until MicroLink issues a<br>timeout; the remaining number of times MicroLink will attempt to connect to the remote<br>computer; and the last error that has occ

### **Notes:**

timeout; the remaining number of times MicroLink will attempt to connect to the remote<br>computer; and the last error that has occurred.<br>You may cancel at any time by pressing the Escape key or selecting the Cancel button.<br>S the computer; and the last error that has occurred.<br>
You may cancel at any time by pressing the Escape key or selecting the Cancel button.<br>
Selecting the Background button will minimize MicroLink and enter background proce You may cancel at any time by pressing the Esc<br>Selecting the Background button will minimize<br>**Notes:**<br>Since proper initialization takes time, it is recor<br>option, located in the Preference dialog box.<br>MicroLink does not aut Selecting the Background button will minimize MicroLink and enter background processir<br> **Notes:**<br>
Since proper initialization takes time, it is recommended that you set the Quick Initializat<br>
option, located in the Prefere **Notes:**<br>Since proper initialization takes time, it is recommended that you set the Quick Initialization<br>option, located in the Preference dialog box.<br>MicroLink does not automatically restore itself on the screen after bac option, located in the Preference dialog box.<br>
MicroLink does not automatically restore itself on the screen after background processing is<br>
complete. To enable restoration check Return From lconic, located in the Preferen MicroLink does not automatically restore itself<br>complete. To enable restoration check Returr<br>box.<br>When MicroLink is not connected to a remote<br>MicroLink has connected, the icon changes to<br>Related topics:<br><u>Auto Answer Comman</u> complete. To enable restoration check Return From Iconic, located in the Preferences dialog<br>box.<br>When MicroLink is not connected to a remote computer the icon is the chain. Once<br>MicroLink has connected, the icon changes to

box.<br>When MicroLink is not connected to a remote computer the icon is the chain. Once<br>MicroLink has connected, the icon changes to a modem.<br>Related topics:<br><u>Auto Answer Command</u><br><u>Return From Iconic Located in the Preferenc</u> Whe<br>Micr<br>Rela<br><u>Auto</u><br><u>Bato</u><br><u>Dire</u><br><u>Sess</u><br>Wind MicroLink has connected, the icon changes to a modem.<br>Related topics:<br>Auto Answer Command<br>Batch Dial Command<br><u>Connect Local Command</u><br>Directory Command<br>Hang Up Command<br>Preferences Command<br>Session Command<br>Windows Command MicroLink has connected, the icon changes to a model.<br>
Related topics:<br>
<u>Ruto Answer Command</u><br>
<u>Batch Dial Command</u><br>
<u>Directory Command</u><br>
<u>Hang Up Command</u><br>
<u>Preferences Command</u><br>
Windows Command Auto Answer C<br>Auto Answer C<br>Batch Dial Com<br>Connect Local<br>Directory Comi<br>Hang Up Comn<br>Preferences Co<br>Session Comm<br>Windows Comr Batch Dial Command<br>Connect Local Command<br>Connect Local Command<br>Hang Up Command<br>Preferences Command<br>Session Command<br>Windows Command Connect Local Comm<br>Directory Command<br>Hang Up Command<br>Preferences Command<br>Session Command<br>Windows Command Directory Command<br>Hang Up Command<br>Preferences Command<br>Session Command<br>Windows Command Hang Up Command<br>Preferences Comma<br>Session Command<br>Windows Command<br>Windows Command Preferences Command<br>Session Command<br>Windows Command<br>Windows Command **Session Command<br>Windows Command<br>Windows Command** Windows Comman<br>
Separation Command<br>
Separation Command<br>
Separation Command<br>
Separation Command<br>
Separation Command<br>
Separation Command<br>
Separation Command<br>
Separation Command<br>
Separation Command<br>
Separation Command<br>
Separa

# **Directory Command**

- To Add a record to the directory listing:<br>To Add a record to the directory listing:<br>2. Set the phone number and the file transfer protocol. The file<br>need to be configured as appropriate for your modem. The<br>should be change To Add a record to the directory listing:<br>
2. Set the phone number and the file<br>
need to be configured as appropria<br>
should be changed as necessary by<br>
display the port or terminal selectic<br>
3. Select the Add button. Enter 2. Set the phone number and the file<br>need to be configured as appropria<br>should be changed as necessary b<br>display the port or terminal selecti<br>3. Select the Add button. Enter the i<br>dialog box.<br>4. Choose OK to add the entry meed to be configured as appropriate for your modem. The port and terminal settin<br>
should be changed as necessary by clicking on the current port or terminal settings<br>
display the port or terminal selections.<br>
3. Select th should be changed as necessary by clicking on the current port or terminal settings to<br>display the port or terminal selections.<br>Select the Add button. Enter the name of the entry on title field of the Add Record<br>dialog box
- display the port or terminal selections.<br>Select the Add button. Enter the name of the entry on title field of the Add Record<br>dialog box.<br>Choose OK to add the entry to your directory listing.<br>hange an entry:<br>Select the entr Select the Add button. Enter the nam<br>dialog box.<br>Choose OK to add the entry to your dir<br>hange an entry:<br>Select the entry to be changed.<br>Make any necessary changes to the er<br>elete an entry:<br>Select the entry to be deleted.<br>S 3. Select the pelete button.<br>
3. Select the entry to your directory listing.<br>
2. Select the entry to be changed.<br>
3. Make any necessary changes to the entry, then select the Change button.<br>
3. Select the entry:<br>
2. Select
- 

- 
- Choose OK<br>hange an e<br>Select the<br>Make any r<br>elete an en<br>Select the<br>Select the<br>ss:<br>directory fi

- 
- 

### **Notes:**

1. Change an entry:<br>
2. Select the entry to be changed.<br>
3. Make any necessary changes to the entry, then sele<br>
1. Delete an entry:<br>
2. Select the entry to be deleted.<br>
3. Select the Delete button.<br> **Notes:**<br>
The directory 2. Select the entry<br>3. Make any neces<br>To Delete an entry:<br>2. Select the entry<br>3. Select the Delet<br>**Notes:**<br>The directory file us<br>If you make change:<br>prompted with the r<br>the record will be up 3. Make any necessary changes to<br>To Delete an entry:<br>2. Select the entry to be deleted.<br>3. Select the Delete button.<br>**Notes:**<br>The directory file used is the one white prompted with the message "Record<br>the record will be up To Delete an entry:<br>
2. Select the entry to be deleted.<br>
3. Select the Delete button.<br> **Notes:**<br>
The directory file used is the one which you have chosen in the Preferences dia<br>
If you make changes to an entry thru Setting

2. Select the entr<br>3. Select the Dele<br>**Notes:**<br>The directory file u<br>If you make change<br>prompted with the<br>the record will be u<br>If you make change<br>be prompted with t<br>Yes, the record will 3. Select the Delete button.<br> **Notes:**<br>
The directory file used is the one w<br>
If you make changes to an entry th<br>
prompted with the message "Recothe record will be updated in your I<br>
If you make changes to the title of<br>
be **Notes:**<br>The directory file used is the if you make changes to an en<br>prompted with the message "<br>the record will be updated in<br>If you make changes to the ti<br>be prompted with the messag<br>Yes, the record will be added<br>After s The directory file used is the third you have chosen in the Preferences dialy grant<br>of you make changes to an entry thru Settings and then choose Directory, you will be<br>prompted with the message "Record has been changed. U prompted with the message "Record has been changed. Update record?" By choosi<br>the record will be updated in your Directory listing.<br>If you make changes to the title of an entry thru Settings and then choose Directory, y<br>be prompted will be updated in your Directory listing.<br>
If you make changes to the title of an entry thru Settings and then choose Directory, you will<br>
be prompted with the message "(Entry) does not exist. Add record to file? If you make changes to the title of an entry thru Set<br>be prompted with the message "(Entry) does not ex<br>Yes, the record will be added to your Directory listin<br>After selecting an entry, you may select the Dial bu<br>process.<br>R be prompted with the message "(Entry) does not exist. Add record to file?" By choosing<br>Yes, the record will be added to your Directory listing.<br>After selecting an entry, you may select the Dial button to immediately begin

Yes, the record will be added to your Directory listing.<br>
After selecting an entry, you may select the Dial button to immediately begin the dialing<br>
process.<br>
Atlated topics:<br>
Auto Answer Command<br>
<u>Batch Dial Command</u><br>
Dia After selecting an entry, you may select the Dial butto<br>process.<br>Related topics:<br>Auto Answer Command<br>Batch Dial Command<br>Connect Local Command<br>Pial Command<br>Port Command<br>Preferences Command<br>Terminal Command Process.<br>
Related topics:<br>
Auto Answer Command<br>
Batch Dial Command<br>
Connect Local Command<br>
Paths Command<br>
Paths Command<br>
Preferences Command<br>
Preferences Command<br>
Terminal Command Related<br><u>Auto Ans<br>Batch Di<br>Connect<br>Dial Con<br>Peths Con<br>Preferen<br>Terminal</u> Auto Answer C<br>Auto Answer C<br>Batch Dial Com<br>Connect Local<br>Dial Command<br>Paths Command<br>Preferences Co<br>Terminal Comm Batch Dial Command<br>Connect Local Command<br>Connect Local Comman<br>Paths Command<br>Port Command<br>Preferences Command<br>Terminal Command Connect Local Comm<br>Dial Command<br>Paths Command<br>Port Command<br>Preferences Comman<br>Terminal Command Dial Command<br>Paths Command<br>Port Command<br>Preferences Command<br>Terminal Command Paths Comman<br>Port Command<br>Preferences Co<br>Terminal Comm Port Command<br>Preferences Com<br>Terminal Comma<br>Terminal Comma Preferences Co<br>Preferences Co<br>Terminal Comm Terminal Command<br>
Terminal Command<br>
Terminal Command<br>
Terminal Command<br>
Terminal Command<br>
Terminal Command<br>
Terminal Command<br>
Terminal Command<br>
Terminal Command<br>
Terminal Command<br>
Terminal Command<br>
Terminal Command<br>
Termin

# **Disconnect Port Command**

Related topics:<br><u>Connect Local Command</u><br>... Connect Local<br>
Connect Local<br>
The Second topics: The Second topics: The Second topics: The Second topics: The Second top Second topics: The Second top Second topics: The Second topics: The Second topics: The Second topics:

## **Exit Command**

initialization file choose File, then choose Exit or select the Exit button from the Tools B<br>If the Save Changes option has been set, MicroLink will save the window coordinates a<br>user settings to the initialization file. M If the Save Changes option has been set, MicroLink will save the window coordinates and<br>user settings to the initialization file. MicroLink uses this file to restore itself during start<br>**Note:**<br>MicroLink will automatically If the Save Changes to the initialization file. MicroLink uses this file to restore itself during startup.<br>
Interaction of the initialization file. MicroLink uses this file to restore itself during startup.<br>
MicroLink will

Note:<br>Note:<br>MicroLink will automatically disconnect if you are connected to a remote computer.<br>MicroLink will automatically disconnect if you are connected to a remote computer. Note:<br>MicroLink will automatically disconnect if you are connected to a remote computer.

# **Hang Up Command**

Hang Up button from the Tools Bar.<br> **Note:**<br>
If Carrier Detect is enabled, MicroLink automatically performs a hang up once you have<br>
logged off from the remote computer and the carrier is lost . To enable carrier detect ch Note:<br>If Carrier Detect is enabled, MicroLink automatically performs a hang up once you have

Note:<br>If Carrier Detect is enabled, MicroLi<br>logged off from the remote comput<br>Carrier Detect , located in the Sess<br>Related topics:<br><u>Auto Answer Command</u><br><u>Batch Dial Command</u><br><u>Connect Local Command<br>Exit Command</u><br><u>Modem Comm</u> Iogged off from the remote computer and the carrier is lost . To enable carrier detect cl<br>Carrier Detect , located in the Session dialog box.<br>Related topics:<br><u>Auto Answer Command</u><br>Batch Dial Command<br><u>Dial Command</u><br><u>Rict Co</u> Carrier Detect , located in the Session dialog box.<br>
Related topics:<br>
<u>Auto Answer Command</u><br>
<u>Batch Dial Command</u><br>
<u>Connect Local Command</u><br>
<u>Dial Command</u><br>
<u>Windows Command</u><br>
Windows Command Fanta Freed, Certica in the Second Index<br>Related topics:<br>Auto Answer Command<br>Batch Dial Command<br>Connect Local Command<br>Exit Command<br>Modem Command<br>Windows Command Auto Answer C<br>Auto Answer C<br>Batch Dial Com<br>Connect Local<br>Dial Command<br>Exit Command<br>Modem Comma<br>Windows Comr Batch Dial Command<br>Connect Local Command<br>Dial Command<br>Exit Command<br>Modem Command<br>Windows Command Connect Local Comm<br>Dial Command<br><u>Exit Command</u><br>Modem Command<br>Windows Command Dial Command<br>Exit Command<br>Modem Command<br>Mindows Command<br>Windows Command Exit Command<br>Modem Comm<br>Windows Comr<br> Modem Comm<br>Windows Comr<br> Windows Comman<br>
Mindows Command<br>
Mindows Command<br>
Mindows Command<br>
Mindows Command<br>
Mindows Command<br>
Mindows Command<br>
Mindows Command<br>
Mindows Command<br>
Mindows Command<br>
Mindows Command<br>
Mindows Command<br>
Mindows Command<br>
Mi

## **Hold Command**

choose Hold or select the Hold button from the Tools Bar. The Status Bar will be update<br>indicate that MicroLink is either logging or temporarily holding from logging characters to<br>the file.<br>Related topics:<br><u>Open Log Comman</u> indicate that MicroLink is either logging or temporarily holding from logging characters to<br>the file.<br>Related topics:<br><u>Open Log Command</u><br><u>Close Command</u><br>Windows Command the file.<br>Related topics:<br><u>Open Log Command</u><br>Close Command<br>Windows Command

Related<br><u>Open Lo</u><br>Close C<br>Window <u>Open Log Com</u><br><u>Close Comman</u><br>Close Comman<br>Windows Comr Close Command<br>Close Command<br>Windows Command Windows Command Command Command Command Command Command Command Command Command Command Command Command Command Command Command Command Command Command Command Command Command Command Command Command Command Command Comman

## **Modem Command**

- 
- 
- 
- 

Initialization String, and Dialing Prefix, perform the following steps:<br>
1. Choose Settings, then choose Modem.<br>
2. Select the Modem Type, Line Type and Modem Volume.<br>
3. Enter Dialing Prefix.<br>
4. Choose OK to accept these 1. Choose Settings, then choose Modem.<br>
2. Select the Modem Type, Line Type and Modem Volume.<br>
3. Enter Dialing Prefix.<br>
4. Choose OK to accept these changes.<br>
The **Modem Type** selected will present a Default Initializati

2. Select the Modem Type, Line Type and<br>3. Enter Dialing Prefix.<br>4. Choose OK to accept these changes.<br>The **Modem Type** selected will present a lithat you change the Default Initialization S<br>you should create a new **Modem** 3. Enter Dialing Prefix.<br>
4. Choose OK to accept these changes.<br>
The **Modem Type** selected will present a Default Initializat<br>
that you change the Default Initialization String as these all<br>
you should create a new **Modem** 4. Choose OK to accept<br>The **Modem Type** select<br>that you change the Def<br>you should create a new<br>The **User Init String** re<br>String field except the S<br>Box and the Preferences<br>The **Dialing Prefix** alloy<br>Codes such as "\*70" for<br>

The **Modem Type** selected will present a<br>that you change the Default Initiialization<br>you should create a new **Modem Type** in<br>The User Init String requires the AT pre<br>String field except the S7, S0, Mn, and th<br>Box and the P The **Modem Type** selected will present a Default Initialization String. It is not recommended<br>that you change the Default Initialization String as these all have been tested. If necessary<br>you should create a new **Modem Typ** you should create a new **Modem Type** in the Modems.Dat file.<br>The User Init String requires the AT prefix and will override all options in the Default Init<br>String field except the S7, S0, Mn, and the Ln which are set by opt you should create a new **Modem Type** in the Modems.Dat file.<br>The User Init String requires the AT prefix and will override all<br>String field except the S7, S0, Mn, and the Ln which are set by c<br>Box and the Preferences Dialo The User Init String requires the AT prefix and will override all options in the Default Init<br>String field except the S7, S0, Mn, and the Ln which are set by options in the Modem Dialo<br>Box and the Preferences Dialog Box.<br>T Box and the Preferences Dialog Box.<br>The **Dialing Prefix** allows you to insert additional characters in front on the phone number.<br>Codes such as "\*70" for call waiting and "9," for business PBX's should be placed here.<br>To s The **Dialing Prefix** allows you to ins<br>Codes such as "\*70" for call waiting<br>To save the modem settings to Micro<br>checkbox when you exit MicroLink.<br>Related topic:<br>Directory Command The **Dialing Prefix** allows you to insert additional characters in front on the phone number.<br>Codes such as "\*70" for call waiting and "9," for business PBX's should be placed here.<br>To save the modem settings to MicroLink' Codes such as "\*70" for call waiting and "9," for business PBX's should be placed here.<br>To save the modem settings to MicroLink's initialization file, select the Save Changes<br>checkbox when you exit MicroLink.<br>Related topic To save the modem settings to MicroLink's initialization file, select the Save Changes<br>checkbox when you exit MicroLink.<br>Related topic:<br><u>Directory Command</u>

checkbox when you exit MicroLink.<br>Related topic:<br>Directory Command **Directory Compared to the Compared Services** 

# **Open Log Command**

- 
- 
- 

The Chromose Session, then choose Open or select the Open button from th<br>
2. Type or select the name of the file you want to log to. If the target d<br>
current directory, either type the directory name in front of the log na 1. Type or select the name of the file you want to log to. If the target directory is reurrent directory, either type the directory name in front of the log name or sele-<br>directory in the Directories box.<br>3. Choose OK to o current directory, either type the directory name in front of the log name or select the directory in the Directories box.<br>
3. Choose OK to open the log file.<br>
If the file already exist MicroLink will display a dialog box directory in the Directories box.<br>Choose OK to open the log file.<br>
e file already exist MicroLink will display a dialog box giving you the option of canceling<br>
operation, appending the file, or erasing the contents of the Choose OK to open the log file.<br>
e file already exist MicroLink wil<br>
operation, appending the file,<br>
ed to truncate the file will instruct<br>
Selecting Yes will instruct MicroLink will begin echoing every c<br>
be updated to in If the file already exist MicroLink wi<br>the operation, appending the file,<br>asked to truncate the file will instru<br>file. Selecting Yes will instruct MicroLink will begin echoing every<br>will be updated to indicate that Mic<br>At the operation, appending the file, or erasing the contents of the file. Selecting No when asked to truncate the file will instruct MicroLink to preserve the contents of the selected log file. Selecting Yes will instruct Mi asked to truncate the file will instruct MicroLink to preserve the contents of the selected lo<br>file. Selecting Yes will instruct MicroLink to destroy the contents of the current file.<br>MicroLink will begin echoing every cha file. Selecting Yes will instruct MicroLink to destroy the contents of the current file.<br>MicroLink will begin echoing every character received to the selected file. The Status Bar<br>will be updated to indicate that MicroLink MicroLink will begin echoing every character received to the selected file. The Status<br>will be updated to indicate that MicroLink is logging characters to the file.<br>At any time during logging you may temporarily stop the l

will be updated to indicate that MicroLink is logging characters to the file.<br>At any time during logging you may temporarily stop the logging of characters by selecting<br>Hold. To resume logging select Hold again. To close t At any time during logging you may temporarily stop the logging of charact<br>Hold. To resume logging select Hold again. To close the log file permanen<br>Related topics:<br><u>Close Command</u><br>Close Command<br>Paths Command<br>Windows Comma Hold. To resume logging select Hold again. To close the log file permanently, select Close.<br>Related topics:<br><u>Hold Command</u><br>Close Command<br>Paths Command<br>Windows Command

Related topics:<br>Hold Command<br>Close Command<br>Paths Command<br>Windows Command Hold Command<br>Close Command<br>Close Comman<br>Paths Comman<br>Windows Comr Close Command<br>Paths Command<br>Windows Comm<br>Windows Comm Paths Command<br>Paths Command<br>Windows Comma Windows Command Command Command Command Command Command Command Command Command Command Command Command Command Command Command Command Command Command Command Command Command Command Command Command Command Command Comman

## **Paste Command**

Paste or select the Paste button from the Tools Bar. MicroLink will then begin transmitti<br>the contents of the file to the remote computer. You may cancel the paste command at<br>time by pressing the Escape key.<br>Related topics the contents of the file to the remote computer. You may cancel the paste command at ar<br>time by pressing the Escape key.<br>Related topics:<br><u>Copy Command</u><br>Clear Command<br>Paste From Command<br>Windows Command

time by pressing the Escape key.<br>Related topics:<br><u>Copy Command<br>Copy To Command</u><br><u>Clear Command</u><br>Windows Command<br>Windows Command Related topics:<br>
<u>Copy Command</u><br>
<u>Copy To Command</u><br>
<u>Paste From Command</u><br>
Windows Command<br>
Windows Command **Copy Comman<br>Copy Comman<br>Copy To Comm<br>Clear Comman<br>Paste From Cor<br>Windows Comr Copy To Comma<br>Clear Command<br>Paste From Com<br>Windows Comm** <u>Clear Command<br>Paste From Command</u><br>Paste From Comman<br>Windows Comman Paste From Com<br>Paste From Com<br>Windows Comm Windows Command

## **Paste From Command**

- 
- To open a file and copy its contents to the remote computer, perform the following steps:<br>
1. Choose Edit, then choose Paste From.<br>
2. Type or select the name of the file you want to paste from. If the document is not list 2. Type or select the name of the file you<br>in the current directory, either type th<br>or select the directory in the Directori<br>3. Choose OK to begin pasting the file.<br>MicroLink will then begin transmitting the<br>may cancel the 2. The name of the directory, either type the directory name in front of the document name,<br>
or select the directory in the Directories box.<br>
3. Choose OK to begin pasting the file.<br>
MicroLink will then begin transmitting
- 

in the current directory in the Directories box.<br>
Choose OK to begin pasting the file.<br>
oLink will then begin transmitting the contents of the file to the remote computer. You<br>
cancel the paste command at any time by press

Choose OK to begin pasting the file.<br>
oLink will then begin transmitting the conten<br>
cancel the paste command at any time by p<br>
ted topics:<br>
<u>y Command</u><br>
<u>r Command</u><br>
<u>r Command</u><br>
<u>e Command</u><br>
dows Command MicroLink will then begin transmitting th<br>MicroLink will then begin transmitting th<br>may cancel the paste command at any t<br>Related topics:<br><u>Copy To Command</u><br>Clear Command<br>Paste Command<br>Windows Command may cancel the paste command at any time by pressing the Escape key.<br>Related topics:<br><u>Copy Command</u><br>Copy To Command<br><u>Clear Command</u><br>Nindows Command<br>Windows Command may cancel the paste command at any time by pressing the Escape Copy<br>Related topics:<br>Copy To Command<br>Clear Command<br>Paste Command<br>Windows Command **Copy Comman<br>Copy Comman<br>Copy To Comm<br>Clear Comman<br>Paste Comman**<br>Windows Comr Copy To Comma<br>Clear Command<br>Paste Command<br>Windows Comm Clear Command<br>Paste Command<br>Windows Comman<br>Windows Comman Paste Command<br>Windows Comm<br> Windows Command<br>Party<br>Party Command Command<br>Party Command Command<br>Party Command Command Command<br>Party Command Command Command Command<br>Party Command Command Command Command<br>Party Command Command Command Command Command<br>Part

# **Paths Command**

- 
- The definition of settings, then choose Paths.<br>
To settings, then choose Paths.<br>
To save the complete pathname including the drive letter, such as "C:\MYSUBDIR", for ear<br>
pathname option.<br>
To save the path settings to Micr Files, then choose Paths.<br>
2. Type the complete pathname including the drive letter<br>
pathname option.<br>
3. Choose OK to accept changes.<br>
To save the path settings to MicroLink's initialization file, so<br>
when you exit MicroL 2. Type the complete pathname includi<br>
pathname option.<br>
3. Choose OK to accept changes.<br>
To save the path settings to MicroLink's i<br>
when you exit MicroLink.<br> **Note:**<br>
If necessary MicroLink will automatically<br>
path enter
- 

pathname option.<br>
2. Choose OK to accept changes.<br>
To save the path settings to MicroLink's initialization file, select the Save Changes checkbox<br>
when you exit MicroLink.<br> **Note:**<br>
If necessary MicroLink will automaticall

To save the path settings to MicroLink's initialization file, select the Save Changes checkbox<br>when you exit MicroLink.<br>**Note:**<br>If necessary MicroLink will automatically attempt to create a subdirectory when verifying the<br> **Note:**<br>If necessary MicroLink will automatically attempt to create a subdirectory when verifying the

Phoose OK to accessory<br>ave the path settin<br>n you exit MicroLink<br>e:<br>cessary MicroLink<br>entered.<br>ted topics:<br><u>Command</u><br><u>n Log Command</u><br>erences Command To save the path settings to MicroL<br>When you exit MicroLink.<br>**Note:**<br>If necessary MicroLink will automat<br>path entered.<br>Related topics:<br><u>Exit Command</u><br><u>Preferences Command</u><br>Receive File Command Mote:<br>If necessary MicroLink wi<br>path entered.<br>Related topics:<br><u>Exit Command</u><br>Open Log Command<br>Preferences Command<br>Receive File Command<br>Scripts Command<br>Send File Command path entered.<br>
Related topics:<br>
<u>Exit Command</u><br>
<u>Open Log Command</u><br>
<u>Preferences Command</u><br>
<u>Scripts Command</u><br>
Send File Command<br>
Send File Command Pathed topics<br>Exit Comman<br><u>Open Log Cor</u><br>Preferences C<br>Receive File C<br>Scripts Comm<br>Send File Com Exit Command<br>Open Log Com<br>Preferences Co<br>Preferences Co<br>Receive File Co<br>Scripts Comma<br>Send File Comr Open Log Com<br>Preferences Co<br>Receive File Co<br>Scripts Comma<br>Send File Comr Preferences Commal<br>Receive File Commal<br>Scripts Command<br>Send File Command<br>Send File Command Receive File Command<br>Scripts Command<br>Scripts Command<br>Send File Command Scripts Command<br>Send File Command<br>The Command Send File Command<br>Send File Command

## **Pause Command**

choose Pause or select the Pause button from the Tools Bar. The Status Bar will be updated<br>to indicate that MicroLink is either recording or temporarily paused from recording<br>commands to a script file.<br>Related topics:<br><u>Rec</u> to indicate that MicroLink is either recording or temporarily paused from recording<br>commands to a script file.<br>Related topics:<br><u>Record Script Command</u><br>Stop Command<br>Windows Command to indicate that MicroSecond State that MicroSecond State of Script Command<br>Record Script Command<br>Stop Command<br>Windows Command

Related topics:<br><u>Record Script Command</u><br>Stop Command<br>Windows Command Record Script C<br>Record Script C<br>Stop Command<br>Windows Comr **Stop Command**<br>Windows Command<br>Windows Command Windows Comm<br>Windows Comm

## **Port Command**

- 
- 
- 

To set the serial (COM) port, the ports' baud rate, data bits, stop bits, flow control and parity,<br>perform the following steps:<br>1. Choose Settings, then choose Port.<br>2. Select the serial (COM) port that your modem is attac 1. Choose Settings, then c<br>2. Select the serial (COM)<br>communications paramet<br>3. Choose OK to accept ch<br>The **Baud Rate** group speci<br>**Bits** specifies the number of<br>error-checking method used<br>information; and **Flow Cont**<br>flow 2. Select the serial (COM) port that yo<br>
communications parameters.<br>
3. Choose OK to accept changes.<br>
The **Baud Rate** group specifies how fa<br> **Bits** specifies the number of data bits i<br>
error-checking method used; **Stop Bi** communications parameters.<br>
2. Choose OK to accept changes.<br>
The **Baud Rate** group specifies how fast information is transferred through the port;<br> **Bits** specifies the number of data bits in each packet of information; **P Bits** specifies the number of data bits in each packet of information; **Parity** specifies the error-checking method used; **Stop Bits** specifies the number of stop bits in each packet of

Choose OK to accept changes<br> **Baud Rate** group specifies h<br>
specifies the number of data<br>
r-checking method used; Stop<br>
mation; and Flow Control sp<br>
of data.<br>
Lock Baud Rate option india<br>
de between the computer and<br>
ems t The **Baud Rate** group specifies ho<br>**Bits** specifies the number of data lerror-checking method used; **Stop**<br>information; and **Flow Control** specifiev,<br>flow, of data.<br>The **Lock Baud Rate** option indica<br>speed between the comp The **Baud Rate** group specifies how fast information is transferred through the port; **Data Bits** specifies the number of data bits in each packet of information; **Parity** specifies the error-checking method used; **Stop Bi** specifies the number of data bits in each packet of information; **Parity** specifies the r-checking method used; **Stop Bits** specifies the number of stop bits in each packet c mation; and **Flow Control** specifies the method error-checking method used; **Stop Bits** specifies the number of stop bits in each packet of information; and **Flow Control** specifies the method used to control the transmission, or flow, of data.<br>The **Lock Baud Rate** opti information; and **Flow Control** specifies the method used to control the transmission, or<br>flow, of data.<br>The **Lock Baud Rate** option indicates whether MicroLink should modify the connection<br>speed between the computer and t The **Lock Bau**<br>speed between<br>modems that is<br>several US Rot<br>this speed, set<br>The **Parity Ch**<br>the characters<br>The **Carrier D**<br>of carrier to au The **Lock Baud Rate** option indicates whether MicroLink should modify the connection<br>speed between the computer and the modem. This option should be enabled when usi<br>modems that can connect at baud rates that are not suppo modems that can connect at baud rates that are not supported by Windows. For example,<br>several US Robotics modems can connect at baud rates of 14,400. To support a modem at<br>this speed, set the baud rate to 19,200 and enable

several US Robotics modems can connect at baud rates of 14,400. To support a modem at<br>this speed, set the baud rate to 19,200 and enable the Lock Baud Rate option.<br>The **Parity Check** option indicates whether MicroLink shou this speed, set the baud rate to 19,200 and enable the Lock Baud Rate option.<br>The **Parity Check** option indicates whether MicroLink should translate the high order bit on<br>the characters it receives.<br>The **Carrier Detect** op The Parity Check option indicates whether MicroLink should translate the high<br>the characters it receives.<br>The Carrier Detect option indicates whether MicroLink should automatically de<br>of carrier to automatically perform a The **Parity Check** option indicates whether MicroLink should translate the high order bit on<br>the characters it receives.<br>The **Carrier Detect** option indicates whether MicroLink should automatically delete the loss<br>of carri The **Carrier Detect** option<br>of carrier to automatically p<br>**Note:**<br>It is important that these se<br>manual of your modem to fi<br>remote computer. If these<br>Related topics:<br><u>Exit Command</u><br><u>Directory Command</u><br>Windows Command The **Carrier Detect** option indicates whether MicroLink should automatically delete the loss<br>of carrier to automatically perform a hang up.<br>**Note:**<br>It is important that these settings are correct. It is recommended that yo **Note:**<br>
It is important that these settings are correct.<br>
manual of your modem to find its maximum bat<br>
remote computer. If these settings are incorred<br>
Related topics:<br>
<u>Exit Command</u><br>
<u>Directory Command</u><br>
Windows Comman **Note:**<br>It is important that these settings are correct. It is recommended that you refer to the manual of your modem to find its maximum baud rate and that you verify the settings remote computer. If these settings are incorrect, a **Receiving Framing** error may occ<br>Related topics:<br>Exit Command<br>Directory Command<br>Windo remote computer. If these settings are incorrect, a **Receiving Framing** error may occur.<br>Related topics:<br><u>Exit Command</u><br>Directory Comman<u>d</u><br>Windows Command

remote computer. If these settings are incorrect, a **Receiving Framing** error may occur.<br>Related topics:<br><u>Exit Command</u><br>Directory Command<br>Windows Command Exit Command<br>Directory Comi<br>Windows Comr<br>Windows Comr Directory Comm<br>Windows Comm<br>Windows Comm Windows Command

## **Preferences Command**

Partial File option, Prompts option, Elapsed Time Clock option, Return from lconic option<br>Quick Initialization option and Warning Beeps option, perform the following steps:<br>1. Choose Settings, then choose Preferences.<br>2. E

- 
- 
- 1. Choose Settings, then choose Preferences.<br>
2. Enter the Redial Count, Timeout value and Pause value.<br>
3. Enter the Directory filename or select the Directory button to display a listing<br>
4. Check the Delete Partial File 2. Enter the Redial Count, Timeout value and<br>3. Enter the Directory filename or select the I<br>available directory filename or select the I<br>available directory files.<br>4. Check the Delete Partial File, Prompts, Elap<br>Initializ 3. Enter the Directory filename or select the Directory butt<br>available directory files.<br>4. Check the Delete Partial File, Prompts, Elapsed Time Clo<br>initialization and Warning Beeps options.<br>5. Choose OK to accept changes.<br>
- Quick Initialization option and Warning Beeps option, perform the following steps:<br>
1. Choose Settings, then choose Preferences.<br>
2. Enter the Redial Count, Timeout value and Pause value.<br>
3. Enter the Directory filename o
- 

available directory files.<br>
4. Check the Delete Partial File, Prompts, Elapsed Time Clock, Return from Iconic, Q<br>
1. Choose OK to accept changes.<br>
5. Choose OK to accept changes.<br>
The **Redial** value indicates the number of Check the Delete Partial<br>Initialization and Warnin<br>Choose OK to accept ch<br>**Redial** value indicates t<br>remote computer. The<br>**Timeout** value indicate<br>le is from 15 to 120 secce<br>**Pause** value indicates h<br>0 to 120 seconds. Initialization and Warning Beeps options.<br>
5. Choose OK to accept changes.<br>
The **Redial** value indicates the number of times MicroLink will attempt to retry to connect<br>
the remote computer. The range is from 0 to 99.<br>
The Choose OK to accept changes.<br> **Redial** value indicates the number of tine<br>
remote computer. The range is from 0 to<br> **Timeout** value indicates how long Micro<br>
re is from 15 to 120 seconds.<br> **Pause** value indicates how long The **Redial** value indicates the numeral which remote computer. The range is from 15 to 120 seconds.<br>The **Pause** value indicates how lor from 0 to 120 seconds.<br>The **Pause** value indicates how lor from 0 to 120 seconds.<br>The The **Timeout** value indicates how long MicroLink wi<br>range is from 15 to 120 seconds.<br>The **Pause** value indicates how long MicroLink will if<br>from 0 to 120 seconds.<br>The **Directory** file must reside in the default direct<br>does The **Timeout** value indicates how long MicroLink will wait to receive a connection. The range is from 15 to 120 seconds.<br>The **Pause** value indicates how long MicroLink will wait to before redialing. The range is from 0 to The **Pause** value indicates how lon<br>from 0 to 120 seconds.<br>The **Directory** file must reside in t<br>does not exist, MicroLink will attem<br>The **Delete Partial File** option ind<br>delete files that are a result of a ca<br>The **Prompts** 

The **Redial** value indicates the number of times MicroLink will attempt to retry to connect to<br>the remote computer. The range is from 0 to 99.<br>The **Timeout** value indicates how long MicroLink will wait to receive a connect The **Pause** value indicates how long MicroLink will wait to before redialing. The range is<br>from 0 to 120 seconds.<br>The **Directory** file must reside in the default directory path. If the directory file you ente<br>does not exis

The **Directory** file must<br>does not exist, MicroLink<br>The **Delete Partial File**<br>delete files that are a res<br>The **Prompts** option indi<br>boxes during file transfer<br>The **Elapsed Time Cloc**<br>amount of time you have

The **Directory** file must reside in the default directory path. If the directory file you entered<br>does not exist, MicroLink will attempt to open it as a new directory file.<br>The **Delete Partial File** option indicates whethe The **Delete Partial File** option indicates whether or not MicroLink sho<br>delete files that are a result of a canceled file transfer.<br>The **Prompts** option indicates whether or not MicroLink should display<br>boxes during file t The **Delete Partial File** option indicates whether or not MicroLink should automatically<br>delete files that are a result of a canceled file transfer.<br>The **Prompts** option indicates whether or not MicroLink should display ad The **Prompts** option indicates whether or not MicroLink<br>boxes during file transfers.<br>The **Elapsed Time Clock** option indicates whether or namount of time you have been connected to the remote<br>The **Return from Iconic** optio The **Prompts** option indicates whether or not MicroLink should display additional dialog<br>boxes during file transfers.<br>The **Elapsed Time Clock** option indicates whether or not MicroLink should display the<br>amount of time you The **Elapsed Time Clock** op<br>amount of time you have been<br>The **Return from Iconic** optoming<br>dialing and background file to<br>The **Quick Initialization** op<br>modem initialization process<br>The **Warning Beeps** option<br>indicate conne The **Elapsed Time Clock** option indicates whether or not MicroLink should display the<br>amount of time you have been connected to the remote computer.<br>The **Return from Iconic** option indicates whether or not MicroLink should The **Return from Iconic** option indicates whether or not MicroLink s<br>window to full screen when it has completed background processing,<br>dialing and background file transfers.<br>The **Quick Initialization** option indicates whe The **Return from Iconic** option indicates whether or not MicroLink should restore the<br>window to full screen when it has completed background processing, such as backgrou<br>dialing and background file transfers.<br>The **Quick In** 

The Quick Initialization option indication<br>modem initialization process after the f<br>The Warning Beeps option indicates v<br>indicate connection and completed file<br>To save the preferences to MicroLink's i<br>when you exit MicroLi

dialing and background file transfers.<br>The Quick Initialization option indicates whether or not MicroLink should bypass the<br>modem initialization process after the first initialization has been completed.<br>The Warning Beeps The **Quick Initialization** option indicates whether or not MicroLink should bypass the<br>modem initialization process after the first initialization has been completed.<br>The **Warning Beeps** option indicates whether or not Mic more into the **Warning Beeps** option indicates whether or not MicroLink should emit au<br>indicate connection and completed file transfers.<br>To save the preferences to MicroLink's initialization file, select the Save Change<br>wh

The **Warning Beeps** option indicates whether or not MicroLink should emit audible beeps to<br>indicate connection and completed file transfers.<br>To save the preferences to MicroLink's initialization file, select the Save Chang Indicate connection and completed the nationers<br>To save the preferences to MicroLink's initialization<br>when you exit MicroLink.<br>Related topics:<br><u>Exit Command</u><br>Paths Command<br>Windows Command To save the preferences to MicroLink's initialization file, select the Save Changes checkbox<br>when you exit MicroLink.<br>Related topics:<br><u>Exit Command</u><br>Paths Command<br>Windows Command

Related topics:<br><u>Exit Command</u><br>Paths Command<br>Windows Command Exit Command<br>Paths Comman<br>Windows Comr<br>Windows Comr Paths Comman<br>Windows Comr<br> Windows Command<br>
State Command Command Command Command<br>
The Command Command Command Command Command Command Command Command Command<br>
The Command Command Command Command Command Command Command Command Command Command Comma

# **Print Command**

- 
- 
- 

- 
- To print the block effect the current Screen or select the Print button from the Tools Bar.<br>
To print a selected block of text, perform the following steps:<br>
To print a selected block of text, perform the following steps:<br> 1. Select either Current Screen or Entire Buffer.<br>
1. Choose OK to begin printing.<br>
1. Scroll thru the session buffer to bring the text you want to copy into view.<br>
2. Using the mouse, move to the upper left hand corner of 2. Choose OK to begin printing.<br>
2. Choose OK to begin printing.<br>
2. Using the mouse, move to the upper left hand<br>
2. Using the mouse, move to the upper left hand<br>
2. Drag the mouse button down.<br>
3. Drag the mouse to the l To print a selected block of text, p<br>1. Scroll thru the session buffer<br>2. Using the mouse, move to the<br>the left mouse button down.<br>3. Drag the mouse to the lower<br>within the block will become<br>4. Choose File, then choose Pri To print a selected block of the session buffer to bring the text you want 1<br>2. Using the mouse, move to the upper left hand corner of<br>the left mouse button down.<br>3. Drag the mouse to the lower right hand corner of the blo 1. Using the mouse, move to the upper left hand corner of the block and pre<br>
1. Using the mouse button down.<br>
1. Drag the mouse to the lower right hand corner of the block. The text tha<br>
1. Choose File, then choose Print o
- the left mouse button down.<br>
2. Drag the mouse to the lower right hand corner of the block. The text that appears<br>
4. Choose File then choose Print or selected the Print button from the Tools Bar. The<br>
5. Glected Text opti
- within the block will become inverted.<br>4. Choose File, then choose Print or select the Print button from the Tools Bar. The<br>5. Choose OK to begin printing.<br>5. Choose OK to begin printing.<br>**Note:**<br>You may cancel the print c Selected Text option will be selected by default.<br>
5. Choose OK to begin printing.<br> **Note:**<br>
You may cancel the print command at any time by pressing the Escape key.<br>
Related topics:<br>
<u>Copy Command</u><br>
Printer Setup Command<br>
- 

### **Note:**

Drag the mouse to the lower<br>
within the block will become<br>
Choose File, then choose Prin<br>
Selected Text option will be :<br>
Choose OK to begin printing<br>
e:<br>
may cancel the print comma<br>
ted topics:<br>
<u>y Command</u><br>
<u>rer Setup Co</u> Choose File, then choose Print or seled<br>Selected Text option will be selected k<br>Choose OK to begin printing.<br>**e:**<br>may cancel the print command at any<br>ted topics:<br><u>y Command</u><br>er Setup Command<br>dows Command Choose OK to begin printing.<br> **e:**<br>
may cancel the print command at any time by p<br>
ted topics:<br>
<u>c Command</u><br>
<u>er Setup Command</u><br>
<u>dows Command</u> Note:<br>You may cancel the print comma<br>Related topics:<br><u>Copy Command</u><br>Printer Setup Command<br>Windows Command Related topics:<br>
<u>Copy Command</u><br>
<u>Printer Setup Command</u><br>
Windows Command **Copy Comman<br>Printer Setup Comman**<br>Printer Setup C<br>Windows Comr Printer Setup Co<br>Printer Setup Co<br>Windows Comm Windows Command

# **Printer Setup Command**

To select the default printer used by MicroLink and configure the printer's settings, perform<br>the following steps:<br>1. Choose File, then choose Printer Setup.<br>2. Select the printer MicroLink will use.<br>3. Push the Setup butt

- 
- 
- 2. Select the printer MicroLink will use.<br>3. Push the Setup button if the printer's se<br>4. Choose OK to accept changes.<br>Related topic:<br><u>Print Command</u> 2. Push the Setup button if the printer's<br>4. Choose OK to accept changes.<br>Related topic:<br><u>Print Command</u> 3. Push the Setup button if the printer's settings need to be altered.<br>4. Choose OK to accept changes.<br>Related topic:<br><u>Print Command</u>
- 

1. Choose File, the<br>2. Select the print<br>3. Push the Setup<br>4. Choose OK to a<br>Related topic:<br><u>Print Command</u> A FINITE OK to accept changes.<br>Related topic:<br><u>Print Command</u> Print Commar<br>Print Commar

## **Protocol Command**

appropriate protocol, then select OK. Selecting Cancel will terminate the file transfer<br>To save this and other session settings to MicroLink's initialization file, select the Save<br>Changes checkbox when you exit MicroLink.<br> To save this and other session settings to MicroLink's initialization file, select the Save<br>Changes checkbox when you exit MicroLink.<br>**Note:**<br>This dialog box will be displayed only if prompts is enabled. To enable prompts

To save this and other session settings to MicroLink's initialization file, select the Save<br>Changes checkbox when you exit MicroLink.<br>**Note:**<br>This dialog box will be displayed only if prompts is enabled. To enable prompts **Note:**<br>This dialog box will be displayed only if prompts is enabled. To enable prompts check

**Note:**<br>
This dialog box will be displayed only if pron<br>
Prompts, located in the Preferences dialog b<br>
Related topics:<br>
<u>Paths Command</u><br>
<u>Preferences Command</u><br>
<u>Receive File Command</u><br>
<u>Send File Command</u><br>
Session Command Prompts, located in the Preferences dialog box.<br>Related topics:<br>Paths Command<br>Preferences Command<br>Receive File Command<br>Sension Command<br>Session Command Prompts, located in the Preferences dialog box.<br>Related topics:<br><u>Paths Command<br>Receive File Command<br>Send File Command</u><br>Session Command Paths Comman<br>Preferences Co<br>Receive File Co<br>Send File Comr<br>Session Comm <u>Preferences Com</u><br>Receive File Com<br>Receive File Command<br>Session Command<br>Session Command Receive File Command<br>Send File Command<br>Session Command<br>Session Command Send File Command<br>Session Command<br>Session Command Session Command<br>
Send Command<br>
Send Command<br>
Send Command<br>
Send Command<br>
Send Command<br>
Send Command<br>
Send Command<br>
Send Command<br>
Send Command<br>
Send Command<br>
Send Command<br>
Send Command<br>
Send Command<br>
Send Command<br>
Send Comm

# **Receive File Command**

- 1. Choose Session, then choose Receive or select the Receive button<br>
If you have Prompts enabled, via the Preferences dialog box:<br>
2. Select the protocol you want to use.<br>
If you have selected ASCII, X modem, or Y Modem:<br> 1. Select the protocol you want to use.<br>
1. Select the protocol you want to use.<br>
1. Type the name of the file you want to receive. If the target directory is not the current<br>
3. Type the name of the file you want to recei 2. Select the protocol you want to use.<br>
If you have selected ASCII, X modem, or Y Modem:<br>
3. Type the name of the file you want to receive. If the tar<br>
directory, either type the directory name in front of the I<br>
in the D 1992 The protocol you have selected ASCII, X modem, or<br>3. Type the name of the file you want to<br>directory, either type the directory r<br>in the Directories box.<br>4. Choose OK to begin receiving the file<br>16 If you have selecte
- 

- 
- 

3. Type the name of the file you want to receive.<br>
directory, either type the directory name in fro<br>
in the Directories box.<br>
4. Choose OK to begin receiving the file.<br>
If you have selected Y modem G, Y modem Batch,<br>
3. T directory, either type the directory name in front of the log name, or select the directory<br>in the Directories box.<br>4. Choose OK to begin receiving the file.<br>15. Type the complete pathname where the receiving files are to in the Directories box.<br>Choose OK to begin receiving the file.<br>U have selected Y modem G, Y modem Batch, or Z modem:<br>Type the complete pathname where the receiving files are to be placed.<br>Choose OK to begin receiving the f Choose OK to begin re<br>
u have selected Y moo<br>
Type the complete pat<br>
Choose OK to begin re<br>
croLink is unable to sy<br>
After the initialization<br>
ame of the receiving f<br>
that has elapsed sinc<br>
urred. With Y modem<br>
ived will b 14. The selected Y modem G, Y moder<br>3. Type the complete pathname where t<br>4. Choose OK to begin receiving the file.<br>14. If MicroLink is unable to synchronize prope<br>fail. After the initialization is complete, M<br>filename of 3. Type the complete pathname where the receiving files are t<br>4. Choose OK to begin receiving the file.<br>If MicroLink is unable to synchronize properly with the remote c<br>fail. After the initialization is complete, MicroLink 4. Choose OK to begin receiving the file.<br>
If MicroLink is unable to synchronize properly with the remote computer, the<br>
fail. After the initialization is complete, MicroLink will display a dialog box in<br>
filename of the r If MicroLink is unable to synchronize prope<br>fail. After the initialization is complete, M<br>filename of the receiving file, the estimate<br>time that has elapsed since the file transf<br>occurred. With Y modem G, Y modem Ba<br>receiv fail. After the initialization is complete, MicroLink will display a dialog box indicating the filename of the receiving file, the estimated time remaining to complete the file transfer, the time that has elapsed since the filename of the receiving file, the estimated time remaining to complete the file transfer,<br>time that has elapsed since the file transfer was initiated, and the last error that has<br>occurred. With Y modem G, Y modem Batch, time that has elapsed since the file transfer was initiated, and the last error that has<br>occurred. With Y modem G, Y modem Batch, or Z modem, the total size of the file to be<br>received will be known and the thermometer will

occurred. With Y modem G, Y modem Batch, or Z modem, the total size of the file to<br>received will be known and the thermometer will be active.<br>You may cancel receiving the file at any time by pressing the Escape key or sele received will be known and the thermometer will be active.<br>You may cancel receiving the file at any time by pressing the Escape key or selecting the<br>Cancel button. Selecting the Background button will minimize MicroLink an received will be the thermometer will be thermometer<br>You may cancel receiving the file at any time by pressing the<br>Cancel button. Selecting the Background button will minin<br>background processing.<br>Related topics:<br><u>Paths Com</u> Cancel button. Selecting the Background button will minimize MicroLink and enter<br>background processing.<br>Related topics:<br><u>Paths Command</u><br>Preferences Command<br>Session Command<br>Windows Command

background processing.<br>Related topics:<br><u>Paths Command</u><br>Preferences Command<br>Session Command<br><u>Session Command</u><br>Windows Command Related topics:<br>Paths Command<br>Preferences Command<br>Send File Command<br>Session Command<br>Windows Command Paths Comman<br>Preferences Co<br>Send File Comr<br>Session Comm<br>Windows Comr Preferences Com<br>Send File Command<br>Session Command<br>Windows Command<br>Windows Command Send File Command<br>Session Command<br>Windows Command<br>Windows Command Session Command<br>Windows Command<br>Windows Command Windows Comman<br>Nindows Comman<br>Discriming Command Command Command Command Command Command Command Command Command Command Command Command Com<br>Discriming Command Command Command Command Command Command Command Command Comman

# **Record Script Command**

- 
- 
- 

The Choose Scripts, then choose Record or select the Record button from the Tools Bar.<br>
2. Type or select the name of the file you want to open or create.<br>
3. Choose OK to begin creating the script file.<br>
If the file alrea 2. Type or select the name of the file you want to open or create.<br>
3. Choose OK to begin creating the script file.<br>
If the file already exists, MicroLink will display a dialog box giving you the option to can<br>
the operati 3. Choose OK to begin creating the script file.<br>
If the file already exists, MicroLink will display a dialog box giving y<br>
the operation or erase the contents of the file. Selecting OK will in<br>
destroy the contents of the If the file already exists, MicroLink will display a<br>the operation or erase the contents of the file.<br>destroy the contents of the current file. Microl<br>script file. The Status Bar will be updated to ir<br>At any time during re If the operation or erase the contents of the file. Selecting OK will instruct MicroLink to<br>destroy the contents of the current file. MicroLink will begin to echo commands into the<br>script file. The Status Bar will be updat

destroy the contents of the current file. MicroLink will begin to echo commands into the script file. The Status Bar will be updated to indicate that MicroLink is recording a script file. The Status Bar will be updated to script file. The Status Bar will be updated to indicate that MicroLink is recording a script.<br>At any time during recording you may temporarily pause the recording of commands by<br>selecting Pause. To resume recording select script file. The Status Bar will be updated to indicate that MicroShine Coolumny 2004.<br>At any time during recording you may temporarily pause the recording of commands by<br>selecting Pause. To resume recording select Pause a Selecting Pause. To resume recording select Pause again. To close the script file<br>permanently, select Stop.<br>Related topics:<br>Paths Command<br>Bause Command<br>Stop Command<br>Windows Command

permanently, select Stop.<br>Related topics:<br><u>Paths Command</u><br><u>Pause Command</u><br>Stop Command<br>Windows Command Related topics:<br>Paths Command<br>Pause Command<br>Stop Command<br>Windows Command Paths Comman<br>Pause Comman<br>Stop Comman<br>Windows Comr Pause Command<br>Stop Command<br>Windows Command<br>Windows Comma **Stop Command<br>Windows Command**<br>Windows Comma Windows Comm<br>Windows Comm
# **Save Configuration Command**

choose Save Configuration from the Tools Bar.<br>Related topics:<br><u>Exit Command</u>

Related topics:<br><u>Exit Command</u><br>The Tools Bar.<br>The Tools Bar. Exit Command<br>Exit Command<br>Exit Command

# **Scripts Command**

- To set the Script filename or select the Script button to display a listing of ava<br>scripts.<br>Script files must reside in the default script directory.<br>2. Choose OK to accept changes.<br>Buttons that are not enabled will appear
	-
- 

### **Note:**

1. Scripts.<br>
1. Script files must reside in the default script directory.<br>
2. Choose OK to accept changes.<br>
1. Buttons that are not enabled will appear dimmed.<br>
1. To save the scripts settings to MicroLink's initialization Script f<br>Choose<br>ons tha<br>ave the<br>kbox w<br>e:<br>Tool Ba<br>to ensu<br>becom<br>dow or r Choose OK to accept changes.<br>
ons that are not enabled will appear dimmed.<br>
ave the scripts settings to MicroLink's initialization file<br>
kbox when you exit MicroLink.<br> **e:**<br>
Tool Bar is designed to automatically wrap the b Buttons that are not enabled will a<br>To save the scripts settings to Microheckbox when you exit MicroLink.<br>**Note:**<br>The Tool Bar is designed to automa<br>Bar to ensure that every button is may become reduced in size. If the<br>win To save the scripts settings to MicroLink's initializati<br>checkbox when you exit MicroLink.<br>**Note:**<br>The Tool Bar is designed to automatically wrap the k<br>Bar to ensure that every button is visible on the scri<br>may become redu To save the scripts settings to MicroLink's initialization file, select the Save Changes<br>checkbox when you exit MicroLink.<br>**Note:**<br>The Tool Bar is designed to automatically wrap the buttons and expand the height of<br>Bar to **Note:**<br>The Tool Bar is designed to automation<br>Bar to ensure that every button is vise<br>may become reduced in size. If this<br>window or reduce the number of but<br>Related topics:<br><u>Exit Command</u><br>Record Script Command<br>Paths Comma Bar to ensure that every button is visible on the screen. As a result, the session window<br>may become reduced in size. If this is undesirable, either expand the size of the application<br>window or reduce the number of buttons may become reduced in size. If this is undesirable, either expand the size of the applicat<br>window or reduce the number of buttons that appear on the Tool Bar.<br>Related topics:<br>Exit Command<br>Record Script Command<br>Windows Comm

window or reduce the number of buttons that appear on the Tool Bar.<br>Related topics:<br><u>Exit Command</u><br>Record Script Command<br>Paths Command<br>Windows Command Related topics:<br><u>Exit Command</u><br>Record Script Command<br>Paths Command<br>Windows Command Exit Command<br>Record Script C<br>Paths Comman<br>Windows Comr Record Script (<br>Paths Commar<br>Windows Comm<br>Windows Comm Paths Command<br>Paths Command<br>Windows Command Windows Command Command Command Command Command Command Command Command Command Command Command Command Command Command Command Command Command Command Command Command Command Command Command Command Command Command Comman

# **Script Editor Command**

allows you to create script files or edit scripts files that were automatically created by the<br>Record Script command.<br>**Note:**<br>Currently this command invokes the Windows notepad.<br>Related topics:<br><u>Record Script Command</u><br><u>Pau</u>

**Note:**<br>Currently this command invokes the Windows notepad.

Record Script command.<br> **Note:**<br>
Currently this command invokes the Windows notepad.<br>
Related topics:<br>
<u>Record Script Command</u><br>
<u>Stop Command</u><br>
<u>Scripts Command</u><br>
Paths Command Note:<br>Currently this command in<br>Related topics:<br><u>Record Script Command<br>Pause Command<br>Scripts Command</u><br>Paths Command Palated topics:<br>Related topics:<br><u>Record Script Command</u><br><u>Pause Command</u><br>Scripts Command<br>Paths Command Record Script C<br>Record Script C<br>Pause Commar<br>Stop Command<br>Scripts Comman<br>Paths Comman Pause Command<br>Stop Command<br>Scripts Command<br>Paths Command<br>Paths Command **Stop Command<br>Scripts Command<br>Paths Command**<br>Paths Command Scripts Command<br>Paths Command<br>Paths Command Paths Command

# **Send File Command**

- 1. Choose Session, then choose Send or select the Send button<br>If you have Prompts enabled, via the Preferences dialog box:<br>2. Select the protocol you want to use.<br>If you have selected ASCII, X modem, or Y Modem:<br>3. Type t 1. Select the prompts enabled, via the Preferences dialog box:<br>
1. Select the protocol you want to use.<br>
1. Type the name of the file you want to send. If the source directory is not the cur<br>
1. Type the mame of the file y
- 

2. Select the protocol you want to use.<br>
If you have selected ASCII, X modem, or Y Modem:<br>
3. Type the name of the file you want to send. If the sourd<br>
directory, either type the directory name in front of the I<br>
in the D 1992 The protocol you have selected ASCII, X modem, or<br>3. Type the name of the file you want to<br>directory, either type the directory r<br>in the Directories box.<br>4. Choose OK to begin sending the file.<br>15 you have selected Y 3. Type the name of the file you want to send. If<br>directory, either type the directory name in fro<br>in the Directories box.<br>4. Choose OK to begin sending the file.<br>If you have selected Y modem G, Y modem Batch,<br>3. Select th directory, either type the directory name in front of the log name, or select the director<br>in the Directories box.<br>4. Choose OK to begin sending the file.<br>If you have selected Y modem G, Y modem Batch, or Z modem:<br>3. Selec in the Directories box.<br>
Choose OK to begin sending the file.<br>
u have selected Y modem G, Y modem Batch, or Z modem:<br>
Select the name of the file(s) you wish to send by first choosing the directory where the<br>
file(s) resid Choose OK to begin se<br>
u have selected Y moo<br>
Select the name of the<br>
file(s) reside and then<br>
the selections from th<br>
process thru the rema<br>
To remove a file you h<br>
Delete button.<br>
Choose OK to begin se<br>
croLink is unable 14. Choose OK to begin sending the file.<br>
4. Choose Select the name of the file(s) you wishing the a<br>
4. Choose OK to begin sending the file<br>
4. Choose OK to begin sending the file<br>
4. Choose OK to begin sending the file<br>

Fraction 1 Select the name of the file(s) you wish to send by first chooffile(s) reside and then marking the appropriate file(s). Where selections from that directory, select the Add button. To process thru the remaining file(s) reside and then marking the appropriate file(s). When you have finished marking<br>the selections from that directory, select the Add button. You may then repeat this<br>process thru the remaining directories.<br>To remove the selections from that directory, select the Add button. You may then repeat this<br>process thru the remaining directories.<br>To remove a file you have added to the Selected Files list, mark the file(s) and select the<br>Delete process thru the remaining directories.<br>To remove a file you have added to the Selected Files list, mark the file(s) and select<br>Delete button.<br>Choose OK to begin sending the file(s).<br>croLink is unable to synchronize proper To remove a file you have added to the<br>Delete button.<br>Choose OK to begin sending the file(s).<br>croLink is unable to synchronize proper<br>After the initialization is complete, Mia<br>ame of the sending file, the estimated<br>that ha Delete button.<br>Choose OK to begin sending the file(s).<br>croLink is unable to synchronize properly with the remote computer, the file transfer will<br>After the initialization is complete, MicroLink will display a dialog box in Choose OK to I<br>croLink is unat<br>After the initi<br>ame of the ser<br>that has elaps<br>urred.<br>may cancel ser<br>cel button. Ser<br>seround proces<br>ted topics: 1. The contracts of the segmentary are may be<br>
If MicroLink is unable to synchronize proper<br>
fail. After the initialization is complete, Mid<br>
filename of the sending file, the estimated<br>
time that has elapsed since the fil Fail. After the initialization is complete, MicroLink will display a dialog box indicating the filename of the sending file, the estimated time remaining to complete the file transfer, the time that has elapsed since the f filename of the sending file, the estimated time remaining to complete the file transfer, t<br>time that has elapsed since the file transfer was initiated, and the last error that has<br>occurred.<br>You may cancel sending the file

filme that has elapsed since the file transfer was initiated, and the last error that has<br>occurred.<br>You may cancel sending the file at any time by pressing the Escape key or selecting the<br>Cancel button. Selecting the Backg occurred.<br>
You may cancel sending the file at any time by pressing the Escape key or selecting t<br>
Cancel button. Selecting the Background button will minimize MicroLink and enter<br>
background processing.<br>
Related topics:<br>
P Cancel button. Selecting the Background button will minimize MicroLink and enter<br>background processing.<br>Related topics:<br>Paths Command<br>Preferences Command<br>Receive File Command<br>Session Command<br>Windows Command

You may<br>Cancel bu<br>backgrou<br>Related to<br><u>Paths Cor</u><br><u>Preferenc<br>Receive F<br>Session C</u> background processing.<br>Related topics:<br><u>Paths Command</u><br>Preferences Command<br>Receive File Command<br><u>Session Command</u><br>Windows Command Related topics:<br>Paths Command<br>Preferences Command<br>Receive File Command<br>Session Command<br>Windows Command Paths Comman<br>Preferences Co<br>Receive File Co<br>Session Comm<br>Windows Comr Preferences Com<br>Receive File Com<br>Session Commal<br>Windows Comma<br>Windows Comma Receive File Command<br>Session Command<br>Session Command<br>Windows Command **Session Command**<br><u>Windows Command</u><br>Windows Command Windows Comman<br>Windows Comman

## **Session Command**

- 
- 
- Protocol, and Logon Script, perform the following steps:<br>
1. Choose Settings, then choose Session.<br>
2. Enter the Session Title and Phone Number.<br>
3. Select the default File Transfer Protocol. If the chosen protocol require Protocol, and Phone Session.<br>
2. Enter the Session Title and Phone Number.<br>
3. Select the default File Transfer Protocol. If the cho<br>
settings the Configure button will be enabled. The<br>
choose additional settings for the s 2. Enter the Session Title and Phone Num<br>
3. Select the default File Transfer Protoco<br>
settings the Configure button will be e<br>
choose additional settings for the selec<br>
to configure send and receive options<br>
4. Enter the 3. Select the default File Transfer Protocol. If<br>settings the Configure button will be enable<br>choose additional settings for the selected<br>to configure send and receive options and<br>4. Enter the Logon Script filename or sel settings the Configure button will be enabled. The Configure button allows you to<br>choose additional settings for the selected protocol. For example, ZModem allows<br>to configure send and receive options and enable its auto d
- 
- 

choose additional settings for the selected protocol. For example, ZModem allows<br>to configure send and receive options and enable its auto download feature.<br>Enter the Logon Script filename or select the Logon Script button to configure send and receive options and enable its auto download feature.<br>
Enter the Logon Script filename or select the Logon Script button to display a listing of<br>
available scripts.<br>
Choose OK to accept these changes. Enter the Logon Script filename or select the Logon Script button to display available scripts.<br>
Choose OK to accept these changes.<br>
maximum number of characters for the **Title** is 25.<br>
maximum number of characters for the available scripts.<br>
5. Choose OK to accept these changes.<br>
The maximum number of characters for the **Title** is 25.<br>
The maximum number of characters for the **Phone Number** is also 25. Special dialing<br>
codes such as "\*70" f Choose OK to act<br>maximum numbe<br>maximum numbes<br>s such as "\*70" f<br>ng prefix option l<br>default **File Tran**<br>sferring files to th<br>**Logon Script** is<br>e. This script file The maximum number of characters for t<br>The maximum number of characters for t<br>codes such as "\*70" for call waiting or "9<br>dialing prefix option located in the Moder<br>The default **File Transfer Protocol** is th<br>transferring fi The maximum number of characters for the **Title** is 25.<br>The maximum number of characters for the **Phone Nur**<br>codes such as "\*70" for call waiting or "9," for business *i*<br>dialing prefix option located in the Modem dialog b The maximum number of characters for the **Phone Number** is also 25. Special dialing codes such as "\*70" for call waiting or "9," for business PBXs, should be entered in the dialing prefix option located in the Modem dialog

dialing prefix option located in the Modem dialog box.<br>The default **File Transfer Protocol** is the method of file transfer you use most often w<br>transferring files to this remote computer.<br>The **Logon Script** is the script t The default **File Transfer Protocol** is the method of<br>transferring files to this remote computer.<br>The **Logon Script** is the script that is automatically ir<br>made. This script file must reside in the default scrip<br>To save t The default **File Transfer Protocol** is the method of file transfer you use most often when<br>transferring files to this remote computer.<br>The **Logon Script** is the script that is automatically invoked once a connection has b The **Logon Script** is the script that is autor<br>made. This script file must reside in the de<br>To save the Session settings to MicroLink's i<br>checkbox when you exit MicroLink.<br>**Note:**<br>None of the text fields allow the tilde ch

The Logon Script is the script that is automatically invoked once a connection has been<br>made. This script file must reside in the default scripts directory.<br>To save the Session settings to MicroLink's initialization file, mater which file this script film and a strate cupie and stript.<br>To save the Session settings to MicroLink:<br>checkbox when you exit MicroLink.<br>**Note:**<br>None of the text fields allow the tilde character "~", as it is reserved

#### **Note:**

To save the Session settings to MicroLink's initialization file, select the Save Changes<br>checkbox when you exit MicroLink.<br>**Note:**<br>None of the text fields allow the tilde character "~", as it is reserved.<br>Related topics:<br><u></u> **Note:**<br>Note:<br>None of the text fields allow the tile<br>Related topics:<br><u>Dial Command</u><br>Directory Command<br><u>Rick Command</u><br>Raths Command<br>Scripts Command<br>ZModem Command Related topics:<br>Dial Command<br>Directory Command<br>Exit Command<br>Modem Command<br>Scripts Command<br>ZModem Command Dial Command<br>Directory Comi<br><u>Exit Command</u><br><u>Modem Comman</u><br>Paths Comman<br>Scripts Comma<br>ZModem Comma Directory Comin<br>Exit Command<br>Modem Comman<br>Paths Comman<br>Scripts Comma<br>ZModem Comr Exit Command<br>Modem Command<br>Paths Command<br>Scripts Command<br>ZModem Command Modem Comm<br>Paths Commar<br>Scripts Comma<br>ZModem Comr Paths Command<br>Scripts Command<br>ZModem Comman<br>Modem Comman Scripts Comman<br>ZModem Comma<br>Modem Comma <u>ZModem Comman</u>

## **Stop Command**

To stop the recording of a script file choose Scripts, then choose Stop or select the Stop button from the Tools Bar. The Status Bar will be updated to indicate that MicroLink has terminated the recording of a script file. terminated the recording of a script file.<br>Related topics:<br><u>Record Script Command</u><br><u>Pause Command</u><br>Windows Command

Related topics:<br>Record Script Command Record Script C<br>Record Script C<br>Pause Commar<br>Windows Comr Pause Command<br>Pause Command<br>Windows Command Windows Command Command Command Command Command Command Command Command Command Command Command Command Command Command Command Command Command Command Command Command Command Command Command Command Command Command Comman

# **Terminal Command**

Caret Type, scrollback buffer size and dimensions, outbound Carriage Return expands to<br>Carriage Return plus Line Feeds options, Local Echo, and ANSI Color Attributes, perform the<br>following steps:<br>1. Choose Settings, then c

- 
- 
- 
- 
- 

Carriage Return plus Line Feeds options, Local Echo, and ANSI Color Attributes, perform the following steps:<br>
1. Choose Settings, then choose Terminal.<br>
2. Select the Terminal Type, Font Name, Font Size and Caret Type.<br>
3. following steps:<br>
1. Choose Settings, then choose Terminal.<br>
2. Select the Terminal Type, Font Name, Font Size and Caret Type.<br>
3. Enter the scrollback Buffer size in lines, the number of Rows per page, and the Column<br>
wid 1. Choose Set<br>2. Select the 5<br>3. Enter the swidth.<br>4. Select CR-><br>5. Choose OK<br>The minimum n<br>minimum numb<br>The minimum n<br>setting is 80. 2. Select the Terminal Type, Font Name, Formula Type, Font Name, Formula Type, Font Name, Formula Type, Font Name, Formula Select CR->CR+LF options, Local Echo and Select CR->CR+LF options, Local Echo and Select CR->CR+LF 3. Enter the scrollback Buffer size in lines, the number of Rows pe<br>width.<br>4. Select CR->CR+LF options, Local Echo and ANSI Color Attribute<br>5. Choose OK to accept these changes.<br>The minimum number of lines in the scrollbac

width.<br>3. Select CR->CR+LF options, Local Echo and ANSI Color Attributes.<br>5. Choose OK to accept these changes.<br>3. The minimum number of lines in the scrollback **Buffer** is 50 and the maximum is 2000. Th<br>5. The minimum num Select C<br>Choose<br>minimum mum<br>minimum<br>mg is 80<br>**ISI Colo**<br>s thru e<br>he sessiult colo 5. Choose OK to accept these changes.<br>The minimum number of lines in the scrollback **Buffer** is 50 and the r<br>minimum number of **Rows** per page is 25, the maximum is 50 and th<br>The minimum number of **Columns** per page is 40, The minimum number of lines in the scrominimum number of **Rows** per page is 2!<br>The minimum number of **Columns** per p<br>setting is 80.<br>If **ANSI Color Attributes** is set on, Microsends thru escape sequences. Disabling<br>for the The minimum number of lines in the scrollback **Buffer** is 50 and the maximum is 2000. The minimum number of **Rows** per page is 25, the maximum is 50 and the default setting is 25.<br>The minimum number of **Columns** per page i minimum number of **Rows** per page is 25, the maximum is 50 and the default setting is 25.<br>The minimum number of **Columns** per page is 40, the maximum is 240 and the default<br>setting is 80.<br>If **ANSI Color Attributes** is set The minimum number of **Columns** per page is 40, the maximum is 240 and the default<br>setting is 80.<br>If **ANSI Color Attributes** is set on, MicroLink will translate the colors the remote compusends thru escape sequences. Disab If ANSI Color<br>sends thru es<br>for the sessio<br>default color<br>more informa<br>To save the te<br>checkbox whe<br>Note:<br>MicroLink will<br>font sizes is a If **ANSI Color Attributes** is set on, MicroLink will translate the colors the remote computer<br>sends thru escape sequences. Disabiling ANSI Color Attributes allows you to set the colors<br>for the session window, thereby overr

## **Note:**

for the session window, thereby overriding the remote color sequences. You can change the default colors by selecting the Colors button, which will display the colors dialog box. For more information on setting colors, see default colors by selecting the Colors button, which will display the colors dialog box. For<br>more information on setting colors, see the related topic Colors below.<br>To save the terminal settings to MicroLink's initializati more information on setting colors, see the related topic Colors below.<br>To save the terminal settings to MicroLink's initialization file, select the Save Changes<br>checkbox when you exit MicroLink.<br>**Note:**<br>MicroLink will dis To save the terminal settings to MicroLink's initialization file, select the<br>checkbox when you exit MicroLink.<br>**Note:**<br>MicroLink will display every font that resides in your system. Howev-<br>font sizes is a standard one and To save the terminal settings to MicroLink's initialization file, select the Save Changes<br>checkbox when you exit MicroLink.<br>**Note:**<br>MicroLink will display every font that resides in your system. However, the list of ava<br>fo **Note:**<br>MicroLink will display every font the<br>font sizes is a standard one and ma<br>system. It is designed to accomm<br>Type, which create fonts on the fly.<br>font for various sizes.<br>Related topics:<br><u>Colors Command</u><br>Exit Command<br> Front sizes is a standard one and may not represent the actual font sizes you have in your<br>system. It is designed to accommodate Adobe Type Manager, Bitstreams FaceLift and True<br>Type, which create fonts on the fly. As a re form system. It is designed to accommodate Adobe Type Manager, Bitstreams FaceLift and Truppe, which create fonts on the fly. As a result, fonts such as terminal may display the safont for various sizes.<br>Related topics:<br>Re Type, which create fonts on the fly. As a result, fonts such as terminal may display the same<br>font for various sizes.<br>Related topics:<br><u>Colors Command</u><br>Exit Command<br>Directory Command font for various sizes.<br>Related topics:<br><u>Colors Command</u><br>Exit Command<br>Directory Command

Related topics:<br><u>Colors Command</u><br>Exit Command<br>Directory Command Colors Comma<br>Exit Command<br>Exit Command<br>Directory Comi **Exit Command**<br>Directory Command<br>Directory Command Directory Command Command Command Command Command Command Command Command Command Command Command Command Comm<br>Command Command Command Command Command Command Command Command Command Command Command Command Command Comman<br>

# **Tools Command**

- 
- 
- 

The display of the display of the displayer the displayer of the Cole Bar,<br>
To the display of the displayer of the displayer of the Tool Bar,<br>
To save the tool bar settings to MicroLink's initialization file, select the Sa

### **Note:**

1. Choose Set<br>2. Check the k<br>3. Choose OK<br>Buttons that are<br>To save the tool<br>checkbox when<br>**Note:**<br>The Tool Bar is a<br>Bar to ensure th 2. Check the buttons that you desire to<br>3. Choose OK to accept changes.<br>Buttons that are not enabled will appear<br>To save the tool bar settings to MicroLinl<br>checkbox when you exit MicroLink.<br>**Note:**<br>The Tool Bar is designed 3. Choose OK to accept changes.<br>
Buttons that are not enabled will appear dimmed.<br>
To save the tool bar settings to MicroLink's initialization file, selec<br>
checkbox when you exit MicroLink.<br> **Note:**<br>
The Tool Bar is design Buttons that are not enabled will a<br>To save the tool bar settings to Mic<br>checkbox when you exit MicroLink.<br>**Note:**<br>The Tool Bar is designed to automa<br>Bar to ensure that every button is may become reduced in size. If the<br>wi To save the tool bar settings to MicroLink's initializat<br>checkbox when you exit MicroLink.<br>**Note:**<br>The Tool Bar is designed to automatically wrap the k<br>Bar to ensure that every button is visible on the screen<br>may become re To save the tool bar settings to MicroLink's initialization file, select the Save Changes<br>checkbox when you exit MicroLink.<br>**Note:**<br>The Tool Bar is designed to automatically wrap the buttons and expand the height of f<br>Bar **Note:**<br>The Tool Bar is designed to automa<br>Bar to ensure that every button is may become reduced in size. If the<br>window or reduce the number of bi<br>Related topics:<br><u>Exit Command</u><br>Windows Command Bar to ensure that every button is visible on the screen. As a result, the session window<br>may become reduced in size. If this is undesirable, either expand the size of the application<br>window or reduce the number of buttons may become reduced in size. If this is undesirable, either expand the size of the applicat<br>window or reduce the number of buttons that appear on the Tool Bar.<br>Related topics:<br>Exit Command<br>Windows Command window or reduce the number of buttons that appear on the Tool Bar.<br>Related topics:<br><u>Exit Command</u><br>Windows Command

Related topics:<br><u>Exit Command</u><br>Windows Command Exit Command<br>Exit Command<br>Windows Comr Windows Comr<br>
External<br>
External<br>
External<br>
External<br>
External<br>
External<br>
External<br>
External<br>
External<br>
External<br>
External<br>
External<br>
External<br>
External<br>
External<br>
External<br>
External<br>
External<br>
External<br>
External<br>
External

## **Windows Command**

- 
- 
- 

To tool Settings, then choose Windows.<br>
2. Check the child windows that you desire to be visible.<br>
3. Choose OK to accept changes.<br>
The **Tools Bar** contains a set of push buttons designed to provide mouse accelerators for<br> 2. Check the child windows that you desire<br>3. Choose OK to accept changes.<br>The **Tools Bar** contains a set of push buttor<br>various commands. The push buttons that<br>The **Function Key Bar** contains a set of pu:<br>your keyboard. T 3. Choose OK to accept changes.<br>The **Tools Bar** contains a set of push buttons designed to<br>various commands. The push buttons that appear are det<br>The **Function Key Bar** contains a set of push buttons that<br>your keyboard. Th The **Tools Bar** contains a set of pu<br>various commands. The push but<br>The **Function Key Bar** contains a<br>your keyboard. These keys may b<br>The **Lights Bar** is a set of indicato<br>initialization; **HS** indicates high spe<br>detected; The **Tools Bar** contains a set of push buttons designed to provide mouse accelerators for various commands. The push buttons that appear are definable via the Tools command.<br>The **Function Key Bar** contains a set of push bu The **Function Key Bar** contains a set of push buttons that represent the function keys on<br>your keyboard. These keys may be programmed via the Function Keys command.<br>The **Lights Bar** is a set of indicators about the active The **Function Key Bar** contains a set of push buttons that represent the function keys on<br>your keyboard. These keys may be programmed via the Function Keys command.<br>The **Lights Bar** is a set of indicators about the active The Lights Bar is a set of indicators about the active port. IM indicates modem<br>initialization; HS indicates high speed; AA indicates auto answer mode; CD indicates<br>detected; OH indicates off hook; RD indicates receiving d

The Lights Bar is a set of indicators about the active port. IM indicates modem<br>initialization; HS indicates high speed; AA indicates auto answer mode; CD indica<br>detected; OH indicates off hook; RD indicates receiving data initialization; **HS** indicates high speed; **AA** indicates auto answer mode; **CD** indicates carrier detected; **OH** indicates off hook; **RD** indicates receiving data; **SD** indicates sending data; **TR** indicates terminal read detected; **OH** indicates off hook; **RD** indicates receiving data; **SD** indicates sending data; **TR** indicates terminal ready; and **MR** indicates modem ready.<br>The **Session Window** displays all incoming characters and, optio indicates terminal ready; and **MR** indicates modem ready.<br>The **Session Window** displays all incoming characters and<br>characters. This window is scrollable, retrieving up to 2,000<br>text. The choice of typeface, font size and The **Session Window** displays all incoming characters and, optionally, all outgoing characters. This window is scrollable, retrieving up to 2,000 lines of previously displext. The choice of typeface, font size and fore- an text. The choice of typeface, font size and fore- and background colors may be customize<br>via the Terminal command.<br>To save the window display settings to MicroLink's initialization file, select the Save Chang<br>checkbox when

To save the window display settings to MicroLink's initialization file, select the Save Changes<br>checkbox when you exit MicroLink.<br>Related topics:<br><u>Exit Command</u><br>Tools Command To save the window display<br>Checkbox when you exit Mi<br>Related topics:<br><u>Exit Command</u><br>Tools Command To save the window display settings to MicroLink's initialization file, select the Save Changes<br>checkbox when you exit MicroLink.<br>Related topics:<br><u>Exit Command</u><br>Tools Command

checkbox when you can be called<br>Related topics:<br><u>Exit Command</u><br>Tools Command Exit Command<br>Exit Command<br>Tools Command Tools Comman<br>Tools Comman<br>

# **ZModem Command**

option, and the Auto Download option, perform the following steps:<br>
1. Choose Settings, then choose Session.<br>
2. Select ZModem as the default file transfer protocol.<br>
3. Select the Configure button to display the ZModem di

- 
- 
- 
- 
- 
- 

1. Choose Settings, then choose Session.<br>
2. Select ZModem as the default file transfer protocol.<br>
3. Select the Configure button to display the ZModem dialog box.<br>
4. Select the Send Options, the Receive Override Options, 2. Select ZModem as the default file trans<br>
3. Select the Configure button to display<br>
4. Select the Send Options, the Receive C<br>
5. Check the Resume Transfer option, and<br>
6. Choose OK to accept changes.<br>
Related topics:<br> 3. Select the Configure button to display the ZModem<br>4. Select the Send Options, the Receive Override Option<br>5. Check the Resume Transfer option, and the Auto Dc<br>6. Choose OK to accept changes.<br>Related topics:<br><u>Paths Comma</u> 4. Select the Send Options, the Receive Override Options, the CR<br>5. Check the Resume Transfer option, and the Auto Download opt<br>6. Choose OK to accept changes.<br>Related topics:<br><u>Paths Command</u><br><u>Preferences Command</u><br><u>Receive</u> 5. Check the Resume Transfer option, and the Auto Download option.<br>6. Choose OK to accept changes.<br>Related topics:<br>Related topics:<br><u>Paths Command</u><br><u>Preferences Command</u><br>Session Command<br>Windows Command 6. Choose OK to accept changes.<br>Felated topics:<br>Paths Command<br>Preferences Command<br>Receive File Command<br>Session Command<br>Windows Command Free Direct Contractor<br>Related topics:<br><u>Paths Command<br>Preferences Command<br>Receive File Command<br>Session Command<br>Windows Command</u> Paths Comman<br>Preferences Co<br>Receive File Co<br>Session Comm<br>Windows Comr <u>Preferences Com</u><br>Receive File Com<br>Receive File Com<br>Session Commal<br>Windows Comma Receive File Command<br>Session Command<br>Windows Command<br>Windows Command Session Command<br>Windows Command<br>Windows Command Windows Comman<br>Nindows Comman<br>Discrimination Command

# **Becoming a Registered User**

that we at MicroWerks can continue to develop this and other Windows applications where<br>high performance and ease of use is a top priority. Accompanying MicroLink is the<br>registration form and licence agreement containing a high performance and ease of use is a top priority. Accompanying MicroLink is the registration form and licence agreement containing all the information you need to make your purchasing decision.<br>If the **License Agreement** 

registration form and licence agreement containing all the information you need to<br>your purchasing decision.<br>If the **License Agreement** is unavailable <u>Click Here</u> to display it. If the **Registrat**<br>**Form** is unavailable <u>C</u> your purchasing decision.<br>If the License Agreement is unavailable <u>Click Here</u> to display it. If the **Registration**<br>Form is unavailable <u>Click Here</u>. Next choose File, then choose Print Topic from the help<br>systems to print If the **License Agreement** is unavailable <u>Click Here</u> to display it. If the **Registration**<br>**Form** is unavailable <u>Click Here</u>. Next choose File, then choose Print Topic from the help<br>systems to print it or choose Edit, th **Form** is unavailable Click Here. Next choose File, then choose Print Topic from the help is unavailable Click Here. This understand the clip of the clipboard.<br>
Ed topics:<br>
<u>Coloring</u> Controlling Command<br>
<u>Re Agreement</u><br>
Tration Form the help of the help of the clipboard.

Form is unavailable <u>Click Higgs and</u><br>**Form** is unavailable <u>Click Higgstems</u> to print it or choose<br>Related topics:<br><u>About MicroLink Command<br>License Agreement</u><br>Registration Form systems to print it shares Edit, then choose Equation Sections.<br>Related topics:<br><u>About MicroLink Command</u><br><u>License Agreement</u><br>Registration Form About MicroLin<br>License Agreer<br>Registration Fo<br>Registration Fo License Agreement<br>Registration Form<br>Registration Form Registration Form<br>Registration Form

## **Registration Form**

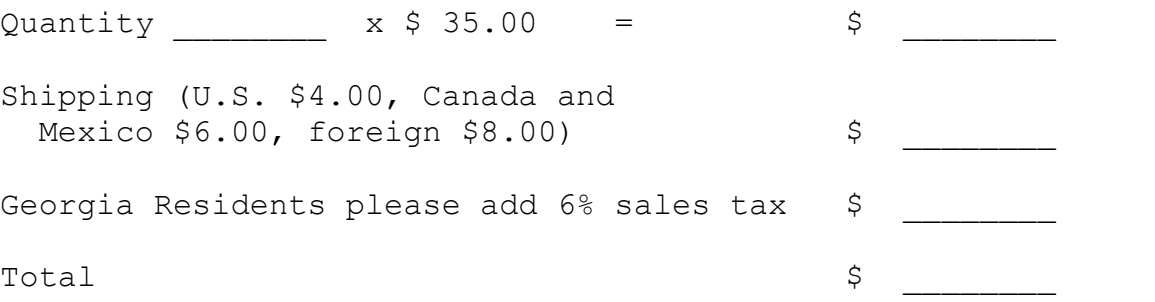

Please include a Check or Money Order made payable to MicroWerks.

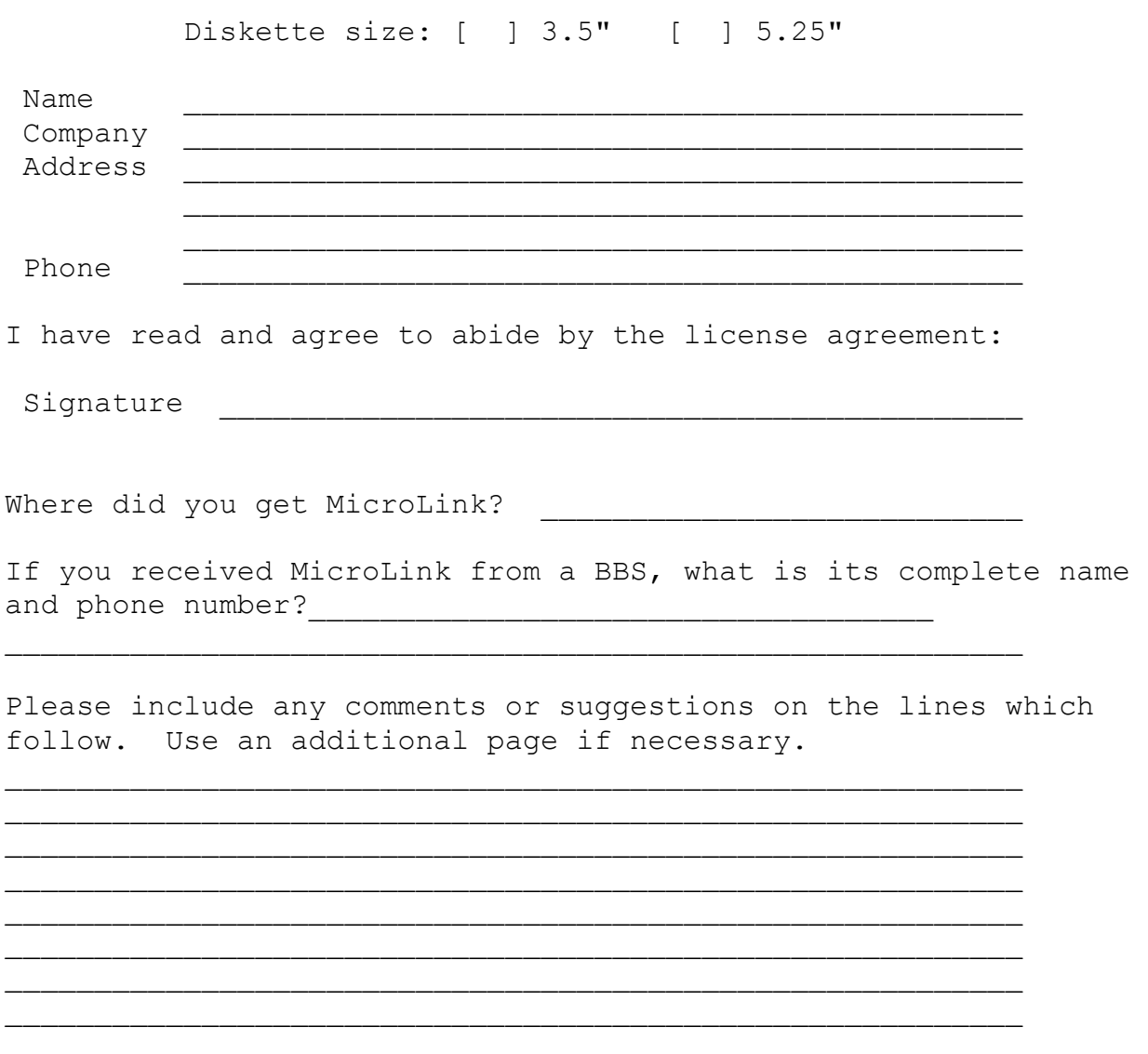

For information about volume discounts, site licenses, and technical questions please contact MicroWerks.

Mail this form to: MicroWerks P.O. Box 768273 Roswell, GA 30076-8273

COPYRIGHT CONTROLLING OF MICROSON<br>COPYRIGHT CONDUCT CONDUCTER<br>COPYRIGHT CONDUCTERIES AND CONDUCTERIES AND CONDUCTORS BELOW.<br>DISTRIBUTION OF MICROLINK, ITS ACCOMPANY<br>CONSIDERED AS IS. MICROWERKS OFFERS NO<br>IMPLIED. THIS INCL License Agreement<br>
INSTALLATION OF MICROL<br>
TERMS AND CONDITIONS<br>
DISTRIBUTION OF MICROL<br>
CONSIDERED AS IS. MIC<br>
IMPLIED. THIS INCLUDES<br>
MERCHANTABILITY OR FIT<br>
WILL MICROWERKS BE LIA<br>
PROGRAM OR THE INABIL<br>
LIMITED TO, LOS MATALLATION OF M<br>
INSTALLATION OF M<br>
DISTRIBUTION OF M<br>
CONSIDERED AS IS<br>
IMPLIED. THIS INC<br>
MERCHANTABILITY<br>
WILL MICROWERKS<br>
PROGRAM OR THE<br>
LIMITED TO, LOST F<br>
DAMAGES.<br>
Micrel ink is distrib. TERMS AND CONDITIONS BELOW.<br>
DISTRIBUTION OF MICROLINK, ITS ACCOMPANY PROGRAMS AND DOCUMENTATION IS<br>
CONSIDERED AS IS. MICROWERKS OFFERS NO WARRANTIES OF ANY KIND, EXPRESSED OR<br>
IMPLIED. THIS INCLUDES, BUT IS IN NO WAY LIM DISTRIBUTION OF MICROLINK, ITS<br>CONSIDERED AS IS. MICROWERH<br>IMPLIED. THIS INCLUDES, BUT IS<br>MERCHANTABILITY OR FITNESS FO<br>WILL MICROWERKS BE LIABLE FO<br>PROGRAM OR THE INABILITY TO L<br>LIMITED TO, LOST PROFITS, LOST<br>DAMAGES.<br>Mic CONSIDERED AS IS. MICROWERKS OFFERS NO WARRANTIES OF ANY KIND, EXPRESS<br>IMPLIED. THIS INCLUDES, BUT IS IN NO WAY LIMITED TO, WARRANTIES OF MICROLIN<br>MERCHANTABILITY OR FITNESS FOR A PARTICULAR PURPOSE. UNDER NO CIRCUMST,<br>WIL IMPLIED. THIS INCLUDES, BUT IS IN NO WAY LIMITED TO, WARRANTIES OF MICROLINK'S<br>MERCHANTABILITY OR FITNESS FOR A PARTICULAR PURPOSE. UNDER NO CIRCUMSTANCES<br>WILL MICROWERKS BE LIABLE FOR ANY DAMAGES WHICH RESULT FROM THE USE

IMPLIED. THIS INCLUDES, BUT IS IN NO WAY LIMITED TO, WARRANTIES OF MICROLINK'S<br>MERCHANTABILITY OR FITNESS FOR APARTICULAR PURPOSE. UNDER NO CIRCUMSTANC<br>WILL MICROWERKS BE LIABLE FOR ANY DAMAGES WHICH RESULT FROM THE USE OF WILL MICROWERKS BE LIABLE FOR ANY DAMAGES WHICH RESULT FROM THE USE OF THIS<br>PROGRAM OR THE INABILITY TO USE IT. EXCLUSION FROM LIABILITY INCLUDES, BUT IS NOT<br>LIMITED TO, LOST PROFITS, LOST SAVINGS, OR ANY OTHER INCIDENTAL PROGRAM OR THE INABILITY TO USE IT. EXCLUSION FROM LIABILITY INCLUDES, BUT IS NO<br>LIMITED TO, LOST PROFITS, LOST SAVINGS, OR ANY OTHER INCIDENTAL OR CONSEQUENTI<br>DAMAGES.<br>MicroLink is distributed as Shareware. It is not free LIMITED TO, LOST PROFITS, LOST SAVINGS, OR ANY OTHER INCIDENTAL OR CONSEQUENTIAL<br>DAMAGES.<br>MicroLink is distributed as Shareware. It is not free, freeware, or in the public domain. You<br>may use MicroLink for a trial period o DAMAGES.<br>
MicroLink is distributed as Shareware. It is not free, freeware, or in the public domain. You<br>
may use MicroLink for a trial period of thirty days, at no cost to you, to determine if it fits<br>
your needs. If you d MicroLink i<br>MicroLink i<br>your needs<br>the applica<br>may also u<br>You may neversions of<br>written per<br>Registered may use MicroLink for a trial period of thirty days, at no cost to you, to determine if it fits<br>your needs. If you decide to use MicroLink regularly, you are expected to register it and pay<br>the applicable registration fee. your needs. If you decide to use MicroLink regularly, you are expected to register it and pithe applicable registration fee. Individual copies of the unregistered version of MicroLink may be given to your friends and assoc the applicable registration fee. Individual copies of the unregistered version of MicroLink<br>may be given to your friends and associates for the same thirty day free trial period. You<br>may also upload MicroLink to the public

may be given to your friends and associates for the same thirty day free trial period. You may also upload MicroLink to the public section of a public BBS.<br>You may not modify or dis-assemble MicroLink, nor distribute any m may also upload MicroLink to the public section of a public BBS.<br>You may not modify or dis-assemble MicroLink, nor distribute any modified or dis-assemble<br>versions of MicroLink. MicroLink may not be included with any other You may not modify or dis-assemble MicroLink, nor distribute and versions of MicroLink. MicroLink may not be included with any written permission from MicroWerks.<br>Registered copies of MicroLink can be used on more than one

written permission from MicroWerks.<br>Registered copies of MicroLink can be used on more than one computer at a time as lo<br>no more than one of these computers is running MicroLink at the same time. You may<br>backup copies of M Registered copies of MicroLink can b<br>no more than one of these computer<br>backup copies of MicroLink as neces:<br>U.S. Government RESTRICTED RIGHT<br>subject to restrictions as set forth in<br>Computer Software clause at 252.22

Versions of MicroLink. MicroLink may not be included with any other product without<br>Written permission from MicroWerks.<br>Registered copies of MicroLink can be used on more than one computer at a time as long as<br>no more than no more than one of these computers is running MicroLink at the same time. You may make<br>backup copies of MicroLink as necessary for archival purposes only.<br>U.S. Government RESTRICTED RIGHTS: Use, duplication, or disclosure backup copies of MicroLink as necessary for archival purposes only.<br>U.S. Government RESTRICTED RIGHTS: Use, duplication, or disclosure by the Government is<br>subject to restrictions as set forth in subdivision (b)(3)(ii) of backup copies of MicroLink as necessary for architecture purposes only.<br>
U.S. Government RESTRICTED RIGHTS: Use, duplication, or disclosus<br>
subject to restrictions as set forth in subdivision (b)(3)(ii) of the Rig<br>
Compute subject to restrictions as set forth in subdivision (b)(3)(ii) of the Rights in Technical Data and<br>Computer Software clause at 252.227-7013.<br> Computer Software clause at 252.227-7013.<br>Computer Software clause at 252.227-7013.

# **Script Reference**

Simple to extremely complex, scripts are a short-cut which will save you considerable effor<br>over time. These mini-programs can be created for most anything, including the<br>automation of a logon process. Examples of several over time. These mini-programs can be created for most anything, including the<br>automation of a logon process. Examples of several scripts are provided throughout this<br>chapter.<br>**Script Reference**<br>**Script File Name**<br>A script

## **Script File Name**

automation of a logon process. Examples of several scripts are provided through<br>chapter.<br>**Script Reference**<br>**Script File Name**<br>A script file name can be any valid filename. The default file extension for a scrip<br>MSL, which Chapter.<br>
Script Reference<br>
Script File Name<br>
A script file name can be any valid filename. The default file extension for a script file is<br>
MSL, which stands for MicroWerks Script Language. An example of a valid script fi Script<br>Script<br>A script<br>A script<br>MSL, whis<br>**Conte**<br>A MSL se

# **Contents of a Script File**

Script File Name<br>A script file name can k<br>MSL, which stands for MSL, which stands for MSL<br>is "MYSCRIPT.MSL".<br>Contents of a Scr<br>A MSL script, regardles<br>statement is a commar<br>Functions manipulate v<br>It is suggested that you<br>C MSL, which stands for MicroWerks Script Language. An example of a valid script file nam<br>is "MYSCRIPT.MSL".<br>**Contents of a Script File**<br>A MSL script, regardless of size, consists of statements, functions and variables. A<br>st IS "MYSCRIPT.MSL".<br> **Contents of a Script File**<br>
A MSL script, regardless of size, consists of statements, functions and variables. A<br>
statement is a command that specifies the operations which should be performed.<br>
Functi **Contents of a**<br>A MSL script, regare<br>statement is a com<br>Functions manipula<br>It is suggested that<br>**Costants**<br>A constant is a valu<br>actual information, Statement is a command that specifies the operations which should be performed.<br>Functions manipulate variables, which store values used during the execution of the<br>It is suggested that you end every script you create with

# **Costants**

Functions manipulate variables, which store values used during the execution of the<br>It is suggested that you end every script you create with the END statement.<br> **Costants**<br>
A constant is a value which will be interpreted It is suggested that you end every script you create with the END statement.<br> **Costants**<br>
A constant is a value which will be interpreted literally by MicroLink. Constants specify<br>
actual information, as opposed to informa **Costants**<br>
A constant is a value which will be interpreted literally by MicroLink. Constant<br>
actual information, as opposed to information that is contained within a variab<br>
identified by a name. In the following example,    

RPRINT "Hello World"

actual information, as opposed to information that is contained within a variable and<br>identified by a name. In the following example, "Hello World" is a string constant.<br>RPRINT "Hello World"<br>Character (string) constants c identified by a name. In the following example, "Hello World" is a string constant.<br>
RPRINT "Hello World"<br>
Character (string) constants can contain any alphanumeric characters and special sy<br>
Character constants are enclo RPRINT "Hello World"<br>Character (string) constants can contain any alphanumeric characters and special<br>Character constants are enclosed in double quotes.<br>Numeric constants identify numeric values and can be used in arithme

 $x = 9$ 

# **Variables**

Character constants are enclosed in double quotes.<br>
Numeric constants identify numeric values and can be used in arithmetic operations.<br>
Numeric constants should not be delimited. If delimiters are used, the numbers will Numeric constants identify numeric values and can<br>Numeric constants should not be delimited. If deliniterpreted as a string. In the following example, "<br> $x = 9$ <br>**Variables**<br>Variables are temporary storage bins for informat Numeric constants should not be delimited. If delimiters are used, the numbers will be<br>interpreted as a string. In the following example, "9" is a numeric constant.<br> $x = 9$ <br>Variables<br>Variables are temporary storage bins fo interpreted as a string. In the following example, "9" is a numeric constant.<br>  $x = 9$ <br> **Variables**<br>
Variables<br>
Variables are temporary storage bins for information. The variables and their contents are<br>
released when a sc **Variables**<br>Variables are temporary storage bins for information. The variables and the<br>released when a script is terminated by a syntax error, a runtime error, or wi<br>reaches an END statement. The name you assign to a var released when a script is terminated by a syntax error, a runtime error, or when a script<br>reaches an END statement. The name you assign to a variable may contain numerics,<br>letters, or the underscore character ("\_"), howeve reaches an END statement. The name you assign to a variable may contain numerics, letters, or the underscore character ("\_"), however the first character must a a letter. Thame can be up to 10 characters in length. Variabl letters, or the underscore character ("\_"), however the first character must a a letter. Thame can be up to 10 characters in length. Variables can be assigned with either a constant or another variable by using the equal s here can be up to 10 characters in length. Variables can be assigned with either a constant or another variable by using the equal sign "=". Several statements can also assign data to a variable. The following examples dem constant or another variable by using the equal sign "=". Several statements can a<br>assign data to a variable. The following examples demonstrate different methods a<br>assign a value to a variable. assign data to a variable. The following examples demonstrate different methods used<br>assign a value to a variable.<br>Sign a value to a variable. assign a value to a variable.<br>
assign a value to a variable.

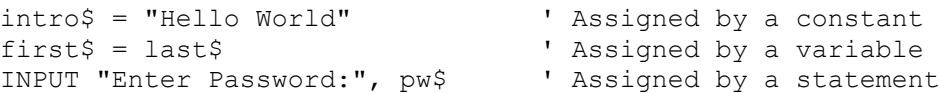

intro\$ = "Hello World"

```
hello$ = "Hello "
intro$ = hello$ + "World"
```
(\$). In the following example, "Hello World" is stored in a string variable named "intro\$".<br>
intro\$ = "Hello World"<br>
Strings variables can be concatenated (combined) together using the plus sign (+), as<br>
demonstrated in t (\$). The following example, the following example, intro\$ = "Hello World" is strings variables can be concatenated (combined) together using the plus sign (+), as demonstrated in the following example.<br>
hello\$ = "Hello "<br>

```
demonstrated in the following example.<br>
hello$ = "Hello "<br>
intro$ = hello$ + "World"<br>
Numeric expressions can be used in mathematical expressions or whenever a numeric<br>
is needed by a statement. The following examples dem
hello$ = "Hello "<br>
intro$ = hello$ + "World"<br>
Numeric expressions can be used in ma<br>
is needed by a statement. The followin<br>
variables.<br>
FOR i = 1 to 10<br>
j = i % 2<br>
IF j = 1<br>
RPRINT "Its odd...^M"<br>
ELSE<br>
RPRINT "Its even..
Solutions can be used of the following examples demonstrate the use of numeric<br>
variables.<br>
FOR i = 1 to 10<br>
j = i * 2<br>
i * j = 1<br>
ELSE<br>
FRENNT "Its odd...^M"<br>
ELSE<br>
RENNT "Its even...^M"<br>
ENDIF<br>
NEXT<br>
The following list sh
variables.<br>
FOR i = 1 to 10<br>
j = i % 2<br>
IF j = 1<br>
EREINT "Its odd...^M"<br>
EREINT "Its even...^M"<br>
EREINT "Its even...^M"<br>
ENDIF<br>
NEXT<br>
The following list shows the symbol used and the calculation performed by each supproma
FOR i<br>
FOR i<br>
F<br>
F<br>
NEXT<br>
The follow<br>
mathema<br>
Symbol
       FOR i = 1 to 10
                   j = i % 2
                   IF j = 1 ' If so, print "it odd"
                          RPRINT "Its odd...^M"
                   ELSE ' otherwise, print "it even"
                          RPRINT "Its even...^M"
                   ENDIF
      NEXT
```
## **Symbol Calulation Performed**

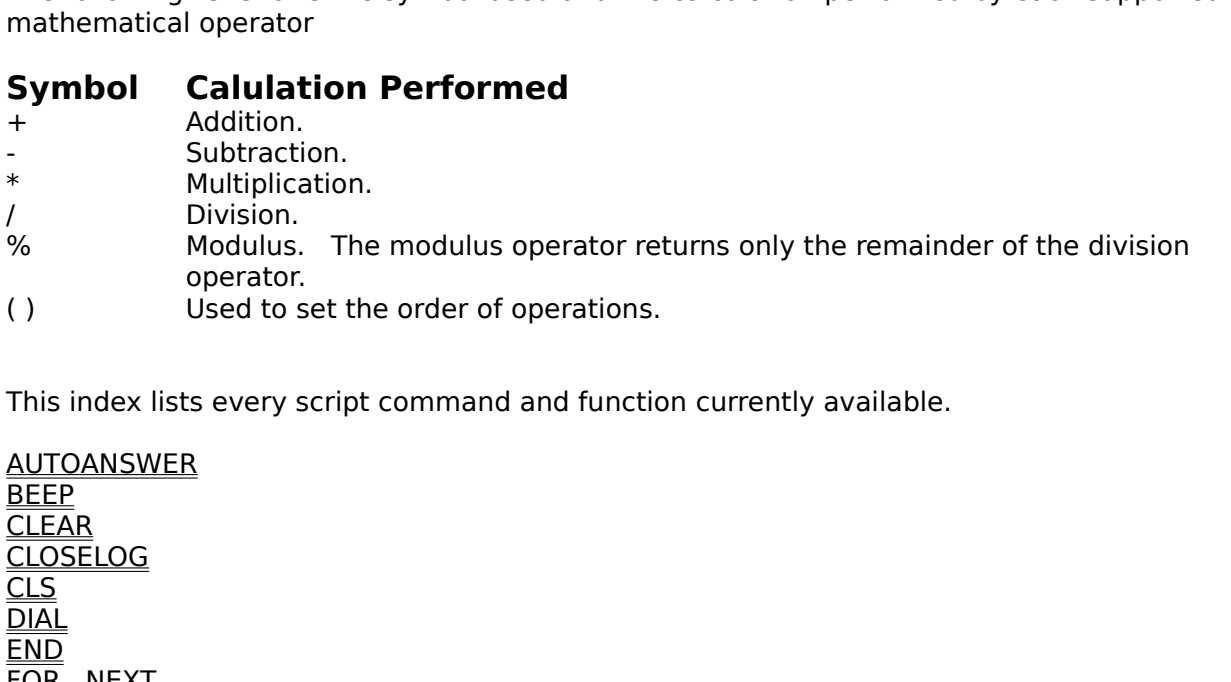

/ Division.<br>
% Modulus. The<br>
operator.<br>
() Used to set th<br>
This index lists every script<br>
<u>AUTOANSWER</u><br>
<u>BEEP</u><br>
<u>CLOSELOG</u><br>
CL<u>OSELOG</u><br>
NAJ <sup>.</sup>% Modulus<br>
operator<br>
( ) Used to<br>
This index lists every<br>
<u>AUTOANSWER<br>
BEEP</u><br>
<u>CLEAR</u><br>
CLOSELOG<br>
<u>CLS</u><br>
DIAL Used to s<br>  $\frac{1}{2}$ ( )<br>This index lists every script command and function<br><u>AUTOANSWER<br>BEEP<br>CLOSELOG<br>CLS<br>DIAL<br>END<br>FOR...NEXT<br>GOTO<br>HANGUP</u> The machines every script command and function currently available.<br><u>BEEP</u><br><u>CLEAR</u><br>CLOSELOG<br><u>DIAL<br>FOR...NEXT</u><br><u>GOTO</u><br>HANGUP<br>HOLDLOG<br>IF...THEN...ELSE...ENDIE <u>BEEP<br>CLEAR<br>CLOSELOG<br>CLS<br><u>DIAL</u><br><u>END</u><br>END<br>FOR...NEXT<br>GOTO<br>HANGUP<br>HOLDLOG<br>HOLDLOG<br>HOLDLOG</u> <u>CLEA<br>CLOS<br>CLS<br>DIAL<br>END<br>FOR…TI<br>HANC<br>HOLL</u><br>HOLL<br>HE…TI <u>CLOSE<br>CLS</u><br><u>DIAL</u><br><u>END</u><br><u>FOR...!</u><br><u>GOTO</u><br>HANGL<br>HOLDL<br>IF...THI <u>CLS<br>DIAL<br>END</u><br><u>FOR...NEXT<br>GOTO</u><br><u>HANGUP</u><br>HOLDLOG<br>IF...THEN... <u>DIA<br>END</u><br>EOR<br><u>GOT</u><br>HAN<br>HOL<br>IF... <u>END</u><br>FOR.<br>GOT<br>HAN<br>HOLI<br>IF...T <u>FOR<br>GOT<br>HAN</u><br>HOL<br>IF...T <u>GOTO</u><br>HANGUP<br>HOLDLOG<br>IF...THEN....I <u>HANG</u><br>HOLD<br>IF...TH <u>HOLDLO</u><br>IF...THEN<br> HOLDLOG

ONERROR<br><u>OPENLOG</u><br><u>REM</u><br><u>RECEIVE</u><br>RESUMELOG<br><u>RINPUT</u><br><u>SET BAUDRATE<br>SET CARRIER<br>SET COMPORT<br>SET COMPORT<br>SET COMPORT<br>SET COMPORT<br>SET COMPORT<br>SET COMPORT</u> **OPENLOG<br><u>REM</u><br><u>RECEIVE</u><br><u>RECEIVE<br>RESUMELOR<br>RET BAUD<br>SET BAUD<br>SET COMP<br>SET COMP<br>SET ECHO<br>SET ECHO**<br>SET ECHO</u> **REM<br>RECEIVE<br>RESUMEL<br>RINPUT<br>RPRINT<br><u>SEN BAUD</u><br>SET BAUD<br>SET COME<br>SET COME<br>SET ECHC<br>SET ECHC<br>SET ECHC**<br>SET ECHC REM RESUME<br>RINPUT<br>RPRINT<br><u>SEND</u><br>SET BAU<br>SET COM<br>SET DAT<br>SET ECH<br>SET FLO<br>SET FLO<br>SET LOC<br>SET LOC **RINPUT<br>RPRINT<br><u>SEND</u><br>SET BAUDRA<br>SET CARRIEF<br>SET COMPOF<br>SET ECHO<br>SET FLOWCC<br>SET FLOWCC<br>SET FLOWCC<br>SET LOCKBA**<br>SET LOCKBA<br>SET LOCKBA RPRINT<br><u>SEND</u><br><u>SET BA<br>SET CA<br>SET DA<br>SET ERI<br>SET FLO<br>SET UN<br>SET DA<br>SET PAR</u> SEND<br>SET BA<br>SET CA<br>SET CO<br>SET ER<br>SET FLU<br>SET ING<br>SET PA<br>SET PA<br>SET PA<br>SET PA SET B<br>SET C<br>SET C<br>SET E<br>SET F<br>SET P<br>SET P<br>SET P<br>SET P<br>SET P<br>SET P SET CARRIER<br>SET COMPORT<br>SET DATABITS<br>SET ECHO<br>SET ERROR<br>SET FLOWCON<br>SET FLOWCON<br>SET MORLE<br>SET DARITY<br>SET PARITY<br>SET PARITY<br>SET PARITY<br>SET PARITY<br>SET PARITY<br>SET PARITY<br>SET PARITY SET COMPOR<br>SET DATABITS<br>SET ECHO<br>SET ERROR<br>SET FLOWCO<br>SET INCRLE<br>SET LOCKBAL<br>SET PARITY<br>SET PARITY<br>SET PARITY<br>SET PARITY<br>SET PARITY<br>SET PARITY<br>SET PARITY<br>SET PARITY SET DATABITS<br>SET ECHO<br>SET ECHO<br>SET ERROR<br>SET FLOWCON<br>SET INCRLE<br>SET LOCKBAUI<br>SET PARITY<br>SET PARITYCH<br>SET PARITYCH<br>SET PHONENU<br>SET PHONENU<br>SET PHONENU<br>SET PHONENU<br>SET STOPBITS<br>SET STOPBITS SET ECHO<br>SET ERROR<br>SET FLOWCON<br>SET FLOWCON<br>SET INCRLE<br>SET DARITY<br>SET PARITYCH<br>SET PHONEN<br>SET PHONEN<br>SET FROTOCC<br>SET STOPBITS<br>SET TERMINAL<br>SET TERMINAL<br>SET TERMINAL SET ERRO<br>SET FLOW<br>SET INCRL<br>SET LOCK<br>SET PARIT<br>SET PARIT<br>SET PHON<br>SET PHON<br>SET SET TERM<br>SET TERM<br>SET TERM<br>SET TERM<br>SET TERM<br>SET TERM **SET FLOWC<br>SET INCRLF<br>SET LOCKB<br>SET OUTCR<br>SET PARITY<br>SET PARITY<br>SET PHONE<br>SET STOPB<br>SET TEXTW<br>SET TEXTW<br>SET TEXTW<br>SET TEXTW<br>SET TEXTW<br>SET TEXTW<br>SET TEXTW** SET INCRLE<br>SET LOCKBAUDRATE<br>SET OUTCRLE<br>SET PARITY<br>SET PARITYCHECK<br>SET PHONENUMBER<br>SET PROTOCOL<br>SET STOPBITS<br>SET TEXTWRAP<br>SET TEXTWRAP<br>SET TEXTWRAP<br>SET TEXTWRAP<br>SET TEXTWRAP<br>SET TITLE<br>SLEEP<br>STRING SET LOCKB<br>SET OUTCR<br>SET PARITY<br>SET PARITY<br>SET PROTO<br>SET STOPBI<br>SET TEXTW<br>SET TEXTW<br>SET TEXTW<br>SET TEXTW<br>SET TEXTW<br>SET TEXTW<br>SET TEXTW<br>SET TITLE<br>SLEEP<br>STRING SET OUTCRLE<br>SET PARITY<br>SET PARITYCHECK<br>SET PHONENUMBER<br>SET STOPBITS<br>SET STOPBITS<br>SET TEXTWRAP<br>SET TEXTWRAP<br>SET TEXTWRAP<br>SET TITLE<br>SLEEP<br>STRING<br>UPPER<br>VAL SET PARITY<br>SET PARITYCH<br>SET PHONENL<br>SET PROTOCC<br>SET STOPBITS<br>SET TERMINA<br>SET TEXTWRA<br>SET TITLE<br>SLEEP<br>STRING<br>UPPER<br>VAL SET PARITY<br>SET PHONE<br>SET PROTO<br>SET STOPB<br>SET TEXTW<br>SET TITLE<br>SLEEP<br>STRING<br>UPPER<br>VAL<br>WAITFOR SET PHONENUMBI<br>SET PROTOCOL<br><u>SET STOPBITS</u><br>SET TERMINAL<br>SET TEXTWRAP<br>SET TITLE<br>SLEEP<br>STRING<br>UPPER<br>VAL SET PROTOCOL<br>SET STOPBITS<br>SET TERMINAL<br>SET TEXTWRAP<br>SET TITLE<br>SLEEP<br>STRING<br>UPPER<br>UPPER<br>VAL SET STOPBITS<br>SET TERMINAL<br>SET TEXTWRAP<br>SET TITLE<br>SLEEP<br>STRING<br>UPPER<br>WAL<br>WALTFOR <u>SET TERMINAL<br>SET TEXTWRA<br>SET TITLE<br>SLEEP<br>STRING<br>UPPER<br>VAL<br>VAL</u> <u>SET TEXTWRAF<br>SET TITLE<br><u>SLEEP</u><br><u>STRING</u><br>UPPER<br><u>VAL</u><br>WALTFOR</u> SET TITLE<br>SLEEP<br>STRING<br>UPPER<br>VAL<br>WAITFOR <u>SLEEP<br>STRING<br>UPPER<br>VAL</u><br>WAITFOR STRIN<br>UPPEF<br><u>VAL</u><br>WAITF <u>UPPER</u><br><u>VAL</u><br>WAITFO VAL<br>WAL<br>WAITF WAI<br>Video

### **AUTOANSWER Statement**

**Action:** Sets the modem to auto answer mode.

#### **Syntax: AUTOANSWER**

**Remarks:** The **AUTOANSWER** statement sets the modem to auto answer mode.

**Example:** The following example uses **AUTOANSWER** to place the modem into auto

**AUTOANSWER<br>
The AUTOANSWER** statement sets the<br>
The following example uses **AUTOANS**<br>
answer mode:<br>
CRLF OFF<br>
CRLF OFF<br>
PURAP ON TINAL ANSI<br>
TOCOL YMODEMB The **AUTOANSWER** statement sets the modem to auto answer mode.<br>
The following example uses **AUTOANSWER** to place the modem into a<br>
answer mode:<br>
TRLF OFF 'Sets Outbound CR->LF<br>
NET OFF' 'Sets Inbound CR->LF<br>
ISER ISER ISER The following example uses **AUTOANSWER** to place the modem into auto<br>
answer mode:<br>
TRLF OFF 'Sets Outbound CR->LF<br>
TRLF OFF' 'Sets Inbound CR->LF<br>
I Sets Indian CR->LF<br>
I Sets Indian CR->LF<br>
I Sets Indian CR->LF<br>
I Sets I CRLF OFF<br>RLF OFF<br>DOFF<br>DOFF<br>MRAP ON<br>MINAL ANSI<br>MER<br>WER<br>WER<br>Welcome to 1<br>Send me the<br>"Send me the<br>"Enter filen? SET OUTCRLF OFF ' Sets Outbound CR->LF SET INCRLF OFF ' Sets Inbound CR->LF SET INCRLF OFF  $\begin{array}{ccc} \texttt{Sets} \text{ Inbound CR-}\texttt{>LF} \\ \texttt{SET ECHO OFF} \end{array}$ SET TEXTWRAP ON  $\qquad \qquad$  ' Sets Text Wrap SET TERMINAL ANSI SET PROTOCOL YMODEMB SET TITLE "Simple Host Mode" AUTOANSWER ' Set AA mode RPRINT "Welcome to my PC^M" SLEEP 5 RPRINT "Send me the name of the file you want^M" RINPUT "Enter filename:", file\$ RPRINT "^M^M" ' Send 2 CRs RPRINT "When your ready to receive the file " RPRINT "using YMODEMB, send me 'OK'^M" WAITFOR "OK" RPRINT "Sending file " + file\$ + " using YMODEMB^M" SEND file\$ RPRINT "Bye" HANGUP END

## **BEEP Statement**

Action: Makes a sound through the speaker.

**Syntax: BEEP**

**Remarks:** The **BEEP** statement makes a sound through the speaker.

**Example:** The following example uses **BEEP** to indicate a successful log on to a remote computer:

```
WAITFOR "Enter FIRST name: "
RPRINT "John^M" ' Send First Name
WAITFOR "Enter LAST name: "
RPRINT "Doe^M" ' ' Send Last Name
WAITFOR "Enter Password: "
RPRINT "PASSWORD^M" ' Send Password
CLS CLS CLS CLEAR CLEAR CLEAR CLEAR CLEAR CLEAR CLEAR CLEAR CLEAR CLEAR CLEAR CLEAR CLEAR CLEAR CLEAR CLEAR CLEAR CLEAR CLEAR CLEAR CLEAR CLEAR CLEAR CLEAR CLEAR CLEAR CLEAR CLEAR CLEAR CLEAR CLEAR CLEAR CLEAR CLEAR CLEAR 
BEEP ' Log on complete
END
```
### **CLEAR Statement**

Action: Clears the display and the contents of the scrollback buffer.

#### **Syntax: CLEAR**

**Remarks:** The **CLEAR** statement clears the display and the contents of the scrollback buffer.

**Example:** The following example uses **CLEAR** to remove the contents of the scrollback buffer:

```
WAITFOR "Enter FIRST name: "
RPRINT "John^M" ' Send First Name
WAITFOR "Enter LAST name: "
RPRINT "Doe^M" ' ' Send Last Name
WAITFOR "Enter Password: "
RPRINT "PASSWORD^M" ' Send Password
CLEAR THE CLEAR TELEVISION OF STRAIGHT CLEAR TELEVISION OF STRAIGHT AND TELEVISION OF STRAIGHT AND TELEVISION OF STRAIGHT AND TELEVISION OF STRAIGHT AND THE STRAIGHT AND THE STRAIGHT AND THE STRAIGHT AND THE STRAIGHT AND T
BEEP ' Log on complete
END
```
## **CLOSELOG Statement**

**Action:**

**Syntax: CLOSELOG**

**Remarks:** The **CLOSELOG** statement closes the open log file.

**Example:** The following example uses **CLOSELOG** to close the log file:

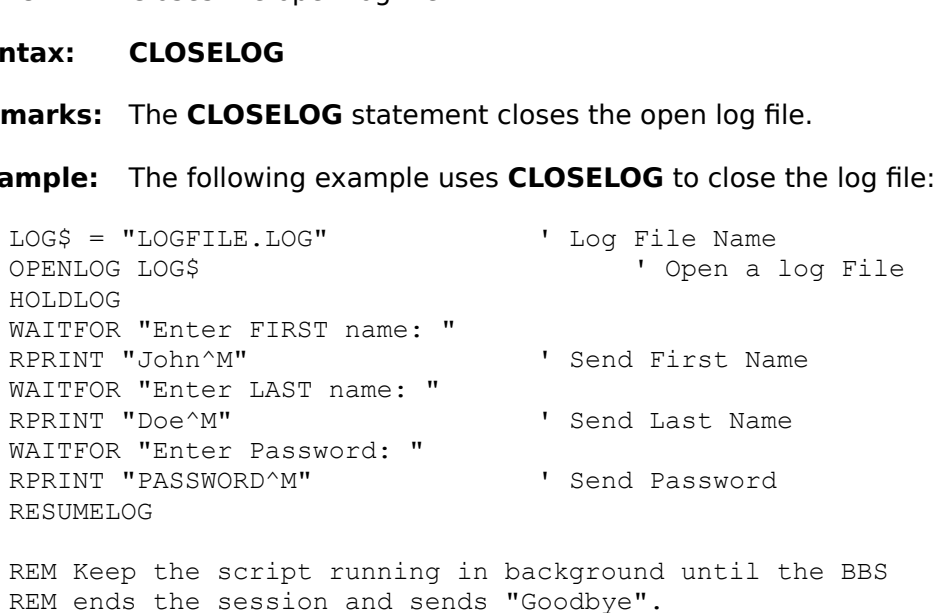

REM Keep the script running in background until the BBS REM ends the session and sends "Goodbye".

```
WAITFOR "Goodbye"
CLOSELOG
MPRINT "Log File Closed."
END
```
## **CLS Statement**

- **Action:**
- **Syntax: CLS**
- **Remarks:** The CLS statement clears the display and saves its contents to the scrollback
- 

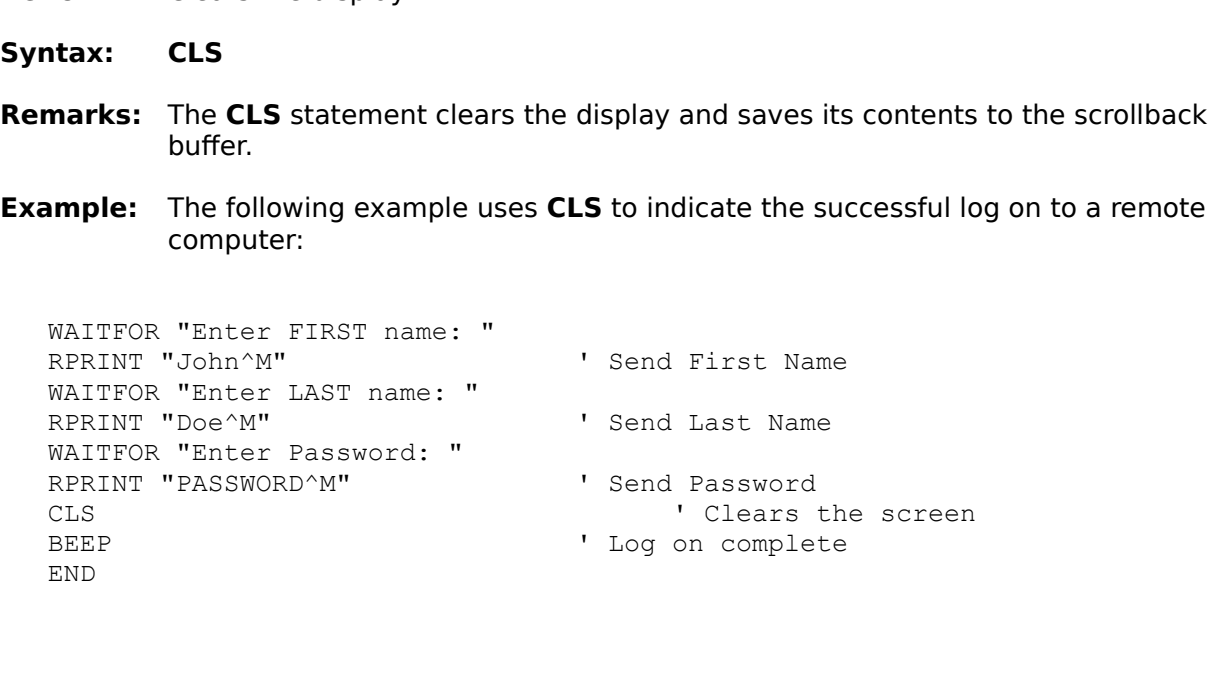

#### **DIAL Statement**

- **Action:**
- **Syntax:** DIAL [phonenumber\$]
- **DIAL** [*phonenumber\$*]<br>The optional argument *phonenuml*<br>phone number MicroLink will use w<br>argument is not supplied, the **DIAI**<br>number.<br>The following example uses **DIAL** t<br>DialFailed<br>.123-4567" **Remarks:** The optional argument *phonenumber\$* is a string expression that specifies the
- **Example:** The following example uses **DIAL** to connect to a remote computer:

```
[phonenumber$]<br>ptional argument<br>! number MicroLin<br>nent is not supplie<br>er.<br>Mowing example<br>Failed<br>1567"<br>Pr FIRST name:
                   The optional argument phonenumber$ is a string expression that specifies the<br>phone number MicroLink will use when performing a dial command. If this<br>argument is not supplied, the DIAL statement will use the default pho
                   argument is not supplied, the DIAL statement will use the default phone<br>
number.<br>
The following example uses DIAL to connect to a remote computer:<br>
DialFailed<br>
123-4567"<br>
"Enter FIRST name: "<br>
"Send First Name<br>
"Enter 
                   argument is not supplied, the DIAL statement will use the default phone<br>
number.<br>
The following example uses DIAL to connect to a remote computer:<br>
DialFailed<br>
123-4567"<br>
PR OFF<br>
"Enter FIRST name: "<br>
"Send First Name<br>
                   The follo<br>DialFa:<br>123-45<br>DR OFF<br>"Enter<br>"John^M"<br>"Enter<br>PASSWOI<br>PASSWOI
                   The following example uses DIAL to connect to a remote computer:<br>
DialFailed<br>
123-4567"<br>
PR OFF<br>
"Enter FIRST name: "<br>
"John^M" 'Send First Name<br>
"Enter LAST name: "<br>
"Doe^M" 'Send Last Name<br>
"Enter Password: "<br>PASSWORD^
ONERROR DialFailed
DIAL "9,123-4567"
SET ERROR OFF
WAITFOR "Enter FIRST name: "
RPRINT "John^M" ' Send First Name
WAITFOR "Enter LAST name: "
RPRINT "Doe^M" ' Send Last Name
WAITFOR "Enter Password: "
RPRINT "PASSWORD^M" ' Send Password
MPRINT "Connection Complete!"
END
DialFailed:
MPRINT "Did not connect"
END
```
### **END Statement**

**Action:**

#### **Syntax: END**

**Remarks:** The END statement stops script execution, closes all files and returns control to

**Example:** The following script uses the **END** statement to end script execution:

```
END<br>The END state<br>the user. You<br>execution.<br>The following :<br>DialFailed<br>.123-4567"<br>DR OFF<br>"Enter FIRS"
                 The END statement stops script execution, closes all files and returns control to<br>the user. You can place an END statement anywhere in the script to terminate<br>execution.<br>The following script uses the END statement to
                 the user. You can place an END statement anywhere in the script to terminate<br>execution.<br>The following script uses the END statement to end script execution:<br>DialFailed<br>123-4567<br>"Enter FIRST name: "<br>"Enter FIRST name:
                 The follow<br>DialFail<br>123-4567<br>DR OFF<br>"Enter F<br>"Doe^M"<br>"Enter L<br>"Doe^M"<br>"Enter P<br>PASSWORD<br>Connecti
                 The following script uses the END statement to end script execution:<br>
DialFailed<br>
123-4567"<br>
DR OFF<br>
"Enter FIRST name: "<br>
"John^M" 'Send First Name<br>
"Enter LAST name: "<br>
"Doe^M" 'Send Last Name<br>
"Enter Password: "<br>"PASS
ONERROR DialFailed
DIAL "9,123-4567"
SET ERROR OFF
WAITFOR "Enter FIRST name: "
RPRINT "John^M" ' Send First Name
WAITFOR "Enter LAST name: "
RPRINT "Doe^M" ' Send Last Name
WAITFOR "Enter Password: "
RPRINT "PASSWORD^M" ' Send Password
MPRINT "Connection Complete!"
END
DialFailed:
MPRINT "Did not connect"
END
```
### **FOR...NEXT Statement**

- **Action:**
- **Syntax: FOR** counter=start **TO** end **NEXT**
- **Remarks:** The FOR statement utilizes the following arguments:

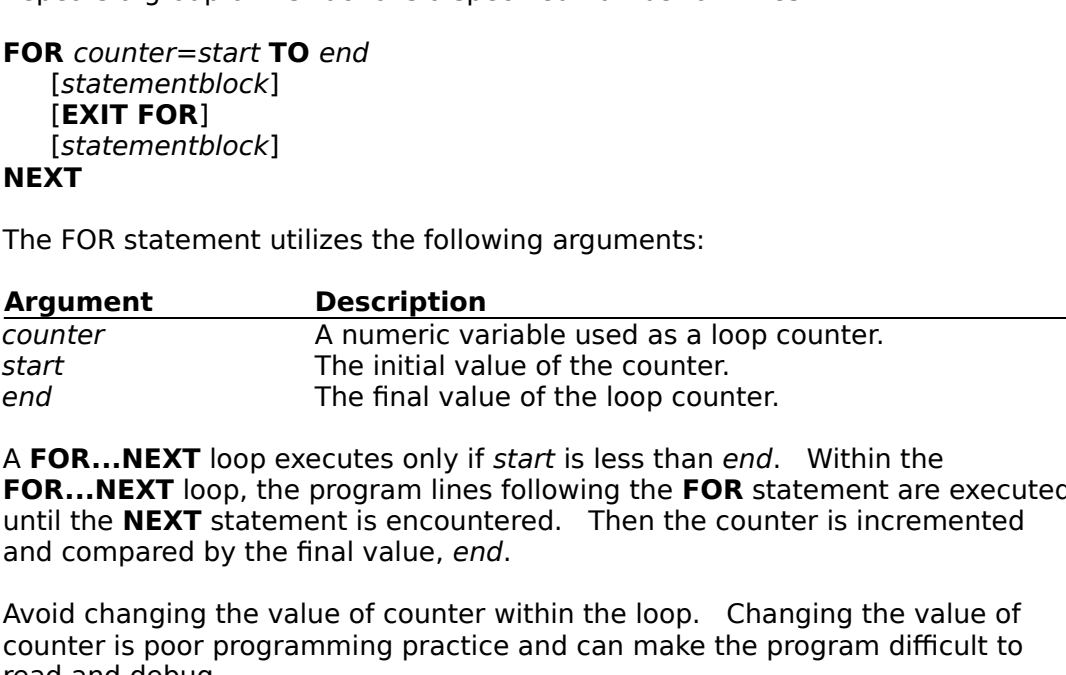

The initial value of the counter.<br>The initial value of the counter.<br>Prefinal value of the loop counter.<br>Prefinal value of the loop counter.<br>Prefinal initial scale as a loop counter is interesting the section<br>of the counter The final value of the loop cour<br>ecutes only if *start* is less than a<br>program lines following the **FOI**<br>ent is encountered. Then the c<br>nal value, end.<br>ue of counter within the loop.<br>nming practice and can make the<br>there i Exercise only if *start* is less than *end*.<br>
Supporting the **FOR** stand is encountered. Then the countinal value, *end*.<br>
Then the counter within the loop. Change of counter within the loop. Change of counter within the l A **FOR...NEXT** loop executes only if *start* is less than *end*. Within the<br> **FOR...NEXT** loop, the program lines following the **FOR** statement are until the **NEXT** statement is encountered. Then the counter is increment<br> **FOR...NEXT** loop, the program lines following the FOR statement are executed until the NEXT statement is encountered. Then the counter is incremented loop, the program lines following the **FOR** statement are executed<br> **CT** statement is encountered. Then the counter is incremented<br>
d by the final value, end.<br>
ng the value of counter within the loop. Changing the value of

until the **NEXT** statement is encountered. Then the counter is incremented<br>and compared by the final value, *end*.<br>Avoid changing the value of counter within the loop. Changing the value of<br>counter is poor programming prac

**Example:** The following example uses a **FOR...NEXT** loop in a script:

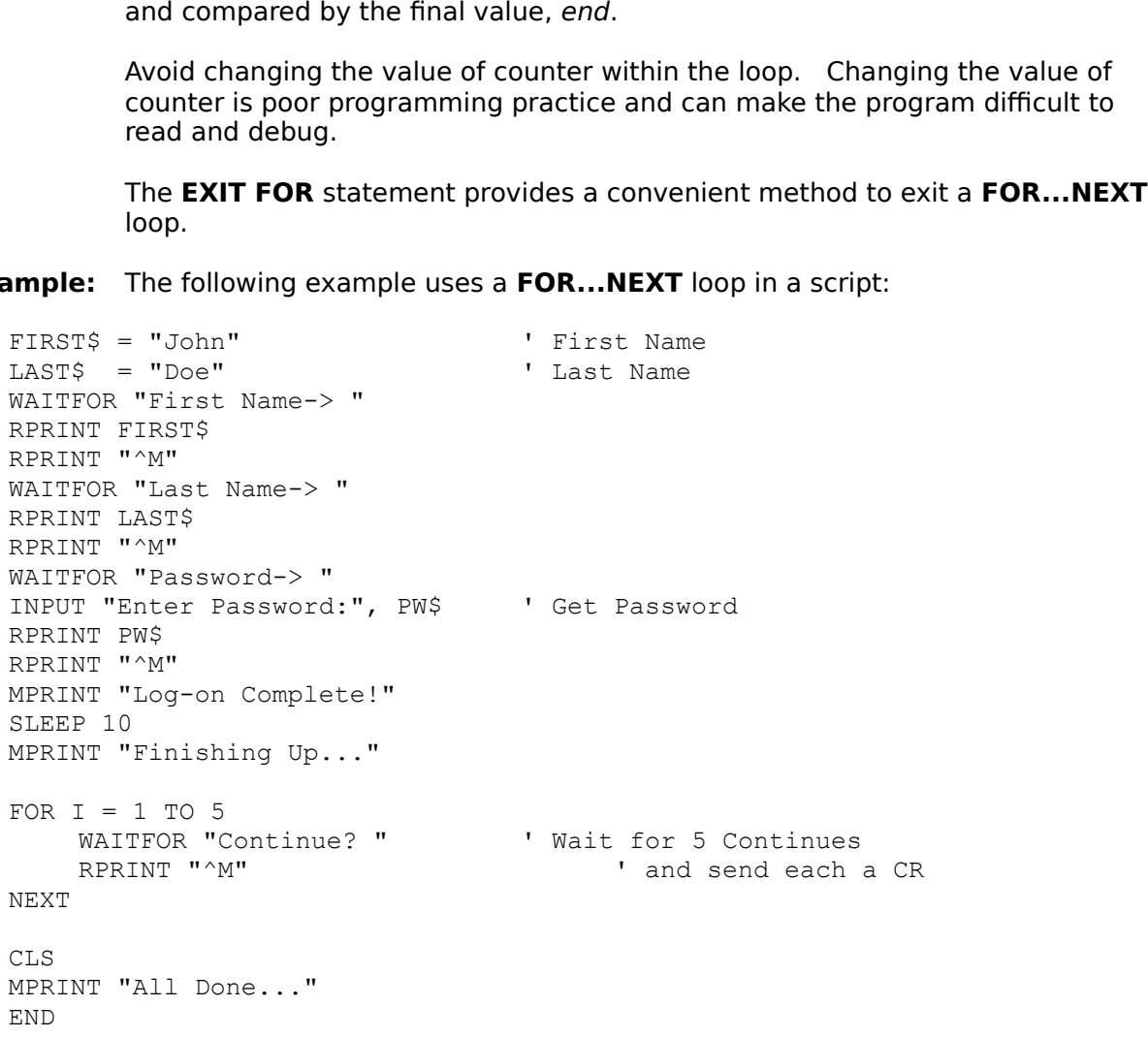

### **GOTO Statement**

**Action:**

**Syntax: GOTO** label

Remarks: The GOTO statement provides a way to branch unconditionally to another label.

**Example:** The following example uses the **GOTO** statement:

```
GOTO label<br>
The GOTO statement provides a way to branch<br>
The following example uses the GOTO stateme<br>
= "John" | First Name<br>
= "Doe" | Last Name<br>
"First Name-> "<br>"Last Name-> "<br>"Last Name-> "
             The GOTO statement provides a way to branch unconditionally to another label.<br>The following example uses the GOTO statement:<br>= "John" | First Name<br>"Pies" | Last Name<br>"First Name-> "<br>"Thes" | Last Name<br>"N"<br>"Last Name-> 
             The following example uses the GOTO statement:<br>= "John" | First Name<br>= "Doe" | Last Name<br>"First Name-> "<br>"IRST$"<br>"M"<br>"Last Name-> "<br>LAST$"<br>"M" "Password-> "<br>PM$" | Get Password<br>"M"<br>"Log-on Complete!"
FIRST$ = "John" ' First Name
LAST$ = "Doe" ' Last Name
WAITFOR "First Name-> "
RPRINT FIRST$
RPRINT "^M"
WAITFOR "Last Name-> "
RPRINT LAST$
RPRINT "^M"
WAITFOR "Password-> "
INPUT "Enter Password:", PW$ ' Get Password
RPRINT PW$
RPRINT "^M"
MPRINT "Log-on Complete!"
SLEEP 10
MPRINT "Finishing Up..."
X = 1Again:
IF X = 5 THEN
      GOTO Done
ENDIF
WAITFOR "Continue? " ' Wait for 5 Continues
MPRINT "^M" ' and send each a CR
X = X + 1GOTO Again
Done:
CLS
MPRINT "All Done..."
END
```
#### **HANGUP Statement**

**Action:** Disconnects the modem and ends an active session.

#### **Syntax: HANGUP**

**Remarks:** The HANGUP statement disconnects the modem and ends an active session.

**Example:** The following example uses **HANGUP** to end an active session:

```
HANGUP<br>
The HANGUP statement disconnects the modem and<br>
The following example uses HANGUP to end an active<br>
RLF OFF<br>
Sets Outbound CR-<br>
PLF OFF<br>
PLF TRIS TO THE TO SERE TO THE TO SERE IS<br>
INNAL ANSI<br>
TOCOL YMODEMB<br>
T
            The HANGUP statement disconnects the modem and ends an active session.<br>
The following example uses HANGUP to end an active session:<br>
TRLF OFF<br>
'Sets Outbound CR->LF<br>
'Sets Inbound CR->LF<br>
'Sets Inbound CR->LF<br>
'Sets In
            The following example uses HANGUP to end an active session:<br>
CRLF OFF 'Sets Outbound CR->LF<br>
CREF OFF 'Sets Inbound CR->LF<br>
OFF 'Sets Inbound CR->LF<br>
"Sets Local Echo<br>
"Sets Text Wrap<br>
"INAL ANSI<br>
TOCOL YMODEMB<br>
"ER 'Set
SET OUTCRLF OFF ' Sets Outbound CR->LF
SET INCRLF OFF ' Sets Inbound CR->LF
SET ECHO OFF ' Sets Local Echo
SET TEXTWRAP ON ' Sets Text Wrap
SET TERMINAL ANSI
SET PROTOCOL YMODEMB
SET TITLE "Simple Host Mode"
AUTOANSWER ' Sets AA mode
RPRINT "Welcome to my PC^M"
SLEEP 5
RPRINT "Send me the name of the file you want^M"
RINPUT "Enter filename:", file$
RPRINT "^M^M" ' Sends 2 CRs
RPRINT "When you are ready to receive the file "
RPRINT "using YMODEMB, send me 'OK'^M"
WAITFOR "OK"
RPRINT "Sending file " + file$ + " using YMODEMB^M"
SEND file$
RPRINT "Bye"
HANGUP
END
```
## **HOLDLOG Statement**

**Action:**

## **Syntax: HOLDLOG**

**Remarks:** The **HOLDLOG** statement pauses the logging of text to a file.

**Example:** The following example uses **HOLDLOG** to pause the logging of text to a file:

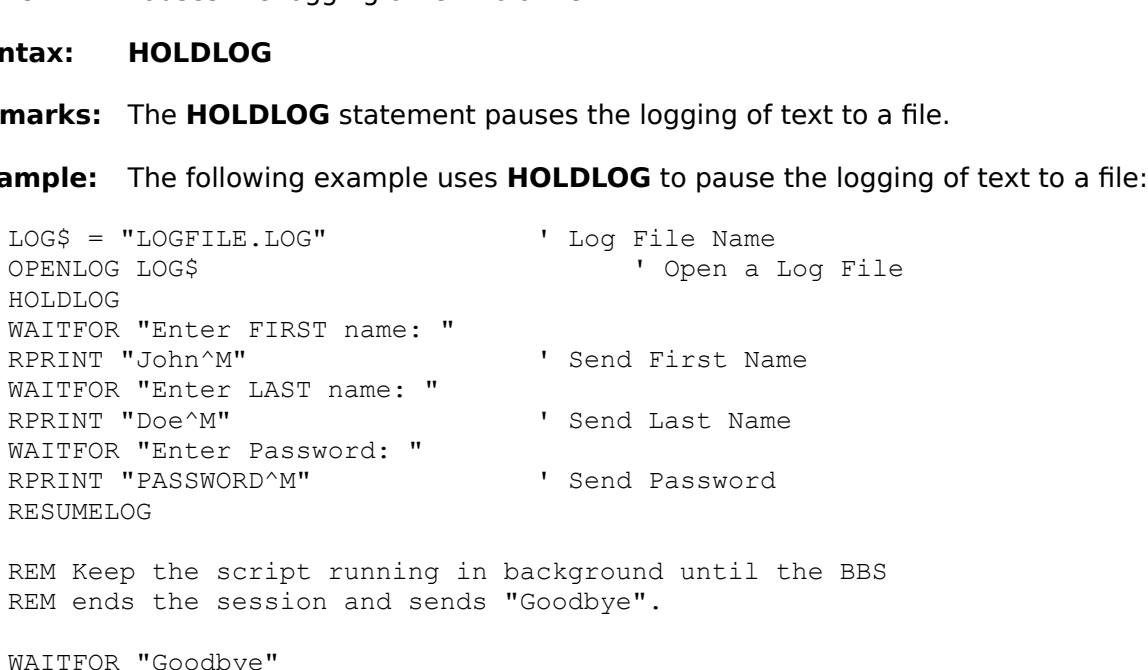

```
CLOSELOG
MPRINT "Log File Closed."
END
```
### **IF...THEN...ELSE...ENDIF Statement**

- **Action:**
- **Syntax1: IF** booleanexpression **THEN** statement [ELSE statement]
- **Syntax2: IF** booleanexpression **THEN ENDIF**
- Boolean (true or false) expression.<br> **IF** booleanexpression **THEN** statement [**ELSE** statement]<br> **IF** booleanexpression **THEN**<br>
[statementblock]<br> **ELSE**]<br>
[statementblock]<br> **ENDIF**<br>
The argument boolean expression is any e IF booleanexpression THEN states<br>
IF booleanexpression THEN<br>
[statementblock]<br>
[ELSE]<br>
[statementblock]<br>
ENDIF<br>
The argument boolean expression<br>
zero) or false (zero). If the boolea<br>
the THEN are executed. If the boolea<br>
t **[ELSE** *statement*]<br>y expression that expression is true the<br>n expression is fals<br>llow the **ELSE** stat<br>ving the line after the [statementblock]<br>**SE**]<br>[statementblock]<br>**DIF**<br>argument booles) or false (zero).<br>**THEN** are executement exist, the<br>program continu<br>single-line form is where only one<br>ck form of the statement are usuall **[ELSE]**<br> **ENDIF**<br> **The argume of TH**<br> **ENDIF**<br>
The argume of TH<br>
statem<br>
The sin<br>
tests w<br>
block for<br>
statem [*statementblock*]<br>**DIF**<br>argument boolea<br>(**)** or false (zero).<br>**THEN** are execut<br>cement exist, the<br>program continu<br>single-line form<br>is where only one<br>ck form of the statement are usuall **Remarks:** The argument boolean expression is any expression that evaluates to true (no zero) or false (zero). If the boolean expression is true the statements following<br>the **THEN** are executed. If the boolean expression is false and an **ELSE**<br>statement exist, the statements that follow the **ELSE** statement

**EXECUTE:** THEN are executed. If the boolean expression is false and an **ELSE**<br>statement exist, the statements that follow the **ELSE** statement are executed.<br>The program continues execution following the line after the **EN** the **THEN** are executed. If the boolean expression is false and an **ELSE**<br>statement exist, the statements that follow the **ELSE** statement are exec<br>The program continues execution following the line after the **ENDIF** state statement exist, the statements that follow the **ELSE** statement are executed.<br>The program continues execution following the line after the **ENDIF** statement.<br>The single-line form of the statement is best used for short, s

**Example:** The following example uses the **IF...THEN...ELSE...ENDIF** statement:

The program continues execution following the line after the **ENDIF** statement.<br>The single-line form of the statement is best used for short, straightforward<br>tests where only one action is taken. Otherwise it is recommende tests where only one action is taken. Otherwise it is recommended that the<br>block form of the statement be used. Programs that use the block form of t<br>statement are usually easier to read, maintain and debug.<br>The following the statement be used. Programs that use the block form of the statement are usually easier to read, maintain and debug.<br>The following example uses the **IF...THEN...ELSE...ENDIF** statement:<br>
= "John" | First Name<br>
= "Doe" statement are usually easier to read, maintain and debug.<br>
The following example uses the **IF...THEN...ELSE...ENDIF** statement:<br>
= "John" 'First Name 'Last Name<br>
"First Name-> "Last Name<br>"First Name-> "<br>"IRST\$<br>"M"<br>"Last Na The following example uses the **IF...THEN...ELSE...ENDIF** :<br>= "John" | First Name<br>= "Doe" | Last Name<br>"First Name-> "<br>"IRST\$<br>"M"<br>"Last Name-> "<br>LAST\$<br>"M"<br>"Password-> "<br>Snter Password:", PW\$ | Get Password<br>PW\$ The following example uses the **IF...THEN...ELSE...ENDIF** statement:<br>= "John" | First Name | The | The | The | The | The | The | The | The | The | The | The | The | The | The | The | The | The | The | The | The | The | The FIRST\$ = "John" | First Name LAST\$ = "Doe" <br>
last Name WAITFOR "First Name-> " RPRINT FIRST\$ RPRINT "^M" WAITFOR "Last Name-> " RPRINT LAST\$ RPRINT "^M" WAITFOR "Password-> " INPUT "Enter Password:", PW\$ ' Get Password RPRINT PW\$ RPRINT "^M" MPRINT "Log-on Complete!" SLEEP 10 MPRINT "Finishing Up..."  $X = 1$ Again: IF  $X = 5$  THEN GOTO Done ENDIF WAITFOR "Continue? " ' Wait for 5 Continues MPRINT "^M"  $\blacksquare$  and send each a CR  $X = X + 1$ GOTO Again Done:  $CT.S$ MPRINT "All Done..."

END

#### **INPUT Statement**

**Action:**

#### **Syntax: INPUT** stringexpression\$, stringID\$ [USING SUPPRESS]

- expression from the keyboard and place the results in a specified memorariable.<br> **INPUT** stringexpression\$, string/D\$ [USING SUPPRESS]<br>
The argument stringexpression\$ can be any string variable, string cons<br>
string express **INPUT** stringexpression\$, stringlD\$ [USING SUPPRESS]<br>The argument stringexpression\$ can be any string variable, string constant<br>string expression. It is the prompt message that appears before the input<br>The stringlD\$ is t **INPUT**<br>The argu<br>string ex<br>The *strin*<br>evaluation<br>The follo<br>inter Pa stringID\$ [**USING SUPPRESS**]<br>ession\$ can be any string variab<br>ne prompt message that appears<br>e of the string variable where the<br>e optional argument **SUPPRESS**<br>replaced only by asterisks (\*).<br>es the **INPUT** statement to acc **Remarks:** The argument *stringexpression\$* can be any string variable, string constant, or The argument *stringexpression\$* can be any string variable, string constant, or<br>string expression. It is the prompt message that appears before the input area<br>The *stringDA* is the name of the string variable where the re
- **Example:** The following example uses the **INPUT** statement to accept dynamic input:

The *string ID*\$ is the name of the string variable where the result of the<br>evaluation is placed. The optional argument **SUPPRESS** allows the inputted<br>information to be hidden, replaced only by asterisks (\*).<br>The following The *stringID\$* is the name of the string variable where the result of the<br>evaluation is placed. The optional argument **SUPPRESS** allows the iny<br>information to be hidden, replaced only by asterisks (\*).<br>The following examp evaluation is placed. The optional argument **SUPPRESS** allows the inputted<br>information to be hidden, replaced only by asterisks (\*).<br>The following example uses the **INPUT** statement to accept dynamic input:<br>"The following information to be marking replaced only by decident (\*).<br>The following example uses the **INPUT** statement to according the subset of the subset of the statement of the state of the state of the state of the state of the st The following example uses the **INPUT** statement to accept dynamic input:<br>= "John" 'First Name<br>"Doe" 'Last Name<br>"Shter Password:", PM\$ USING SUPRESS<br>"First Name-> "<br>"IRST\$"<br>"AM"<br>"Password-> "<br>"Password-> "<br>"Password-> "<br>"A FIRST\$ = "John" ' First Name LAST\$ = "Doe" ' Last Name INPUT "Enter Password:", PW\$ USING SUPRESS WAITFOR "First Name-> " RPRINT FIRST\$ RPRINT "^M" WAITFOR "Last Name-> " RPRINT LAST\$ RPRINT "^M" WAITFOR "Password-> " RPRINT PW\$ RPRINT "^M" MPRINT "Log-on Complete!" CLS END

## **LOWER Function**

- **Action:**
- **Syntax: LOWER**
- **Remarks:** The argument stringexpression\$ can be any string variable, string constant, or
- **Example:** The following example uses the **LOWER** function to convert a string to lower

**LOWER**(stringexpression\$)<br>
The argument stringexpression\$ can be any string expression. Both the LOWER and UPPI<br>
making string comparisons.<br>
The following example uses the **LOWER** funct<br>
case:<br>
= "John" | First Name<br>
= "D (*stringexpression\$*)<br>ument *stringexpres*<br>xpression. Both the<br>string comparisons.<br>pwing example uses<br>"<br>assword:", PW\$ US<br>M\$) The argument *stringexpression\$* can be any string variable, string constant, or<br>string expression. Both the LOWER and UPPER functions are useful when<br>making string comparisons.<br>The following example uses the **LOWER** funct making string comparisons.<br>The following example uses the **LOWER** function to convert a string to low<br>case:<br>= "John" | First Name<br>= "Doe" | Last Name<br>Enter Password:", PW\$ USING SUPRESS<br>COWER (PW\$)<br>"First Name-> "<br>"NAM"<br>"L mannystring comparisons<br>
The following example uses<br>
case:<br>
= "John"<br>
= "Doe"<br>
Enter Password:", PW\$ US<br>
COWER(PW\$)<br>
"First Name-> "<br>
"TRST\$<br>'^M"<br>
"Last Name-> "<br>LAST\$ The following example uses the **LOWER** function to convert a string to lower<br>case:<br>= "John" | First Name<br>= "Doe" | Last Name<br>Enter Password:", PW\$ USING SUPRESS<br>COWER (PW\$)<br>"First Name-> "<br>ILAST\$<br>"MA""<br>"Last Name-> "<br>AM"<br>" case: FIRST\$ = "John" ' First Name LAST\$ = "Doe" ' Last Name INPUT "Enter Password:", PW\$ USING SUPRESS  $PW$ = LOWER(PW$)$ WAITFOR "First Name-> " RPRINT FIRST\$ RPRINT "^M" WAITFOR "Last Name-> " RPRINT LAST\$ RPRINT "^M" WAITFOR "Password-> " RPRINT PW\$ RPRINT "^M" MPRINT "Log-on Complete!" CLS END

#### **MPRINT Statement**

- **Action:** Prints text in the Status Bar.
- **Syntax: MPRINT** strnigexpression\$
- **Remarks:** The argument stringexpression\$ can be any string variable, string constant, or
- **Example:** The following example uses the **MPRINT** statement to print text in the Status

**MPRINT** strnigexpression\$<br>The argument stringexpress<br>string expression.<br>The following example uses<br>Bar:<br>"LOGFILE.LOG"<br>LOG\$ The argument *stringexpression\$* can be any string variable, string constant, or<br>string expression.<br>The following example uses the **MPRINT** statement to print text in the Status<br>Bar:<br>"LOGFILE.LOG" | Log File Name<br>"DOG\$" <sup>'</sup> The following exam<br>Bar:<br>"LOGFILE.LOG"<br>"LOGFILE.LOG"<br>"Enter FIRST name"<br>"Ther LAST name"<br>"Doe^M"<br>"Enter Password:<br>"PASSWORD^M" The following example uses the **MPRINT** statement to print text in the Status<br>Bar:<br>TLOGFILE.LOG" 'Log File Name<br>LOG\$ 'Open a log File<br>"Enter FIRST name: "<br>"John^M" 'Send First Name<br>"Enter LAST name: "<br>"Doe^M" 'Send Last Na "LOG LOG "En "LOG"<br>"En "Boe "En "PAS"<br>"PAS"LOG<br>DG LOG\$ = "LOGFILE.LOG" ' Log File Name OPENLOG LOG\$ ' Open a log File HOLDLOG WAITFOR "Enter FIRST name: " RPRINT "John^M" ' Send First Name WAITFOR "Enter LAST name: " RPRINT "Doe^M" ' Send Last Name WAITFOR "Enter Password: " RPRINT "PASSWORD^M" ' Send Password MPRINT "Log File Opened." RESUMELOG REM Keep the script running in background until the BBS REM ends the session and sends "Goodbye". WAITFOR "Goodbye" CLOSELOG

MPRINT "Log File Closed." END

#### **ONERROR Statement**

**Action:**

#### **Syntax: ONERROR** label

- **Remarks:** If the SET ERROR statement is set to OFF, the ONERROR statement will be
- **Example:** The following example uses the ONERROR statement to end a script due to a

```
ONERROR label<br>
If the SET ERROR statement is set to OFF, the ONERROR statement will l<br>
ignored.<br>
The following example uses the ONERROR statement to end a script due t<br>
runtime error:<br>
DialFailed<br>
123-4567"<br>
"Enter FIB
                   ONERF<br>If the S<br>ignored<br>The foll<br>pialFa<br>DialFa<br>Pictor<br>"Enter"<br>Liohn^N
                   EXEMIND THE SET ERROR STATEMENT OF SCRIPTION OF SET THE SET ERROR STATEMENT OR OFF<br>
IS 123-4567"<br>
DialFailed<br>
I23-4567"<br>
"Enter FIRST name: "<br>
"John^M" 'Send First Name<br>
"Enter LAST name: "Send Last Name<br>
"Enter Password: 
                   The follo<br>
The follo<br>
DialFa:<br>
123-45<br>
NR OFF<br>
"Enter<br>
"Doe^M"<br>
"Enter<br>
"PASSWOI<br>
Connect
                   The following example with the ONERROR Dividend in the ONERROR Companies the ONERROR Statement of the Companison of the ONERROR Statement to the ONERROR Statement to the ONERROR Statement to a script of the ONERROR STATE o
                   DialFailed<br>
123-4567"<br>
R OFF "Enter FIRS<br>
"John^M"<br>
"Enter LAST<br>
"Doe^M"<br>
"Enter Pass<br>PASSWORD^M"<br>
"Connection<br>
"Connection<br>
Led:
ONERROR DialFailed
DIAL "9,123-4567"
SET ERROR OFF
WAITFOR "Enter FIRST name: "
RPRINT "John^M" ' Send First Name
WAITFOR "Enter LAST name: "
RPRINT "Doe^M" ' Send Last Name
WAITFOR "Enter Password: "
RPRINT "PASSWORD^M" ' Send Password
MPRINT "Connection Complete!"
END
DialFailed:
MPRINT "Did not connect"
END
```
### **OPENLOG Statement**

- **Action:**
- **Syntax: OPENLOG** filename\$
- **OPENLOG** filend<br>The argument filexpression. If t<br>command will pi<br>opened log files<br>The following ex<br>LOGFILE.LOG"<br>LOGS **Remarks:** The argument filename\$ can be any string variable, string constant, or string

**Example:** The following example uses **OPENLOG** to open a log file:

The argument filename\$ can be any string variable, string constant, or string<br>expression. If the filename\$ is the file name without a path, the opened log<br>command will prefix it with the path specified in the log path sett expression. If the *filename\$* is the file name without a path, the opened log<br>command will prefix it with the path specified in the log path setting. Any<br>opened log files will be closed.<br>The following example uses **OPENLO** opened log files will be closed.<br>
The following example uses **OPENLOG** to open a log file:<br>
"LOGFILE.LOG" 'Log File Name<br>
LOG\$ 'Open a log File<br>
"Enter FIRST name: "<br>
"John^M" 'Send First Name<br>
"Enter LAST name: "<br>
"Doe^M" The following example uses OI<br>"LOGFILE.LOG"<br>LOG\$<br>"Enter FIRST name: "<br>"John^M"<br>"Enter LAST name: "<br>"Doe^M"<br>"Enter Password: "<br>"PASSWORD^M"<br>"Log File Opened." The following example uses **OPENLOG** to open a log file:<br>
"LOGFILE.LOG" ' Log File Name<br>
LOG\$' ' Copen a log File<br>
"Enter FIRST name: "<br>
"John^M" ' Send First Name<br>
"Enter LAST name: "<br>
"Doe^M" ' Send Last Name<br>
"Enter Pas LOG\$ = "LOGFILE.LOG" ' Log File Name OPENLOG LOG\$ ' Open a log File HOLDLOG WAITFOR "Enter FIRST name: " RPRINT "John^M" ' Send First Name WAITFOR "Enter LAST name: " RPRINT "Doe^M" ' Send Last Name WAITFOR "Enter Password: " RPRINT "PASSWORD^M" ' Send Password MPRINT "Log File Opened." RESUMELOG REM Keep the script running in background until the BBS REM ends the session and sends "Goodbye". WAITFOR "Goodbye" CLOSELOG MPRINT "Log File Closed." END
# **REM Statement**

- **Action:**
- **Syntax1: REM** remark
- **Syntax2: '** remark

END

- **Remarks:** Statements that exist after the REM statement are not executed. A remark is
- **Example:** The following is an example of the use of the REM statement to make a script

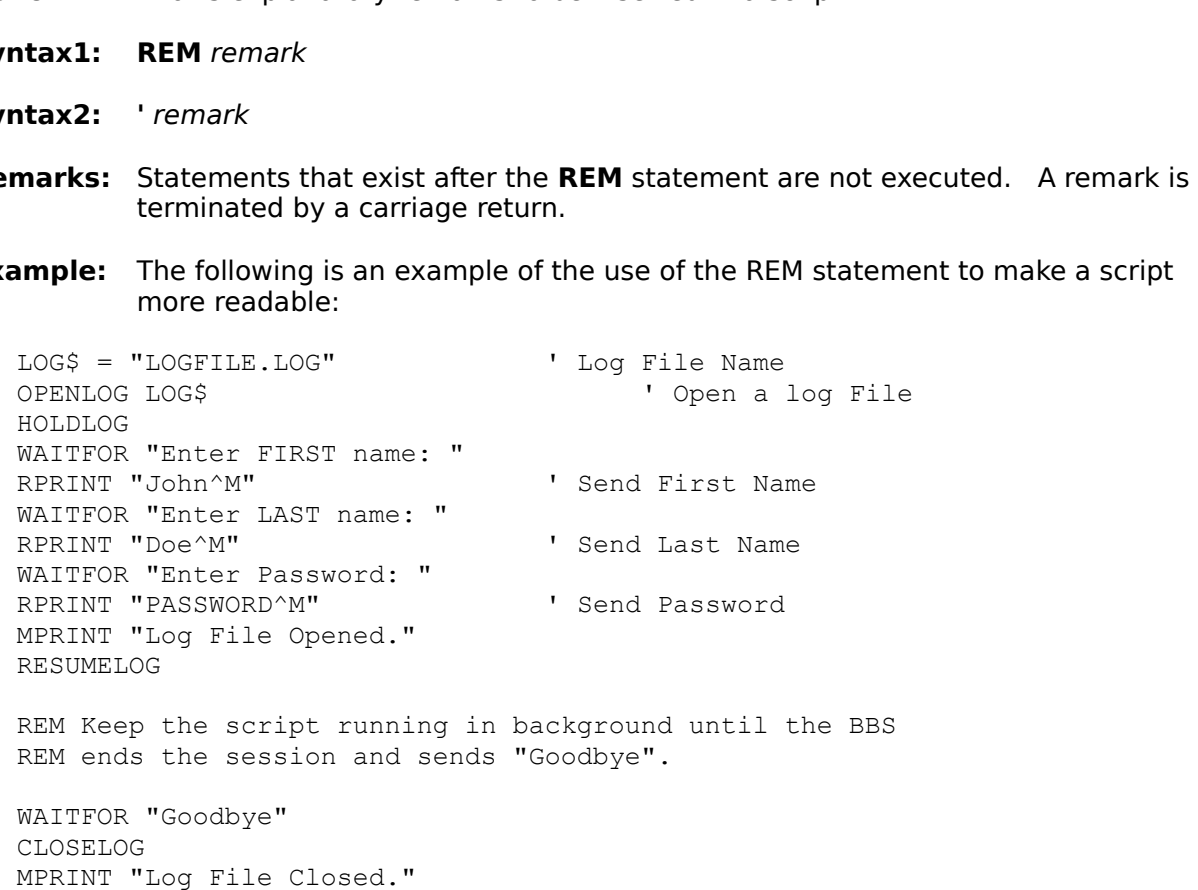

### **RECEIVE Statement**

- **Action:**
- **Syntax:** RECEIVE [filename\$] [USING protocol]
- RECEIVE [filename\$] [USING protocol]<br>The argument filename\$ is optional when<br>which sends the name of the file to be rec<br>ZMODEM protocols are of this type. The a<br>variable, string constant, or string express<br>without a path, [filename\$] [**USING** *protocol*]<br>ment filename\$ is optional whe<br>ds the name of the file to be r<br>protocols are of this type. Th<br>string constant, or string expre<br>path, the receive command w<br>ath setting.<br>nal argument *protoco* **Remarks:** The argument filename\$ is optional when the default file transfer protocol is one The argument *filename\$* is optional when the default file transfer protocol is one which sends the name of the file to be received. YMODEMB, YMODEMG and ZMODEM protocols are of this type. The argument *filename\$* can be ZMODEM protocols are of this type. The argument *filename\$* can be any strivariable, string constant, or string expression. If the *filename\$* is the file name without a path, the receive command will prefix it with the pa

ZMODEM protocols are of this type. The argument *filename\$* can be any string<br>variable, string constant, or string expression. If the *filename\$* is the file name<br>without a path, the receive command will prefix it with th variable, string constant, or string expression. If the *filename*\$ is the file name<br>without a path, the receive command will prefix it with the path specified in the<br>receive path setting.<br>The optional argument *protocol* Freelive path setting.<br>
The optional argument *protocol* can be ASCII, XMODEM, XMODEMCRC,<br>
XMODEMIK, YMODEM, YMODEMB, YMODEMG and ZMODEM. This argument<br>
will modify the default file transfer protocol. The **RECEIVE** statem

**Example:** The following example uses the **RECEIVE** statement to receive a file from the

The optional argume<br>XMODEM1K, YMODI<br>will modify the defau<br>case sensitive.<br>The following examp<br>remote computer:<br>CRLF OFF<br>CRLF OFF<br>OFF<br>OFF<br>OFF<br>OFF The optional argument *protocol* can be ASCII, XMODEM, XMODEMCRC,<br>XMODEMIK, YMODEM, YMODEMB, YMODEMG and ZMODEM. This arg<br>will modify the default file transfer protocol. The **RECEIVE** statement<br>case sensitive.<br>The followin Will modify the default file transfer protocol. The **RECEIVE** statement is not<br>case sensitive.<br>The following example uses the **RECEIVE** statement to receive a file from the<br>remote computer:<br>NET OFF<br>NET OFF<br>OFF<br>OFF<br>Jets Inb Will modify the default file transfer protocol. The **RECEIVE** statement is not<br>case sensitive.<br>The following example uses the **RECEIVE** statement to receive a file from the<br>remote computer:<br>NER OFF<br>IRLE OFF<br>OFF Sets Inboun The following e<br>remote compu<br>CRLF OFF<br>RLF OFF<br>OFF<br>INRAP ON<br>MINAL ANSI<br>COCOL YMODEME<br>LE "Simple Hc<br>VER<br>VER<br>VER The following example uses the **RECEIVE** statement to receive a file from the<br>
remote computer:<br>
TRLF OFF<br>
TRLF OFF<br>
TRLF OFF<br>
TRLF OFF<br>
TRLF OFF<br>
TRE TRE TRE TRE TREANGED<br>
TRUP OFF<br>
TRE TRE TRE TREANGER<br>
TRE TRE TRE TREAN CRLF OFF<br>NLF OFF<br>NCF OFF<br>NRAP ON<br>MINAL ANSI<br>TOCOL YMODEMB<br>LE "Simple Host<br>NER<br>VER<br>Velcome to my I<br>Send me the nan<br>"Enter filename: SET OUTCRLF OFF ' Sets Outbound CR->LF SET INCRLF OFF ' Sets Inbound CR->LF SET ECHO OFF THE SET SETS LOCAL ECHO SET TEXTWRAP ON ' Sets Text Wrap SET TERMINAL ANSI SET PROTOCOL YMODEMB SET TITLE "Simple Host Mode" AUTOANSWER ' Sets AA mode RPRINT "Welcome to my PC^M" SLEEP 5 RPRINT "Send me the name of the file I need.^M" RINPUT "Enter filename:", file\$ RPRINT "^M^M" ' Sends 2 CRs RPRINT "When your ready to send the file " RPRINT "using YMODEMB, send me 'OK'^M" WAITFOR "OK" RPRINT "Receiving file " + file\$ + " using YMODEMB^M" RECEIVE file\$ RPRINT "Bye" HANGUP END

## **RESUMELOG Statement**

**Action:**

## **Syntax: RESUMELOG**

- **Remarks:** The RESUMELOG statement resumes the logging of characters to a file.
- **Example:** The following example uses the RESUMELOG statement to resume the logging

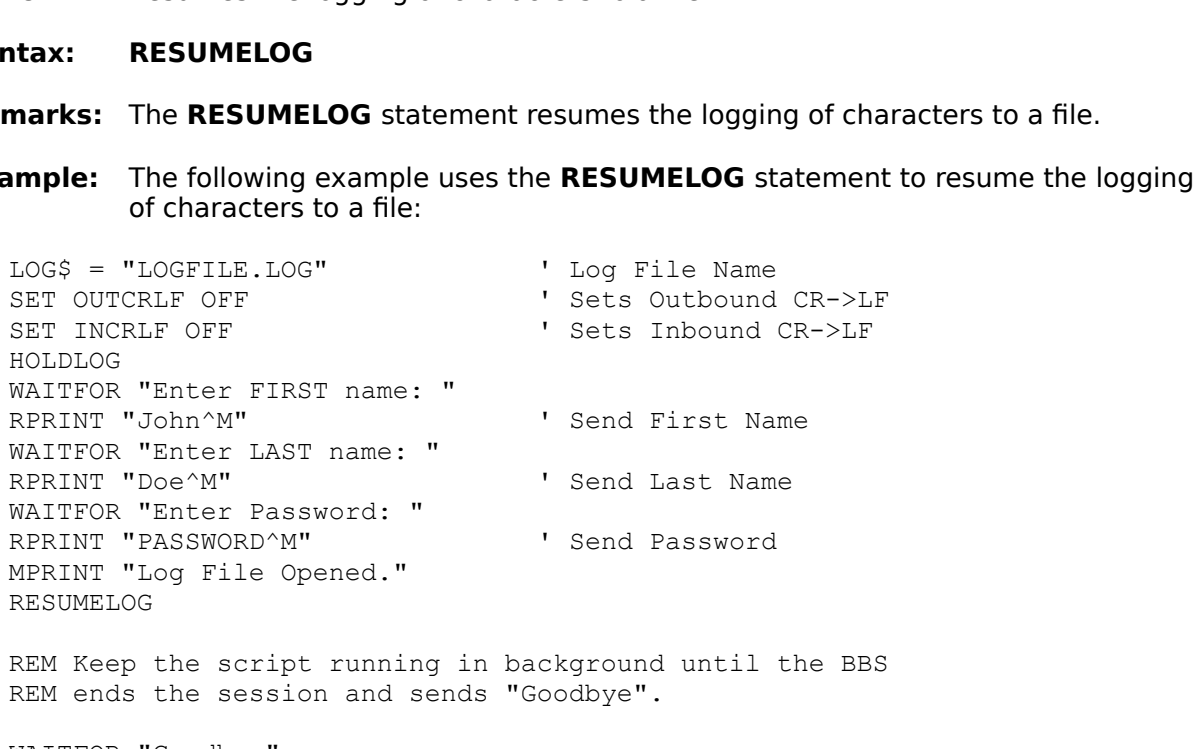

WAITFOR "Goodbye" CLOSELOG MPRINT "Log File Closed." END

## **RINPUT Statement**

**Action:**

#### **Syntax: RINPUT** stringexpression\$, stringID\$ [USING SUPPRESS]

the keyboard and place the results in a specified variable.<br> **RINPUT** stringexpression\$, stringlD\$ [USING SUPPRESS]<br>
The argument stringexpression\$ can be any string variable, string constant, on<br>
string expression. It is **RINPUT** stringexpression\$, stringlD\$ [USING SUPPRESS<br>The argument stringexpression\$ can be any string variable<br>string expression. It is the prompt message that appears<br>The stringlD\$ is the name of the string variable whe , stringID\$ [**USING SUPPRESS**]<br>
sion\$ can be any string variable<br>
e prompt message that appears<br>
of the string variable where the<br>
optional argument **SUPPRESS**<br>
eplaced only by asterisks (\*).<br>
s the **INPUT** statement to ac **Remarks:** The argument *stringexpression\$* can be any string variable, string constant, or The argument *stringexpression\$* can be any string variable, string constant, or<br>string expression. It is the prompt message that appears before the input area<br>The string/D\$ is the name of the string variable where the re

**Example:** The following example uses the **INPUT** statement to accept dynamic input:

The *string ID*\$ is the name of the string variable where the result of the<br>evaluation is placed. The optional argument **SUPPRESS** allows for the inputted<br>information to be hidden, replaced only by asterisks (\*).<br>The follo The *stringID\$* is the name of the string variable where the result of the<br>evaluation is placed. The optional argument **SUPPRESS** allows for the<br>information to be hidden, replaced only by asterisks (\*).<br>The following examp evaluation is placed. The optional argument **SUPPRESS** allows for the inputted<br>information to be hidden, replaced only by asterisks (\*).<br>The following example uses the **INPUT** statement to accept dynamic input:<br>NLE OFF<br>IS The following example uses the **INPUT** statement to accent<br>
CRLF OFF<br>
(\*) Sets Outbound CR->LF<br>
(\*) OFF<br>
(\*) Sets Inbound CR->LF<br>
(\*) Sets Inbound CR->LF<br>
(\*) Sets Inbound CR->LF<br>
(\*) Sets Inbound CR->LF<br>
(\*) Sets Inbound The following example uses the **INPUT** statement to accept dynamic input:<br>
TRLF OFF 'Sets Outbound CR->LF<br>
The Theory of The Sets Incolner<br>
IS The Theory Sets Incolner<br>
INNAL ANSI<br>
TOCOL ZMODEM<br>
INER 'Sets AA mode<br>
"Welcom SET OUTCRLF OFF ' Sets Outbound CR->LF SET INCRLF OFF ' Sets Inbound CR->LF SET ECHO OFF  $\qquad \qquad$  ' Sets Local Echo SET TEXTWRAP ON ' Sets Text Wrap SET TERMINAL ANSI SET PROTOCOL ZMODEM SET TITLE "Simple Host Mode" AUTOANSWER ' Sets AA mode RPRINT "Welcome to my PC^M" SLEEP 5 RPRINT "Send me the name of the file you want^M" RINPUT "Enter filename:", file\$ RPRINT "^M^M" ' Sends 2 CRs RPRINT "When your ready to receive the file " RPRINT "using ZMODEM, send me 'OK'^M" WAITFOR "OK" RPRINT "Sending file " + file\$ + " using ZMODEM^M" SEND file\$ RPRINT "Bye" HANGUP END

# **RPRINT Statement**

- **Action:**
- **Syntax: RPRINT** stringexpression\$
- **Remarks:** The argument stringexpression\$ can be any string variable, string constant, or
- **Example:** The following example uses the **RPRINT** statement to send text to the remote

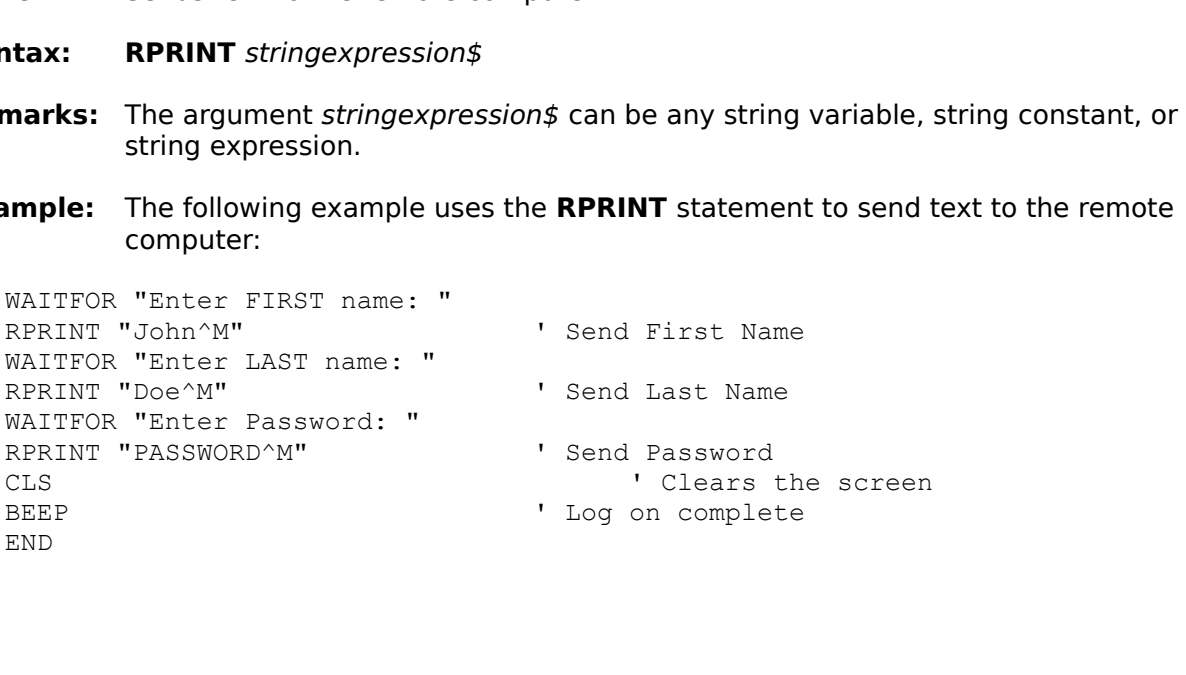

## **SEND Statement**

**Action:**

- **Syntax: SEND** filename\$ [USING protocol]
- **Remarks:** The argument filename\$ can be any string variable, string constant, or string

**SEND** filename\$ [USING protocol]<br>The argument filename\$ can be any<br>expression. If the filename\$ is the f<br>command will prefix it with the path<br>The optional argument protocol can<br>XMODEM1K, YMODEM, YMODEMB,<br>will modify the d [**USING** *protocol*]<br>
ename\$ can be an<br>
e filename\$ is the<br>
efix it with the pat<br>
ment *protocol* can<br>
ODEM, YMODEMB<br>
efault file transfer<br>
mple uses the SE The argument *filename\$* can be any string variable, string constant, or string<br>expression. If the *filename\$* is the file name without a path, the send<br>command will prefix it with the path specified in the send path sett expression. If the *filename*\$ is the file name without a path, the send<br>command will prefix it with the path specified in the send path setting.<br>The optional argument *protocol* can be ASCII, XMODEM, XMODEMCRC,<br>XMODEMIK, The optional argument *protocol* can be ASCII, XMODEM, XMODEMCRC,<br>XMODEM1K, YMODEM, YMODEMB, YMODEMG and ZMODEM. This argu<br>will modify the default file transfer protocol. The **SEND** statement is no<br>sensitive.<br>The following

**Example:** The following example uses the **SEND** statement to send a file to the remote

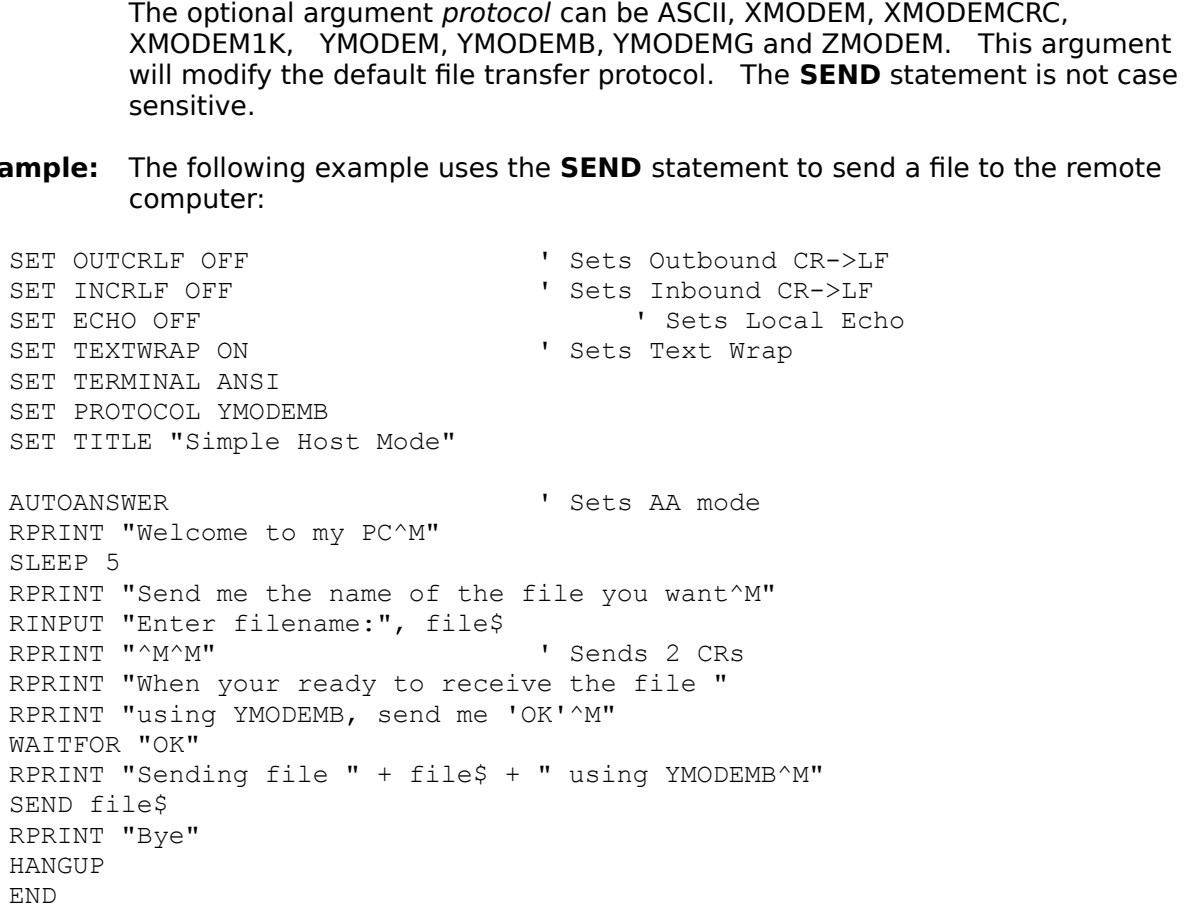

## **SET BAUDRATE Statement**

**Action:**

## **Syntax: SET BAUDRATE** baudrate

**Remarks:** The argument baudrate can be 300, 600, 1200, 2400, 4800, 9600 or 19200.

**Example:** The following example uses the **SET BAUDRATE** statement to change the baud

**SET BAUDRATE** baudrate<br>The argument baudrate ca<br>The following example use<br>rate:<br>PORT COM1<br>DRATE 2400<br>ITY EVEN<br>NBITS 7 The argument *baudrate* can be 300, 600, 1200, 2400, 4800, 9600 or 19200.<br>The following example uses the **SET BAUDRATE** statement to change the b<br>rate:<br>PORT COMI<br>PRATE 2400<br>RIERET ON TY EVEN<br>RIERDETECT ON Sets Carrier Dete The following example uses the **SET BAUDRATE** statement to change the baud<br>rate:<br>PORT COM1<br>NATE 2400<br>NETS 7<br>PBITS 1<br>MONTROL NONE<br>RIERDETECT ON THE SET SET TO SET TO SET TO SET TO THE READURATE OFF THE SET TO SET TO SET TO PORT<br>DRATI<br>ITY H<br>BITS<br>PERITYCN<br>RIER<br>CRLF<br>CRLF CLS SET COMPORT COM1 SET BAUDRATE 2400 SET PARITY EVEN SET DATABITS 7 SET STOPBITS 1 SET FLOWCONTROL NONE SET CARRIERDETECT ON ' Sets Carrier Detect SET LOCKBAUDRATE OFF **'** Sets Lock Baud Rate SET PARITYCHECK OFF **'** Sets Parity Check SET OUTCRLF OFF ' Sets Outbound CR->LF SET INCRLF OFF ' Sets Inbound CR->LF SET ECHO OFF THE SET SETS LOCAL ECHO SET ECHO OFF THE SECS LOCK SET TERMINAL ANSI SET PHONENUMBER "9,123-4567" SET PROTOCOL ZMODEM SET TITLE "Bill's Computer" DIAL END

## **SET CARRIERDETECT Statement**

**Action:**

# **Syntax: SET CARRIERDETECT** state

**Remarks:** The argument state can be either ON or OFF.

**Example:** The following example uses the **SET CARRIERDETECT** statement to change

**SET CARRIERDETECT** state<br>The argument state can be el<br>The following example uses t<br>the carrier detect state:<br>PORT COM1<br>DRATE 2400<br>ITY EVEN<br>NBITS 7 The argument *state* can be either ON or OFF.<br>The following example uses the **SET CARRIE**<br>the carrier detect state:<br>PORT COM1<br>DRATE 2400<br>ITY EVEN<br>BITS 7<br>PBITS 1<br>NCONTROL NONE<br>RIERDETECT ON 'Sets Carri<br>KBAUDRATE OFF 'Sets L The following example uses the **SET CARRIERDETECT** statement to change<br>the carrier detect state:<br>
PORT COMI<br>
DRATE 2400<br>
ITY EVEN<br>
PBITS 1<br>
NCONTROL NONE<br>
RIERDETECT ON THE Sets Carrier Detect<br>
REAUDRATE OFF THE Sets Lock PORT COM1<br>DRATE 2400<br>ITY EVEN<br>ABITS 7<br>PBITS 1<br>WCONTROL NONE<br>RIERDETECT ON<br>KBAUDRATE OFF<br>ITYCHECK OFF<br>CRLF OFF CLS SET COMPORT COM1 SET BAUDRATE 2400 SET PARITY EVEN SET DATABITS 7 SET STOPBITS 1 SET FLOWCONTROL NONE SET CARRIERDETECT ON ' Sets Carrier Detect SET LOCKBAUDRATE OFF **'** Sets Lock Baud Rate SET PARITYCHECK OFF **'** Sets Parity Check SET OUTCRLF OFF ' Sets Outbound CR->LF SET INCRLF OFF ' Sets Inbound CR->LF SET ECHO OFF ' Sets Local Echo SET ECHO OFF THE SECS LOCK SET TERMINAL ANSI SET PHONENUMBER "9,123-4567" SET PROTOCOL ZMODEM SET TITLE "Bill's Computer" DIAL END

## **SET COMPORT Statement**

**Action:**

#### **Syntax: SET COMPORT** comport

**Remarks:** The argument comport can be COM1, COM2, COM3 or COM4.

**Example:** The following example uses the **SET COMPORT** statement to change the

**SET COMPORT** comp<br>The argument compo<br>The following exampl<br>communications port<br>PORT COM1<br>DRATE 2400<br>ITY EVEN<br>NBITS 7<br>PRITS 1 The argument *comport* can be COM1, COM2, COM3 or COM4.<br>
The following example uses the **SET COMPORT** statement to<br>
communications port:<br>
PORT COM1<br>
DRATE 2400<br>
DRATE 2400<br>
DRATE 2400<br>
NEXENTS 1<br>
NEXENTS 1<br>
NEXENTS 1<br>
NEXE The following example uses the **SET COMPORT** statement to change the<br>communications port:<br>PRATE 2400<br>ITY EVEN<br>REITS 7<br>PEITS 1<br>CONTROL NONE<br>RIERDETECT ON THE Sets Carrier Detect<br>REAUDRATE OFF THES Lock Baud Rate<br>ITYCHECK OF PORT COM1<br>DRATE 2400<br>ITY EVEN<br>BEITS 7<br>PEITS 1<br>WCONTROL NONE<br>RIERDETECT ON<br>KBAUDRATE OFF<br>ITYCHECK OFF<br>CRLF OFF CLS SET COMPORT COM1 SET BAUDRATE 2400 SET PARITY EVEN SET DATABITS 7 SET STOPBITS 1 SET FLOWCONTROL NONE SET CARRIERDETECT ON ' Sets Carrier Detect SET LOCKBAUDRATE OFF **'** Sets Lock Baud Rate SET PARITYCHECK OFF **'** Sets Parity Check SET OUTCRLF OFF ' Sets Outbound CR->LF SET INCRLF OFF ' Sets Inbound CR->LF SET ECHO OFF ' Sets Local Echo SET ECHO OFF TEXTWRAP ON THE SET TEXTWRAP ON SET TERMINAL ANSI SET PHONENUMBER "9,123-4567" SET PROTOCOL ZMODEM SET TITLE "Bill's Computer" DIAL END

## **SET DATABITS Statement**

**Action:**

**Syntax: SET DATABITS** databits

**Remarks:** The argument *databits* can be 6, 7 or 8.

**Example:** This following example uses the **SET DATABITS** statement to change the data

**SET DATABITS** databits<br>The argument databits ca<br>This following example us<br>bits:<br>PORT COM1<br>DRATE 2400<br>ITY EVEN<br>BEITS 7 The argument *databits* can be 6, 7 or 8.<br>This following example uses the **SET D***A*<br>bits:<br>PORT COM1<br>DRATE 2400<br>ITY EVEN<br>ABITS 7<br>PBITS 1<br>NCONTROL NONE<br>RIERDETECT ON 'Sets C<br>KBAUDRATE OFF''Sets I This following example uses the **SET DATABITS** statement to change the data<br>bits:<br>
PORT COM1<br>
DRATE 2400<br>
ITY EVEN<br>
PBITS 1<br>
MCONTROL NONE<br>
RIERDETECT ON (Sets Carrier Detect<br>
RAUDRATE OFF (Sets Lock Baud Rate<br>
TYCHECK OFF PORT<br>DRAT<br>ITY<br>BEIT<br>BEIT<br>BER<br>CRLF<br>CRLF CLS SET COMPORT COM1 SET BAUDRATE 2400 SET PARITY EVEN SET DATABITS 7 SET STOPBITS 1 SET FLOWCONTROL NONE SET CARRIERDETECT ON ' Sets Carrier Detect SET LOCKBAUDRATE OFF **'** Sets Lock Baud Rate SET PARITYCHECK OFF **'** Sets Parity Check SET OUTCRLF OFF ' Sets Outbound CR->LF SET INCRLF OFF ' Sets Inbound CR->LF SET ECHO OFF ' Sets Local Echo SET ECHO OFF THE SECS LOCK SET TERMINAL ANSI SET PHONENUMBER "9,123-4567" SET PROTOCOL ZMODEM SET TITLE "Bill's Computer" DIAL END

# **SET ECHO Statement**

**Action:**

**Syntax: SET ECHO** state

**Remarks:** The argument state can be either ON or OFF.

**Example:** The following example uses the **SET ECHO** statement to change the local echo

```
SET ECHO state<br>The argument state can b<br>The following example use<br>state:<br>CRLF OFF<br>NLF OFF<br>OFF OFF<br>OFF<br>MRAP ON
                The argument state can be either ON or OFF.<br>
The following example uses the SET ECHO s<br>
state:<br>
CRLF OFF<br>
PLE OFF<br>
PLE OFF<br>
PLE TERNARP ON<br>
INAL ANSI<br>
ISES Text<br>
TOCOL ZMODEM<br>
TOCOL ZMODEM<br>
THE "Bill's Computer"
                The following example uses the SET ECHO statement to change the local echo<br>state:<br>
TRIF OFF The Sets Outbound CR->IF<br>
THE OFF The Sets Inbound CR->IF<br>
TRIF OFF The Sets Inbound CR->IF<br>
TRIMAD ON TER THE SET TRIP SET THE 
                CRLF (<br>RLF O)<br>) OFF<br>TWRAP<br>MENUM<br>TCCOL<br>TCCOL<br>LE "B
CLS
SET OUTCRLF OFF ' Sets Outbound CR->LF
SET INCRLF OFF ' Sets Inbound CR->LF
SET ECHO OFF ' Sets Local Echo
SET ECHO OFF<br>SET TEXTWRAP ON ' Sets Text Wrap
SET TERMINAL ANSI
SET PHONENUMBER "9,123-4567"
SET PROTOCOL ZMODEM
SET TITLE "Bill's Computer"
DIAL
END
```
## **SET ERROR Statement**

**Action:**

## **Syntax: SET ERROR** state

**Remarks:** The argument state can be either ON or OFF.

**Example:** The following example uses the **SET ERROR** statement to change the local

```
SET ERROR state<br>The argument state<br>The following examp<br>echo state:<br>DR OFF<br>NLF OFF<br>NLF OFF<br>OFF
            The argument state can be either ON or OFF.
            The following example uses the SET ERROR statement to change the local 
echo state:<br>CLS<br>SET ERROR OFF<br>SET CUTCRLF OFF<br>SET INCRLF OFF<br>SET ECHO OFF<br>SET TEXTWRAP ON
CLS
                                                   ' Sets On Error Flag
                                                  ' Sets Outbound CR->LF
                                                 ' Sets Inbound CR->LF
                                                     ' Sets Local Echo
                                                sets Loca<br>Sets Text Wrap '
SET TERMINAL ANSI
SET PHONENUMBER "9,123-4567"
SET PROTOCOL ZMODEM
SET TITLE "Bill's Computer"
FOR i = 1 to 10
       DIAL
NEXT
END
```
## **SET FLOWCONTROL Statement**

**Action:**

- **Syntax: SET FLOWCONTROL** flowcontrol
- **Remarks:** The argument flowcontrol can be NONE, RTS, CTS, XON. The SET **FLOWCONTROL** statement is not case sensitive.
- **Example:** The following example uses the **SET FLOWCONTROL** statement to change the

**SET FLOWCONTROL** flowco<br>The argument flowcontrol ca<br>**FLOWCONTROL** statement<br>The following example uses t<br>flow control:<br>PORT COM1<br>DRATE 2400<br>ITY EVEN The argument *flowcontrol* can be NONE, RTS, CTS, XON. The **SET**<br>**FLOWCONTROL** statement is not case sensitive.<br>The following example uses the **SET FLOWCONTROL** statement to<br>flow control:<br>PORT COM1<br>PRATE 2400<br>RITTS 7<br>PBITS mple uses the **SET FLOWCONT**<br>
' Sets Carrier D<br>
' Sets Lock Baud The following example uses the **SET FLOWCONTROL** statement to change the<br>flow control:<br>DRATE 2400<br>NATE 2400<br>NET SVEN<br>PBITS 1<br>MONTROL NONE<br>RIERDETECT ON THE SET SET I SET SET IS SET IS SET IN THERDETECT ON THE SETS LOCK Bau PORT COM1<br>PORT COM1<br>DRATE 2400<br>ITY EVEN<br>BEITS 1<br>PEITS 1<br>NCONTROL NC<br>RIERDETECT<br>CRAUDRATE C<br>TYCHECK OF<br>CRLF OFF CLS SET COMPORT COM1 SET BAUDRATE 2400 SET PARITY EVEN SET DATABITS 7 SET STOPBITS 1 SET FLOWCONTROL NONE SET CARRIERDETECT ON ' Sets Carrier Detect SET LOCKBAUDRATE OFF **'** Sets Lock Baud Rate SET PARITYCHECK OFF **'** Sets Parity Check SET OUTCRLF OFF ' Sets Outbound CR->LF SET INCRLF OFF ' Sets Inbound CR->LF SET ECHO OFF ' Sets Local Echo SET TEXTWRAP ON THE SET SETS TEXT WAS SET TERMINAL ANSI SET PHONENUMBER "9,123-4567" SET PROTOCOL ZMODEM SET TITLE "Bill's Computer" DIAL END

# **SET INCRLF Statement**

**Action:**

**Syntax: SET INCRLF** state

**Remarks:** The argument state can be either ON or OFF.

**Example:** The following example uses the **SET INCRLF** statement to change the inbound

```
SET INCRLF state<br>
The argument state can be either<br>
The following example uses the Sicarriage expands to carriage retur<br>
CRLF OFF<br>
PLIF OFF<br>
PLIF OFF<br>
PLIF OFF<br>
PLIF ON TINAT, ANST
                    The argument state can be either ON or OFF.<br>
The following example uses the SET INCRLF<br>
carriage expands to carriage return plus line<br>
CRLF OFF<br>
PLE OFF<br>
PLE OFF<br>
PLE TERNARP ON TINAL ANSI<br>
TENUMBER "9,123-4567"<br>
POCOL Z
                    The following example uses the SET INCRLF statement to change the inbound<br>carriage expands to carriage return plus line feed state:<br>TRLF OFF<br>IREF OFF<br>WERE THE TERMAL ON TERMAL ON THE SET TO SET THE SET TO SET THAN THE TH
                    CRLF OFF<br>
CRLF OFF Present of the Sets Outbound CR->L<br>
CREP Present Present CREP Present Return plus line feed states<br>
Sets Text Wrap<br>
MINAL ANSI<br>
NENUMBER "9,123-4567"<br>
COCOL ZMODEM<br>
CE "Bill's Computer"
CLS
SET OUTCRLF OFF ' Sets Outbound CR->LF
SET INCRLF OFF ' Sets Inbound CR->LF
SET ECHO OFF FREE READ SET TEXTWRAP ON THE SET TEXTWRAP ON SET TEXTWRAP ON
SET TEXTWRAP ON
SET TERMINAL ANSI
SET PHONENUMBER "9,123-4567"
SET PROTOCOL ZMODEM
SET TITLE "Bill's Computer"
END
```
## **SET LOCKBAUDRATE Statement**

**Action:**

# **Syntax: SET LOCKBAUDRATE** state

#### **Remarks:** The argument state can be either ON or OFF.

**Example:** The following example uses the **SET LOCKBAUDRATE** statement to change the

**SET LOCKBAUDRATE** state<br>The argument state can be eit!<br>The following example uses the<br>lock baud rate state:<br>PORT COM1<br>DRATE 2400<br>ITY EVEN<br>NBITS 7 The argument *state* can be either ON or OFF.<br>The following example uses the **SET LOCKB**,<br>lock baud rate state:<br>PORT COM1<br>DRATE 2400<br>ITY EVEN<br>REITS 7<br>PBITS 1<br>NCONTROL NONE<br>RIERDETECT ON 'Sets Carri<br>KBAUDRATE OFF 'Sets Lock The following example uses the **SET LOCKBAUDRATE** statement to change the<br>lock baud rate state:<br>PORT COM1<br>DRATE 2400<br>NATE 2400<br>PBITS 1<br>PBITS 1<br>VCONTROL NONE<br>RIERDETECT ON THE Sets Carrier Detect<br>RAUDRATE OFF THE Sets Lock PORT COM1<br>DRATE 2400<br>ITY EVEN<br>RBITS 7<br>PBITS 1<br>WCONTROL NONE<br>RIERDETECT ON<br>RBAUDRATE OFF<br>TTYCHECK OFF<br>TTYCHECK OFF CLS SET COMPORT COM1 SET BAUDRATE 2400 SET PARITY EVEN SET DATABITS 7 SET STOPBITS 1 SET FLOWCONTROL NONE SET CARRIERDETECT ON ' Sets Carrier Detect SET LOCKBAUDRATE OFF **'** Sets Lock Baud Rate SET PARITYCHECK OFF **'** Sets Parity Check SET OUTCRLF OFF ' Sets Outbound CR->LF SET INCRLF OFF ' Sets Inbound CR->LF SET ECHO OFF ' Sets Local Echo SET ECHO OFF THE SECS LOCK SET TERMINAL ANSI SET PHONENUMBER "9,123-4567" SET PROTOCOL ZMODEM SET TITLE "Bill's Computer" DIAL END

# **SET OUTCRLF Statement**

**Action:**

## **Syntax: SET OUTCRLF** state

**Remarks:** The argument state can be either ON or OFF.

**Example:** The following example uses the **SET OUTCRLF** statement to change the

```
SET OUTCRLF state<br>
The argument state can be either O<br>
The following example uses the SET<br>
outbound carriage expands to carria<br>
CRLF OFF<br>
NER OFF<br>
OFF<br>
OFF<br>
OFF<br>
ORT<br>
MINAT ANST
                  The argument state can be either ON or OFF.<br>
The following example uses the SET OUTCR<br>
outbound carriage expands to carriage return<br>
CRLF OFF<br>
PLE OFF<br>
PLE OFF<br>
PLE TERNARP ON TINAL ANSI<br>
TENUMBER "9,123-4567"<br>
POCOL ZMO
                  The following example uses the SET OUTCRLF statement to change the outbound carriage expands to carriage return plus line feed state:<br>
TRLF OFF Sets Outbound CR->LF<br>
TREF OFF Sets Inbound CR->LF<br>
DOFF Sets Inbound CR->LF
                  ERLF OFF<br>
CRLF OFF THE COULD CR->LF<br>
Sets Inbound CR->LF<br>
I Sets Inbound CR->LF<br>
I Sets Incoll Echo<br>
INNAL ANSI<br>
NENUMBER "9,123-4567"<br>
COCOL ZMODEM<br>
LE "Bill's Computer"<br>
LE "Bill's Computer"
CLS
SET OUTCRLF OFF ' Sets Outbound CR->LF
SET INCRLF OFF ' Sets Inbound CR->LF
SET ECHO OFF THE SECOND SET ECHO OFF
SET EURO OFF<br>SET TEXTWRAP ON ' ' Sets Text Wrap
SET TERMINAL ANSI
SET PHONENUMBER "9,123-4567"
SET PROTOCOL ZMODEM
SET TITLE "Bill's Computer"
END
```
## **SET PARITY Statement**

- **Action:**
- **Syntax: SET PARITY** parity
- **SET PARITY p.<br>The argument ,<br><b>PARITY** statem<br>setting of the r<br>errors.<br>The following e<br>PORT COM1<br>DRATE 2400<br>ITY EVEN **Remarks:** The argument parity can be NONE, ODD, EVEN, MARK, or SPACE. The SET **PARITY** statement is not case sensitive. The parity setting must match the
- **Example:** The following example uses the **SET PARITY** statement to change the parity:

The argument *parity* can be NONE, ODD, EVEN, MARK, or SPACE. The **SET**<br>**PARITY** statement is not case sensitive. The parity setting must match the<br>setting of the remote computer. Improper parity settings will result in fr Statement is not computer. Improper parity settings will result in frame<br>owing example uses the **SET PARITY** statement to change the parity<br>M1<br>A00<br>BCT ON Computer Match Tests Carrier petect setting of the remote computer. The following example uses the **SET PARITY** statement to change the parity:<br>PORT COMI<br>DRATE 2400<br>ITY EVEN<br>RIERDETECT ON TRATE INCONTROL NONE<br>RIERDETECT ON TRATE OFF THERS SERIORATE OFF THERS The fol<br>PORT C<br>DRATE<br>ITY EV<br>PEITS<br>PERDE<br>RIERDE<br>RIERDE<br>CRUDR<br>ITYCHE The following example uses the **SET PARITY** statement to change the parity: CLS SET COMPORT COM1 SET BAUDRATE 2400 SET PARITY EVEN SET DATABITS 7 SET STOPBITS 1 SET FLOWCONTROL NONE SET CARRIERDETECT ON ' Sets Carrier Detect SET LOCKBAUDRATE OFF ' Sets Lock Baud Rate SET PARITYCHECK OFF **'** Sets Parity Check SET OUTCRLF OFF ' Sets Outbound CR->LF SET INCRLF OFF ' Sets Inbound CR->LF SET ECHO OFF ' Sets Local Echo SET TEXTWRAP ON THE SET SETS TEXT WAS SET TEXTWRAP ON<br>SET TERMINAL ANSI SET PHONENUMBER "9,123-4567" SET PROTOCOL ZMODEM SET TITLE "Bill's Computer" DIAL END

## **SET PARITYCHECK Statement**

**Action:**

# **Syntax: SET PARITYCHECK** state

**Remarks:** The argument state can be either ON or OFF.

**Example:** The following example uses the **SET PARITYCHECK** statement to change the

**SET PARITYCHECK** state<br>The argument state can be<br>The following example uses<br>parity check state:<br>PORT COM1<br>DRATE 2400<br>ITY EVEN<br>NBITS 7<br>PRITS 1 The argument *state* can be either ON or OFF.<br>The following example uses the **SET PARITY**<br>parity check state:<br>PORT COM1<br>DRATE 2400<br>ITY EVEN<br>BITS 7<br>PBITS 1<br>NCONTROL NONE<br>RIERDETECT ON 'Sets Carri<br>KBAUDRATE OFF 'Sets Lock The following example uses the **SET PARITYCHECK** statement to change the<br>parity check state:<br>
PORT COMI<br>
DRATE 2400<br>
TY EVEN<br>
PBITS 1<br>
NCONTROL NONE<br>
RIERDETECT ON THE SET TO SET TO SET TO THE SET TO THE SET TO THE SET TO PORT COM1<br>PRATE 2400<br>DRATE 2400<br>NBITS 7<br>PBITS 1<br>WOONTROL NONE<br>RIERDETECT ON<br>KBAUDRATE OFF<br>TTYCHECK OFF<br>TTYCHECK OFF CLS SET COMPORT COM1 SET BAUDRATE 2400 SET PARITY EVEN SET DATABITS 7 SET STOPBITS 1 SET FLOWCONTROL NONE SET CARRIERDETECT ON ' Sets Carrier Detect SET LOCKBAUDRATE OFF **'** Sets Lock Baud Rate SET PARITYCHECK OFF **'** Sets Parity Check SET OUTCRLF OFF ' Sets Outbound CR->LF SET INCRLF OFF ' Sets Inbound CR->LF SET ECHO OFF ' Sets Local Echo SET ECHO OFF TEXTWRAP ON THE SET TEXTWRAP ON SET TERMINAL ANSI SET PHONENUMBER "9,123-4567" SET PROTOCOL ZMODEM SET TITLE "Bill's Computer" DIAL END

## **SET PHONENUMBER Statement**

- **Action:**
- **Syntax: SET PHONENUMBER** phonenumber\$
- **SET PHONENUMBER** phonenumber\$<br>
The argument phonenumber\$ can be any strin<br>
string expression that passes validation. Valid<br>
characters, the tilde "~" character or exceed 2<br>
The following example uses the **SET PHONEN**<br>
pho **Remarks:** The argument phonenumber\$ can be any string variable, string constant, or
- **Example:** The following example uses the **SET PHONENUMBER** statement to change the

The argument *phonenumber\$* can be any string variable, string constant, or<br>string expression that passes validation. Valid strings cannot contain the alp<br>characters, the tilde "~" character or exceed 25 characters in leng string that the tilde "~" character or exceed 25 characters in length.<br>The following example uses the **SET PHONENUMBER** statement to change the<br>phone number used when dialing:<br>NERLE OFF The Sets Outbound CR->LE<br>NET OFF The The following example uses the **SET PHONENUMBER** statement to or<br>phone number used when dialing:<br>CRLF OFF 'Sets Outbound CR->LF<br>CRLF OFF''Sets Inbound CR->LF<br>OFF''sets Inbound CR->LF<br>OFF''sets Inbound CR->LF<br>URNAL ONF''Set The following example uses the **SET PHONENUMBER** statement to change the<br>phone number used when dialing:<br>CRLF OFF 'Sets Outbound CR->LF<br>LEF OFF' 'Sets Inbound CR->LF<br>VERLE OFF' 'Sets Inbound CR->LF<br>USE ISES Incal Echo<br>INNA phone number used when dialing: CLS SET OUTCRLF OFF ' Sets Outbound CR->LF SET INCRLF OFF ' Sets Inbound CR->LF SET ECHO OFF  $\qquad \qquad$  ' Sets Local Echo SET TEXTWRAP ON ' Sets Text Wrap SET TERMINAL ANSI SET PHONENUMBER "9,123-4567" SET PROTOCOL ZMODEM SET TITLE "Bill's Computer" DIAL END

## **SET PROTOCOL Statement**

- **Action:** Sets the default File Transfer Protocol.
- **Syntax: SET PROTOCOL** protocol
- **SET PROTOCOL** *protocol*<br>The argument *protocol* can be ASCII, <br>YMODEM, YMODEMB, YMODEMG and is<br>not case sensitive.<br>The following example uses the **SET I**<br>file transfer protocol:<br>CRLF OFF The Sets<br>NGFF The Sets Remarks: The argument protocol can be ASCII, XMODEM, XMODEMCRC, XMODEM1K,
- **Example:** The following example uses the **SET PROTCOL** statement to change the default

The argument *protocol* can be ASCII, XMODEM, XMODEMCRC, XMODEM1K,<br>YMODEM, YMODEMB, YMODEMG and ZMODEM. The **SET PROTCOL** statem<br>is not case sensitive.<br>The following example uses the **SET PROTCOL** statement to change the d YMODEM, YMODEMB, YMODEMG and ZMODEM. The **SET PROTCOL** statement<br>is not case sensitive.<br>The following example uses the **SET PROTCOL** statement to change the default<br>file transfer protocol:<br><br>TRLF OFF 'Sets Outbound CR->LF<br>O The following examp<br>file transfer protocol:<br>CRLF OFF<br>NLF OFF<br>NEWRAP ON<br>MINAL ANSI<br>MENUMBER "9,123-45<br>TOCOL ZMODEM<br>LE "Bill's Compute The following example uses the **SET PROTCOL** statement to change the default<br>file transfer protocol:<br><br>CRLF OFF<br>ILE OFF<br>INTERP ON TERMAL ANSI<br>INNAL ANSI<br>JENUMBER "9,123-4567"<br>JENUMBER "9,123-4567"<br>CCOL ZMODEM<br>LE "Bill's Com THE OFF<br>CRLF OFF<br>NET OFF<br>OFF<br>IWRAP ON<br>MINAL ANSI<br>MENUMBER "9,123-45<br>FOCOL ZMODEM<br>LE "Bill's Compute CLS SET OUTCRLF OFF  $\begin{array}{ccc} \texttt{Sets} & \texttt{Outbound} & \texttt{CR->LF} \\ \texttt{SET INCRLF OFF} & \texttt{Sets} & \texttt{Inbound} & \texttt{CR->LF} \end{array}$ ' Sets Inbound CR->LF SET ECHO OFF  $\qquad \qquad$  ' Sets Local Echo SET TEXTWRAP ON ' Sets Text Wrap SET TERMINAL ANSI SET PHONENUMBER "9,123-4567" SET PROTOCOL ZMODEM SET TITLE "Bill's Computer" DIAL END

## **SET STOPBITS Statement**

**Action:**

**Syntax: SET DATABITS** stopbits

**Remarks:** The argument stopbits can be 1 or 2.

**Example:** The following example uses the **SET STOPBITS** statement to change the stop

**SET DATABITS** *stopbits*<br>The argument *stopbits* ca<br>The following example us<br>bits:<br>PORT COM1<br>DRATE 2400<br>ITY EVEN<br>RBITS 7<br>PRITS 1 The argument *stopbits* can be 1 or 2.<br>The following example uses the **SET**<br>bits:<br>PORT COM1<br>DRATE 2400<br>NETS 7<br>PBITS 1<br>NCONTROL NONE<br>RIERDETECT ON 'Sets<br>KBAUDRATE OFF 'Sets The following example uses the **SET STOPBITS** statement to change the stop<br>bits:<br>PORT COM1<br>NATE 2400<br>NETS 7<br>PBITS 1<br>MONTROL NONE<br>RIERDETECT ON THE SET TO SET TO SET TO SET TO SET TO SET TO SET TO SET TO SET TO SET TO SET T PORT<br>DRAT<br>ITY<br>BEIT<br>BEIT<br>BER<br>CRLF<br>CRLF CLS SET COMPORT COM1 SET BAUDRATE 2400 SET PARITY EVEN SET DATABITS 7 SET STOPBITS 1 SET FLOWCONTROL NONE SET CARRIERDETECT ON ' Sets Carrier Detect SET LOCKBAUDRATE OFF **'** Sets Lock Baud Rate SET PARITYCHECK OFF **'** Sets Parity Check SET OUTCRLF OFF ' Sets Outbound CR->LF SET INCRLF OFF ' Sets Inbound CR->LF SET ECHO OFF ' Sets Local Echo SET ECHO OFF THE SECS LOCK SET TERMINAL ANSI SET PHONENUMBER "9,123-4567" SET PROTOCOL ZMODEM SET TITLE "Bill's Computer" DIAL END

## **SET TERMINAL Statement**

- **Action:**
- **Syntax: SET TERMINAL** terminaltype
- Remarks: The argument terminaltype can be ANSI, TTY and VT100. The SET TERMINAL
- **Example:** The following example uses the **SET TERMINAL** statement to change the

**SET TERMINAL** terminal<br>
statement is not case s<br>
The following example<br>
terminal type:<br>
CRLF OFF<br>
SLEF OFF<br>
OFF<br>
OFF The argument *terminaltype* can be ANSI, TTY and VT100. The **SET TERMINAL**<br>statement is not case sensitive.<br>The following example uses the **SET TERMINAL** statement to change the<br>terminal type:<br>TRLF OFF The sets outbound CR The following example uses the<br>terminal type:<br>CRLF OFF<br>NLF OFF<br>OFF<br>OFF<br>INNAL ANSI<br>NENUMBER "9,123-4567"<br>COCOL ZMODEM<br>LE "Bill's Computer" The following example uses the **SET TERMINAL** statement to change the<br>terminal type:<br>TRLF OFF ISets Outbound CR->LF<br>RLF OFF ISets Inbound CR->LF<br>OFF ISets Inbound CR->LF<br>OFF ISets Local Echo<br>INNAL ANSI<br>INNAL ANSI<br>TENUMBER THE OFF<br>THE OFF<br>CREF OFF<br>INNAP ON<br>MINAL ANSI<br>MENUMBER "9,<br>TOCOL ZMODEM<br>LE "Bill's C CLS SET OUTCRLF OFF ' Sets Outbound CR->LF SET INCRLF OFF  $\blacksquare$  Sets Inbound CR->LF SET ECHO OFF ' Sets Local Echo SET TEXTWRAP ON ' Sets Text Wrap SET TERMINAL ANSI SET PHONENUMBER "9,123-4567" SET PROTOCOL ZMODEM SET TITLE "Bill's Computer" DIAL END

## **SET TEXTWRAP Statement**

**Action:**

**Syntax: SET TEXTWRAP** state

**Remarks:** The argument state can be either ON or OFF.

**Example:** The following example uses the **SET TEXTWRAP** statement to change the text

```
SET TEXTWRAP state<br>The argument state can l<br>The following example us<br>wrap state:<br>CRLF OFF<br>NLF OFF<br>OFF<br>OFF<br>OFF<br>MRAP ON
                  The argument state can be either ON or OFF.
                  The following example uses the SET TEXTWRAP statement to change the text<br>
wrap state:<br>
TRLF OFF<br>
TRLF OFF<br>
TRLF OFF<br>
TRLF OFF<br>
TRIF OFF<br>
TRIF OFF<br>
TRIF OFF<br>
TRIF OFF<br>
TRIF OFF<br>
TRIF OFF<br>
TRIF ON Sets Inbound CR->LF<br>
TRIP
                  CRLF OFF<br>RLF OFF<br>OFF ON MINAL ANSI<br>MENUMBER "<br>VENUMBER "<br>COCOL ZMOD<br>LE "Bill's
CLS
SET OUTCRLF OFF ' Sets Outbound CR->LF
SET INCRLF OFF ' Sets Inbound CR->LF
SET ECHO OFF THE SET ECHO OF SET ECHO OF SET TEXTWRAP ON THE SECTION OF SECTION ON SECTION OF SECTION OF SECTION OF SECTION OF SECTION OF SECTION OF SECTION OF SECTION OF SECTION OF SECTION OF SECTION OF SECTION OF SECTION
                                                                      SET TEXT WRAP CONTROL .
SET TERMINAL ANSI
SET PHONENUMBER "9,123-4567"
SET PROTOCOL ZMODEM
SET TITLE "Bill's Computer"
DIAL
END
```
## **SET TITLE Statement**

- **Action:**
- **Syntax: SET TITLE** title\$
- **Remarks:** The argument title\$ can be any string variable, string constant, or string
- **Example:** The following example uses the **SET TITLE** statement to change the caption

SET TITLE *title\$*<br>
The argument *title\$* can be any string variab<br>
expression that passes validation. Valid string.<br>
Character or exceed 25 characters in length.<br>
The following example uses the SET TITLE s<br>
bar:<br>
CRLF OFF The argument *title\$* can be any string variable, string constant, or string<br>expression that passes validation. Valid strings cannot contain the tilde<br>character or exceed 25 characters in length.<br>The following example uses expression that the string of the tilth of the tilth of that passes validation<br>
that passes validation<br>
that passes valid the time of the time of the time of the time of the time of the time of the time of the time of<br>
Yet The following example uses the **SET TITLE** s<br>bar:<br>CRLF OFF TITLE TITLE TRAFF TITLE TO THE TOPE THAT TO THE TOPE THAT ON<br>OFF TWRAP ON TINAL ANSI<br>MENUMBER "9,123-4567"<br>COCOL ZMODEM<br>LE "Bill's Computer" Theory Connects The following example uses the **SET TITLE** statement to change the caption<br>
Dar:<br>
TRLF OFF 'Sets Outbound CR->LF<br>
TREF OFF' 'Sets Inbound CR->LF<br>
OFF' 'Sets Inbound CR->LF<br>
ISES Inbound CR->LF<br>
ISES INDOURER TRAFININAL ANS crif<br>CRIF<br>CRIF OF<br>MINA<br>MENU<br>CCC<br>CE CLS SET OUTCRLF OFF  $\begin{array}{ccc} \texttt{Sets} & \texttt{Outbound} & \texttt{CR->LF} \\ \texttt{SET INCRLF OFF} & & & \texttt{Sets} & \texttt{Inbound} & \texttt{CR->LF} \end{array}$ ' Sets Inbound CR->LF SET ECHO OFF  $\qquad \qquad$  ' Sets Local Echo SET TEXTWRAP ON ' Sets Text Wrap SET TERMINAL ANSI SET PHONENUMBER "9,123-4567" SET PROTOCOL ZMODEM SET TITLE "Bill's Computer" DIAL ' Connects END

# **SLEEP Statement**

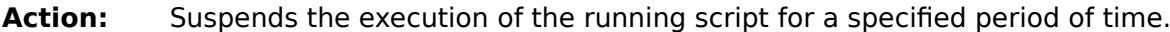

**Syntax: SLEEP** seconds

- **Remarks:** The argument seconds determines the number of seconds to suspend the
- **Example:** The following example uses the **SLEEP** statement to suspend execution for ten

SLEEP seconds<br>
The argument seconds determines the number of seconds to suspend the<br>
script.<br>
The following example uses the SLEEP statement to suspend execution for<br>
seconds.<br>
Taking a ten second nap..."<br>
Pause 10 seconds The argument *seconds* determines the number of seconds to suspend the<br>script.<br>The following example uses the **SLEEP** statement to suspend execution fo<br>seconds.<br>"Taking a ten second nap..."<br>"Pause 10 seconds.<br>"Awake!" The fo<br>Second<br>"Takir"<br>"Awake The following example uses the **SLEEP** statement to suspend execution for ten<br>seconds.<br>"Taking a ten second nap..."<br>"Pause 10 seconds.<br>"Awake!" "Taking"<br>"Taking"<br>"Awake!" CLS RPRINT "Taking a ten second nap..." SLEEP 10  $\overline{ }$  Pause 10 seconds. RPRINT "Awake!" END

# **STRING Function**

**Action:**

**Syntax: STRING**(numericexpression)

- **STRING**(numericexpression)<br>The argument numericexpression can be any numeristant, or numeric expression.<br>The following example uses the **STRING** function<br>a string:<br> $s$  the value of i<br> $1$  TO 10<br> $m$ ut  $S = STRJNG(i)$ **Remarks:** The argument numericexpression can be any numeric variable, numeric
- The argument *numericexpression* can be any numeric variable, numeric constant, or numeric expression.<br>The following example uses the **STRING** function to convert a numeric variang:<br>a string:<br>by the value of i<br> $1$  TO 10<br>pu **Example:** The following example uses the **STRING** function to convert a numeric value to The following example uses the **STRING** function to convert a numeric value to<br>a string:<br>s the value of i<br>1 TO 10<br>put\$ = STRING(i)<br>INT output\$ + "^M"

```
(numericexpression)<br>ument numericexpres<br>:, or numeric express<br>wing example uses t<br>alue of i<br>)<br>STRING(i)<br>put$ + "^M"
                      The following example uses the !<br>a string:<br>s the value of i<br>1 TO 10<br>put$ = STRING(i)<br>INT output$ + "^M"
                      s the variance<br>1 TO 10<br>put$ =<br>INT out
 ' Prints the value of i
FOR i = 1 TO 10
            output$ = STRING(i)
            RPRINT output$ + "^M"
NEXT
```
END

## **UPPER Function**

**Action:**

- **Syntax: UPPER**
- **Remarks:** The argument stringexpression\$ can be any string variable, string constant, or
- **Example:** The following example uses the **UPPER** function to convert a string to upper

**UPPER**(stringexpression\$)<br>
The argument stringexpression\$ can be any string expression. Both the LOWER and UPPI<br>
making string comparisons.<br>
The following example uses the **UPPER** funct<br>
case:<br>
= "John" | First Name<br>
= "D (stringexpression\$)<br>
ument stringexpres<br>
xpression. Both th<br>
string comparisons<br>
owing example use<br>
example use<br>
assword:", PW\$ U<br>
Rame-> " The argument *stringexpression\$* can be any string variable, string constant, or<br>string expression. Both the LOWER and UPPER functions are useful when<br>making string comparisons.<br>The following example uses the **UPPER** funct making string comparisons.<br>The following example uses the **UPPER** function to convert a string to upp<br>case:<br>= "John" | First Name<br>= "Doe" | Last Name<br>Enter Password:", PW\$ USING SUPRESS<br>"First Name-> "<br>"IRST\$<br>"ALST\$ Name-> The following example uses<br>
case:<br>
= "John"<br>
= "Doe"<br>
Enter Password:", PW\$ US<br>
"First Name-> "<br>"FIRST\$<br>
"M"<br>
"Last Name-> "<br>LAST\$ The following example uses the **UPPER** function to convert a string to upper<br>case:<br>= "John" | First Name<br>= "Doe" | Last Name<br>Enter Password:", PW\$ USING SUPRESS<br>"First Name-> "<br>"IRST\$<br>"AM"<br>"Last Name-> "<br>"AST\$<br>"Y"" -----<br>- "Do<br>- "Doter<br>TFIRST"<br>"LaST\$"<br>"Pas<br>LaST\$" FIRST\$ = "John" ' First Name LAST\$ = "Doe" ' Last Name INPUT "Enter Password:", PW\$ USING SUPRESS WAITFOR "First Name-> " RPRINT FIRST\$ RPRINT "^M" WAITFOR "Last Name-> " RPRINT LAST\$ RPRINT "^M" WAITFOR "Password-> " INPUT "Enter Password:", PW\$ USING SUPRESS  $PW$ = UPPER(PW$)$ RPRINT PW\$ RPRINT "^M" MPRINT "Log-on Complete!" CLS END

# **VAL Function**

**Action:**

**Syntax: VAL**

- **VAL**(*stringexpression\$*)<br>The argument *stringexpression\$* can be any string<br>string expression.<br>The following example uses the **VAL** function to co<br>value :<br>Buter a number: ", value\$ **Remarks:** The argument stringexpression\$ can be any string variable, string constant, or
- **Example:** The following example uses the VAL function to convert a string to a numeric

(stringexpression\$)<br>argument stringexp<br>ig expression.<br>following example i<br>e :<br>r a number:", va.<br>alue\$)<br>100 The argument *stringexpression\$* can be any string variable, string constant, or<br>string expression.<br>The following example uses the **VAL** function to convert a string to a numeric<br>value :<br>Enter a number:", value\$<br>RL (value\$ The following examples<br>value:<br>Enter a number:",<br>AL(value\$)<br>al + 100<br>STRING(VAL) The following example uses the **VAL** function to convert a string to a numeric value :<br>value :<br>Enter a number:", value\$<br>AL (value\$)<br>al + 100<br>STRING (VAL) Enter<br>NL (val<br>al + 1<br>STRING INPUT "Enter a number:", value\$  $val = VAL(value$  $val = val + 100$ RPRINT STRING(VAL) END

## **WAITFOR Statement**

- **Action:**
- **Syntax: WAITFOR** stringexpreession\$
- **Remarks:** The argument stringexpreession\$ can be any string variable, string constant, or
- **Example:** The following example is a log on script that uses the **WAITFOR** statement:

```
Superior the remote computer.<br>
WAITFOR stringexpreession$<br>
The argument stringexpreession$ can be any string variable, string constant, or<br>
string expression.<br>
The following example is a log on script that uses the WAIT
                 WAITFOR stringexpreessic<br>The argument stringexpree<br>string expression.<br>The following example is a<br>"Enter FIRST name: "<br>"John^M"<br>"Enter LAST name: "<br>"Doe^M"<br>"Enter Password: "
                 The argument stringexpreession$ can be any string variable, string constant, or<br>string expression.<br>The following example is a log on script that uses the WAITFOR statement:<br>"Inter FIRST name:"<br>"Inter LAST name:"<br>"Send 
                 The following examples<br>The following examples<br>The FIRST namples<br>The Management<br>The Password<br>The Password<br>The Password<br>The Password<br>The Complet<br>Theodonic Complete
                 The following example is a log on script that uses the WAITFOR statement:<br>
"Enter FIRST name: "<br>
"John^M" 'Send First Name<br>
"Enter LAST name: "<br>
"Doe^M" 'Send Last Name<br>
"Enter Password: "<br>
"PASSWORD^M" 'Send Password<br>
"
WAITFOR "Enter FIRST name: "
RPRINT "John^M" ' Send First Name
WAITFOR "Enter LAST name: "
RPRINT "Doe^M" ' Send Last Name
WAITFOR "Enter Password: "
RPRINT "PASSWORD^M" ' Send Password
CLS CLS Clear the screen
MPRINT "Log-on Complete!"
BEEP ' Log on complete
END
```